# **GUIDA PER L'AZIENDA CHE INTENDE ATTIVARE STAGE CON L'UNIVERSITA' DI VERONA**

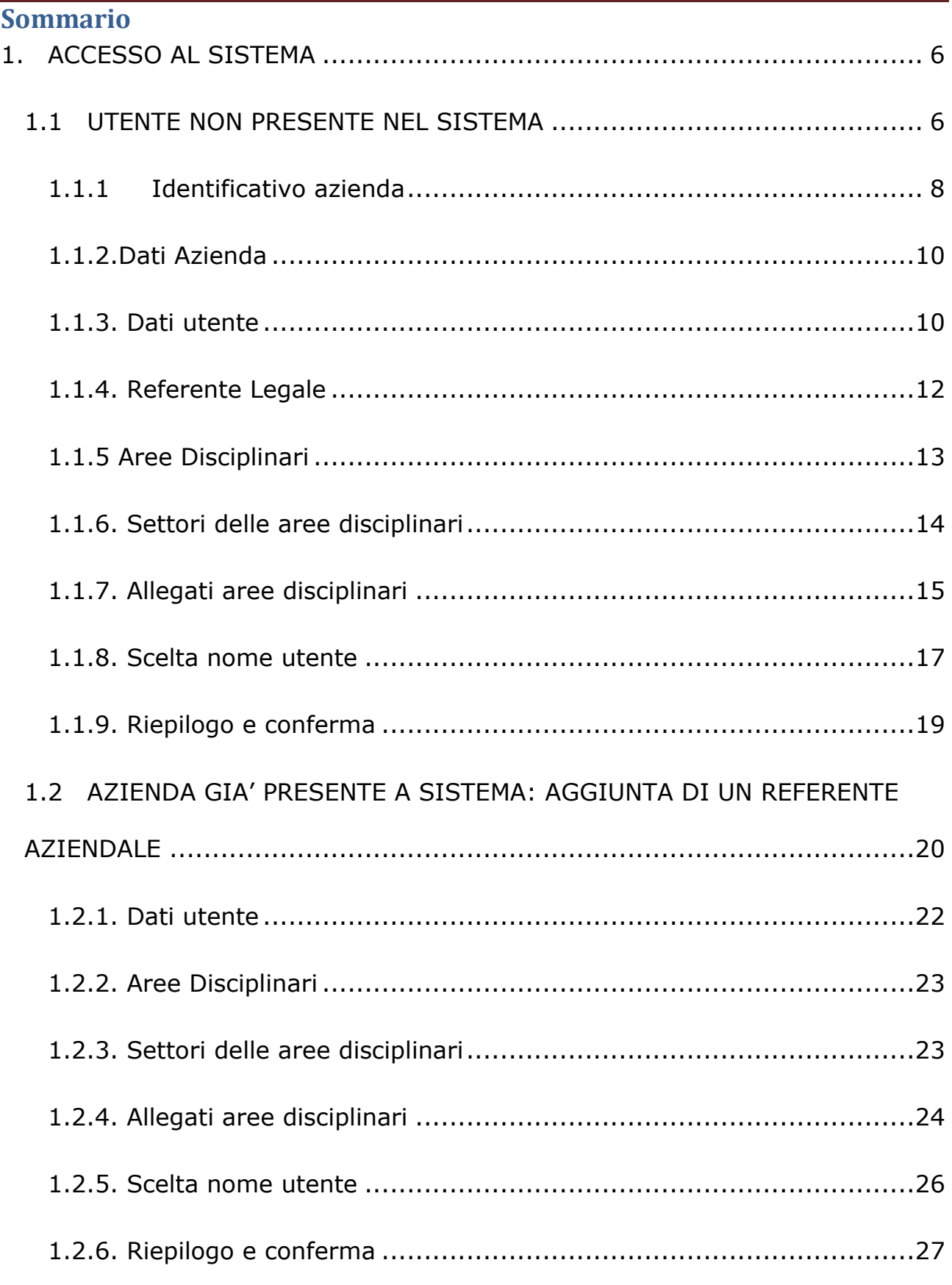

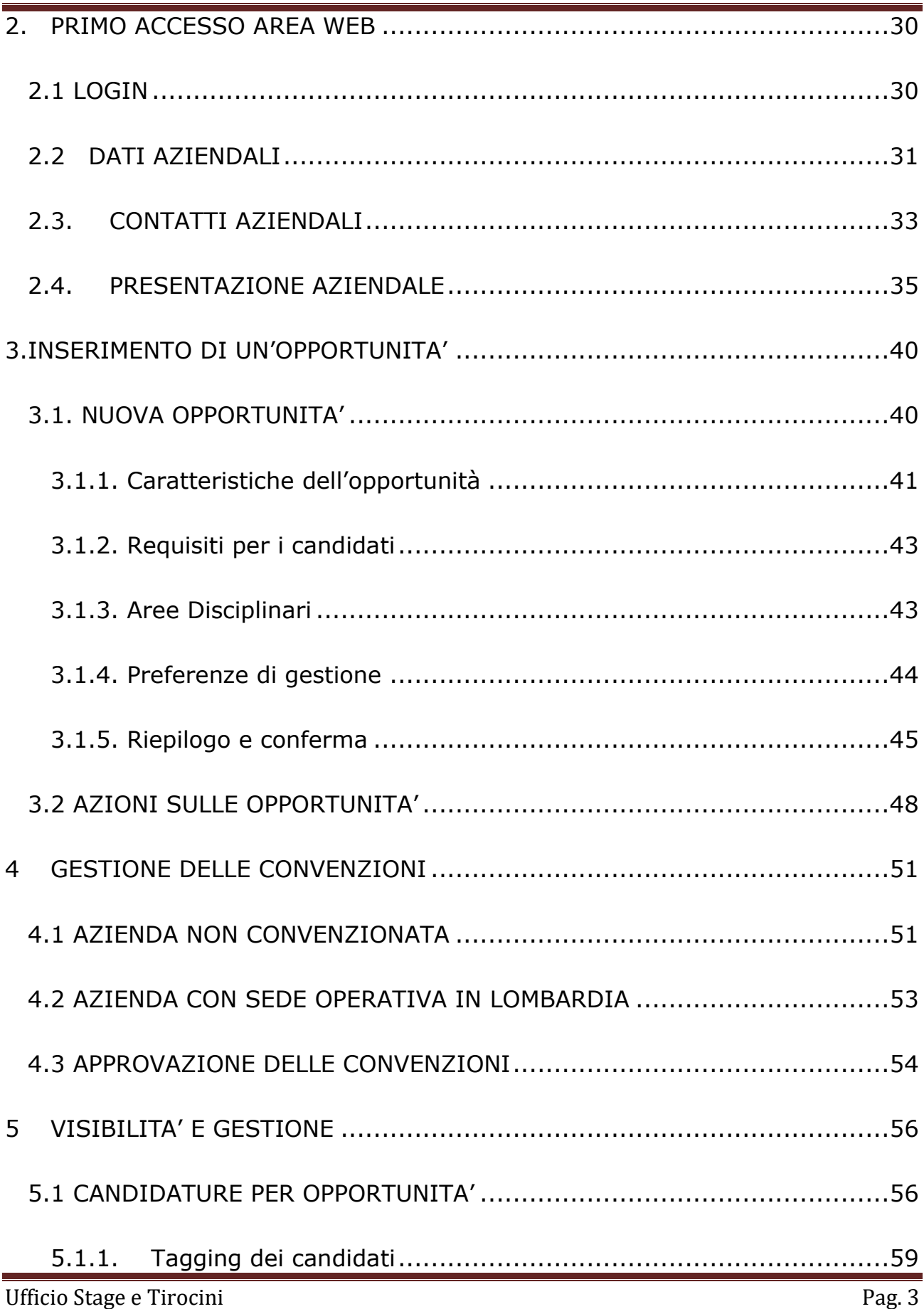

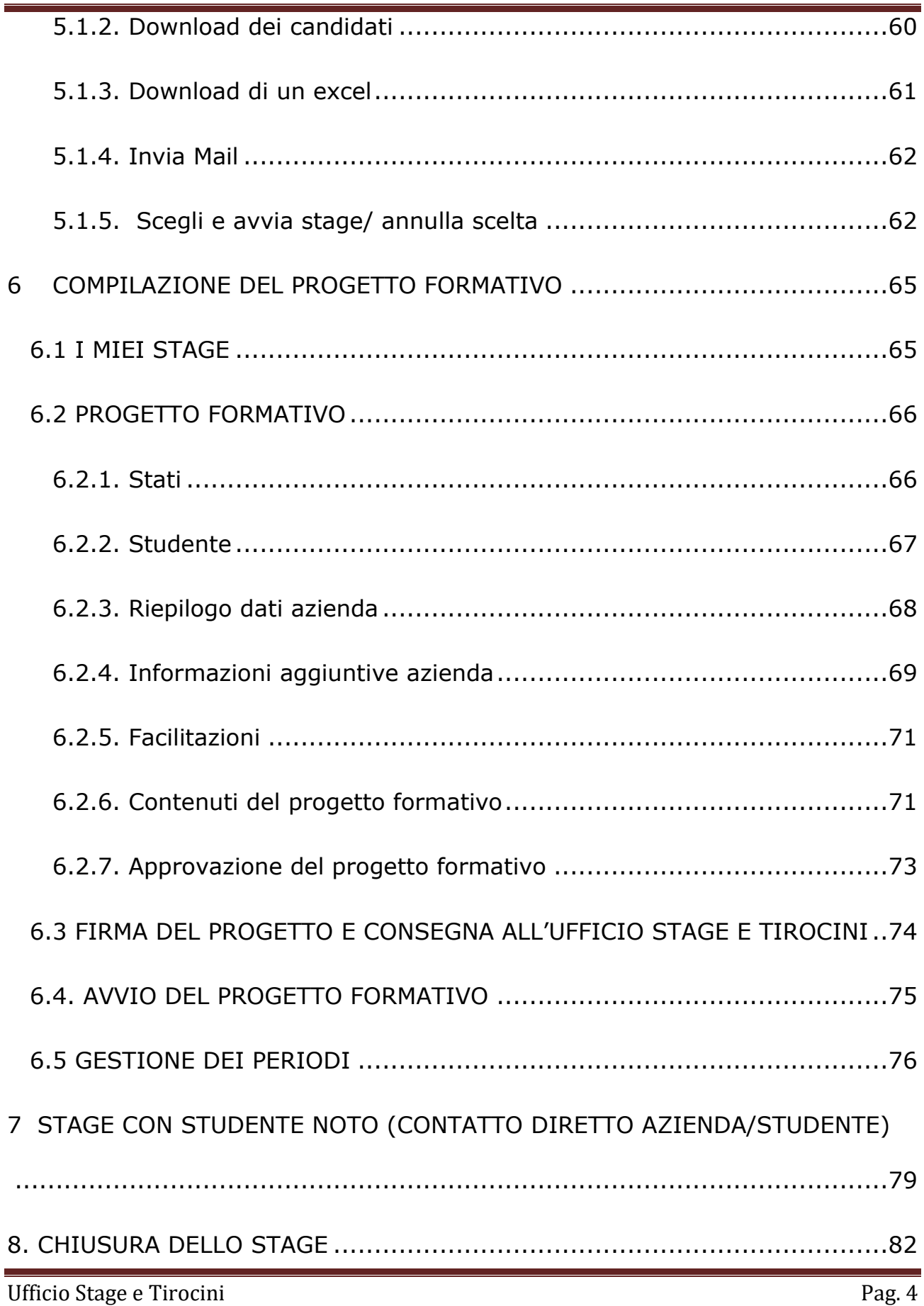

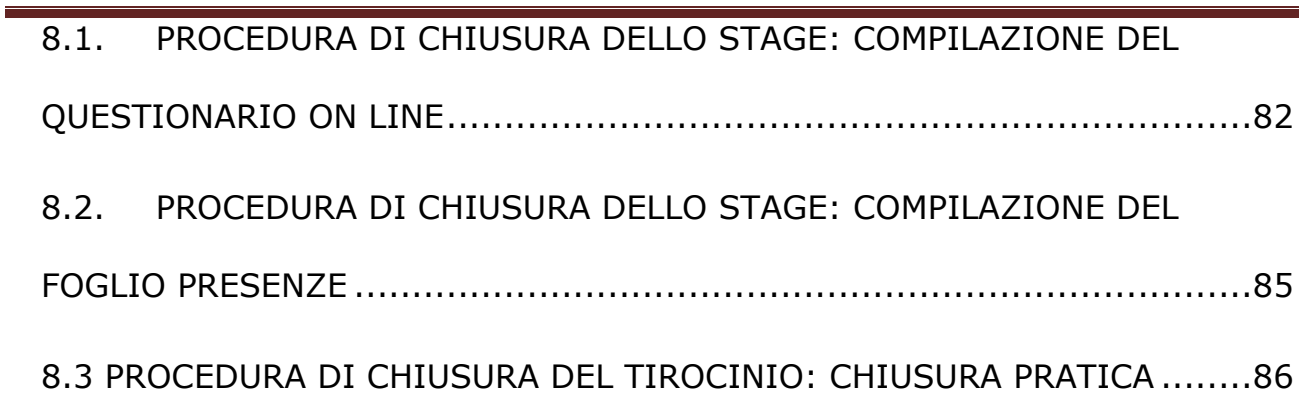

# <span id="page-5-0"></span>1. ACCESSO AL SISTEMA

Dal portale di Ateneo www.univr.it tramite il portale dei servizi on line

<https://univr.esse3.cineca.it/Home.do> da menu in alto a destra.

## <span id="page-5-1"></span>**1.1 UTENTE NON PRESENTE NEL SISTEMA**

Se la tua azienda non ha mai ospitato stagisti dell'Università di Verona,

significa che non è presente nel database.

Devi entrare nella sezione **Accreditamento Aziende** e procedere con la

registrazione della tua azienda come sotto riportato. Clicca la voce dal menu in

alto a destra "Accreditamento aziende" e scegli la voce "richiesta accredito" per

registrare la tua azienda.

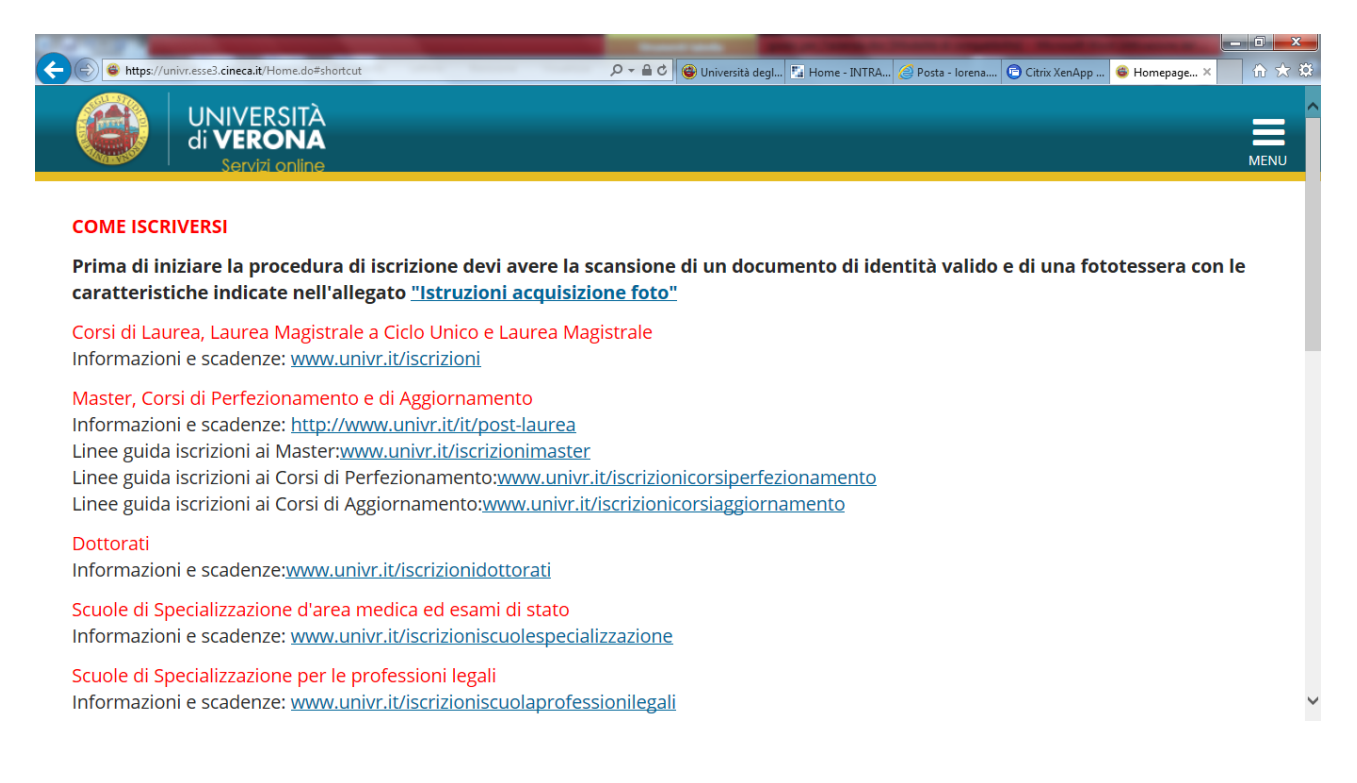

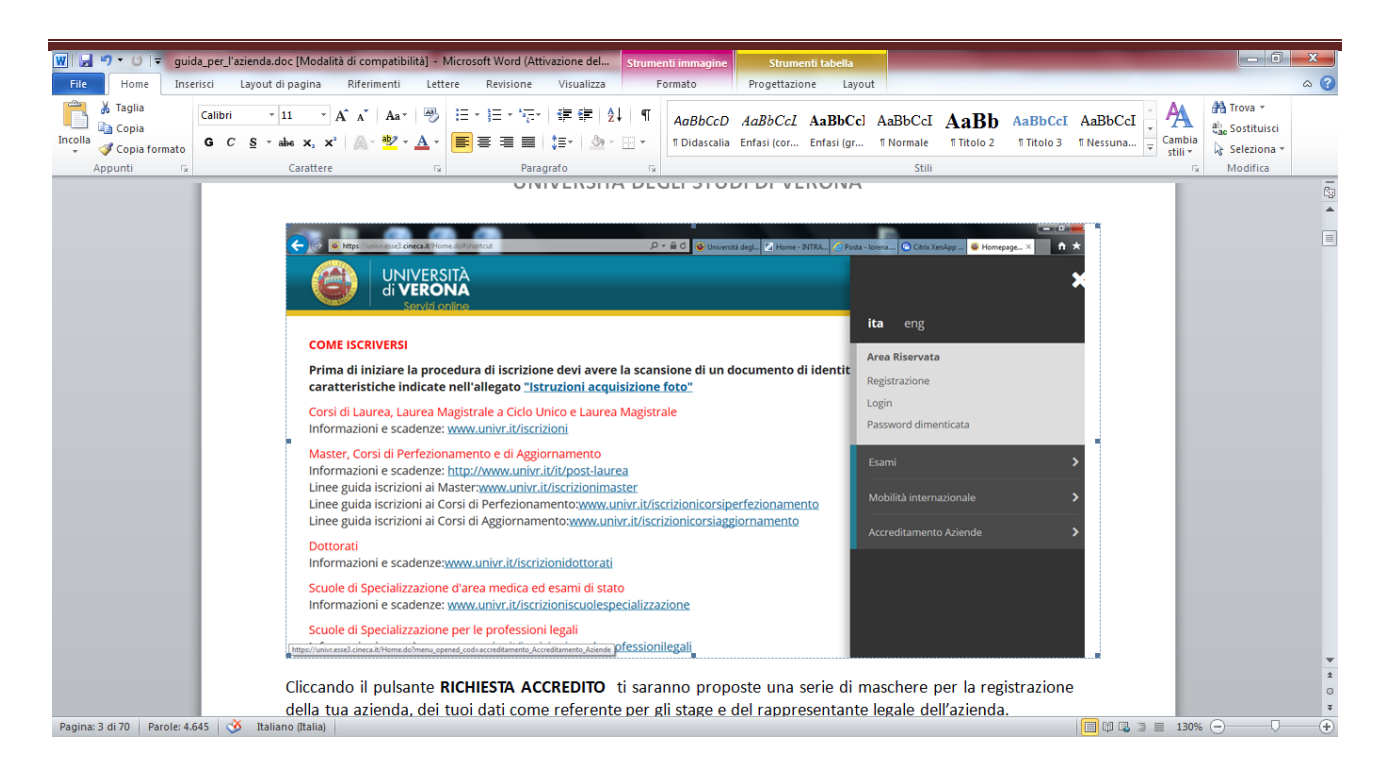

Cliccando il pulsante **RICHIESTA ACCREDITO** ti saranno proposte una serie di maschere per la registrazione della tua azienda, dei tuoi dati come referente per gli stage e del rappresentante legale dell'azienda.

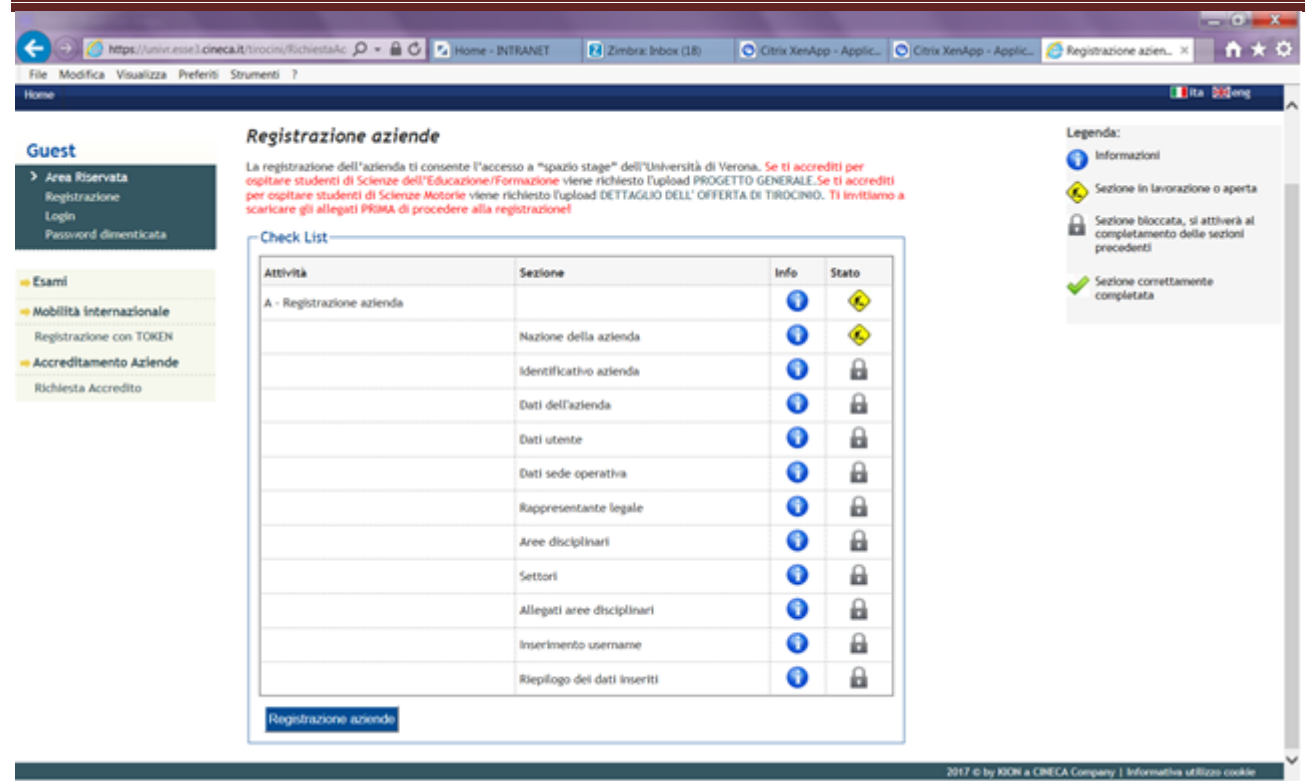

## <span id="page-7-0"></span>**1.1.1 Identificativo azienda**

In questa sezione inserisci dapprima la nazione della sede legale dell'azienda e successivamente Partita IVA e/o codice fiscale.

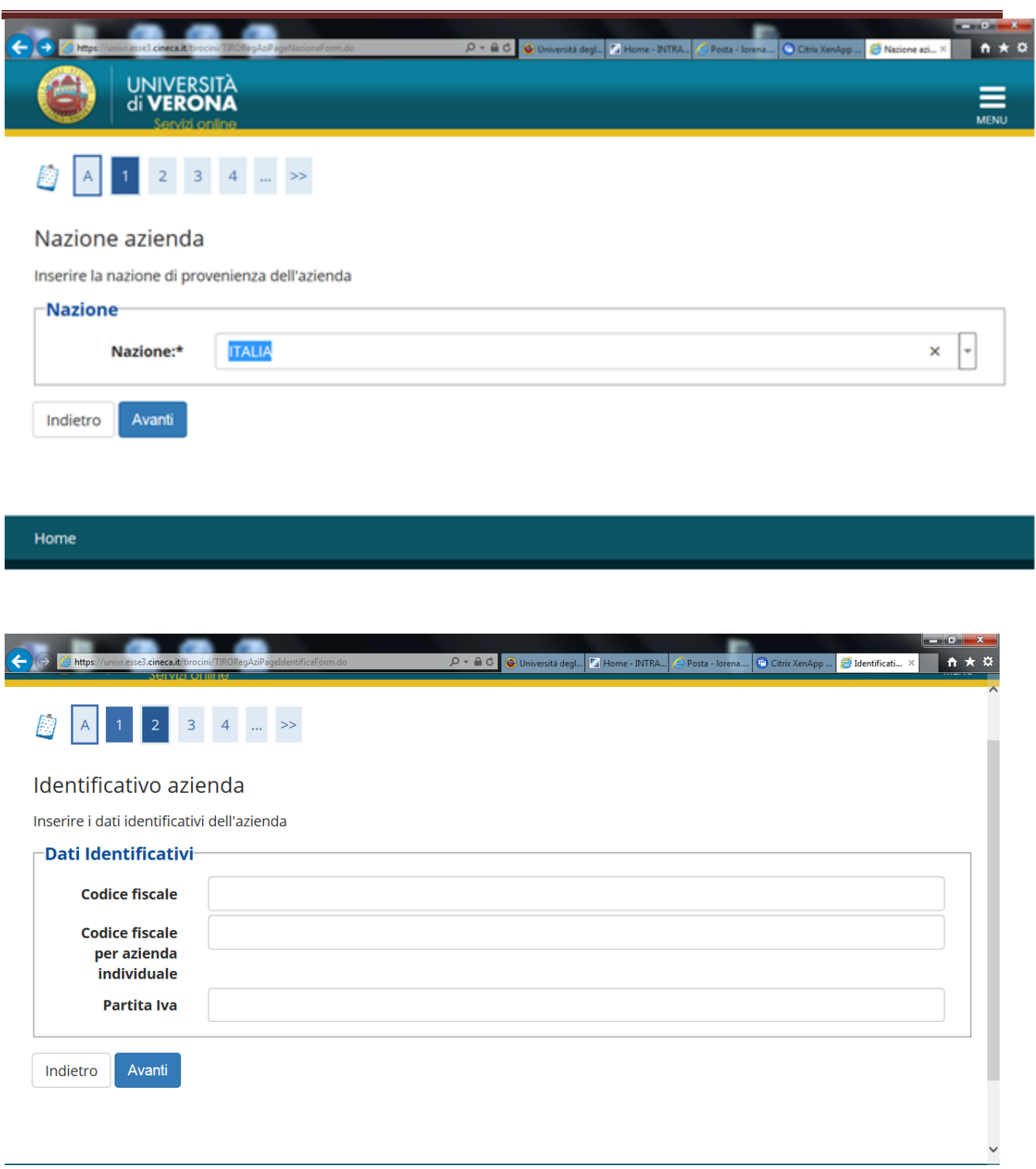

## <span id="page-9-0"></span>**1.1.2.Dati Azienda**

In questa sezione devi inserire i dati dell'azienda ed in particolare i dati relativi alla sede legale, ragione sociale, codice Ateco, numero dipendenti, sito web (da inserire in formato http//www…), associazione di categoria di appartenenza.

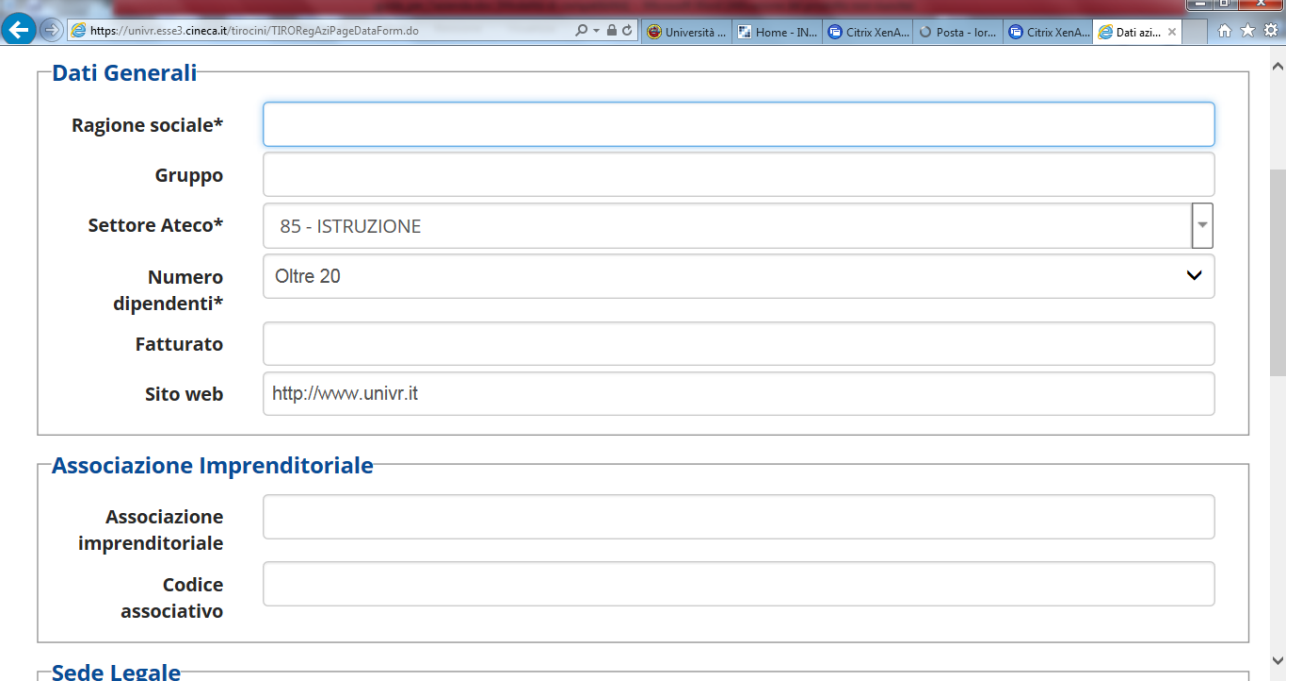

## <span id="page-9-1"></span>**1.1.3. Dati utente**

Questa sezione ti permette di inserie i tuoi dati in qualità di referente aziendale per gli stage. In particolare ti viene richiesto il nominativo, i recapiti, l'area funzionale di appartenenza, l'eventuale sede operativa in cui si opera.

Viene chiesto anche il MOTIVO DELLA REGISTRAZIONE che può essere

- 1 Avviare stage diretto con studente già individuato
- 2 Proporre stage per studenti/neolaureati

Devi poi prendere visione della normativa sulla privacy. Non è possibile

proseguire col processo senza dichiarare l'accettazione/presa visione di questo punto.

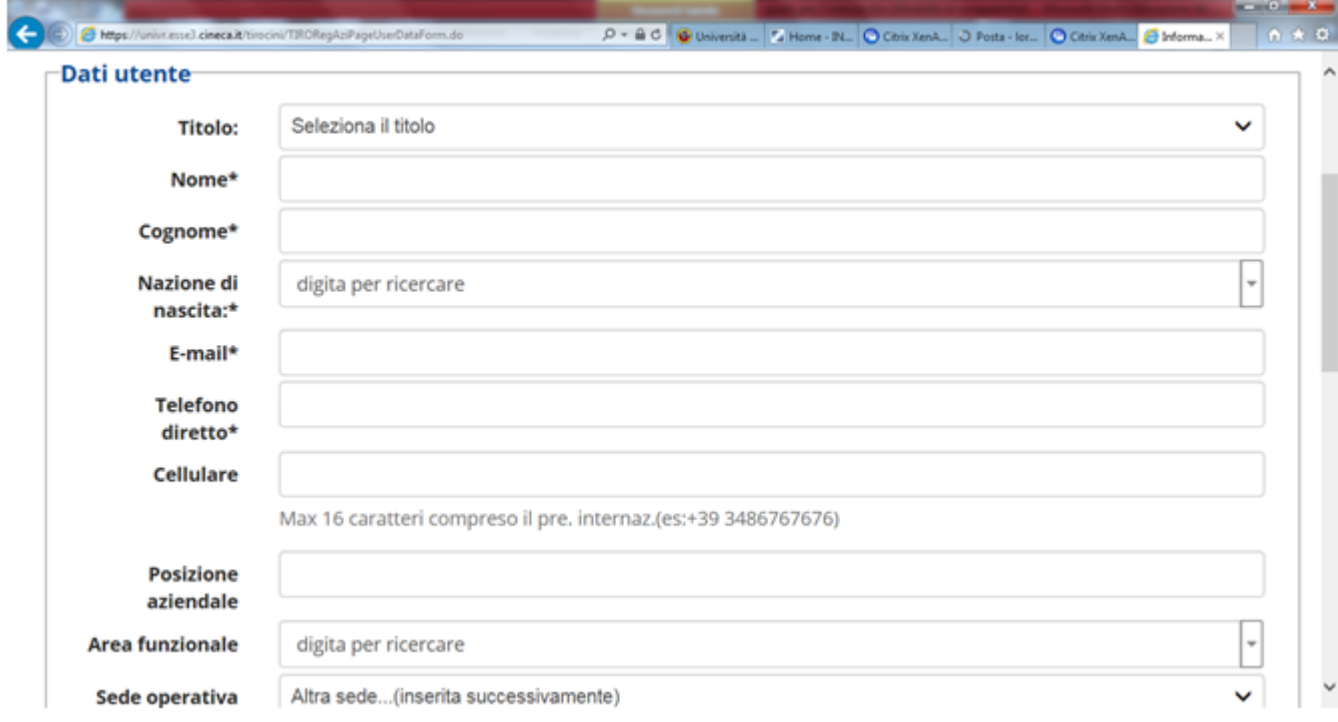

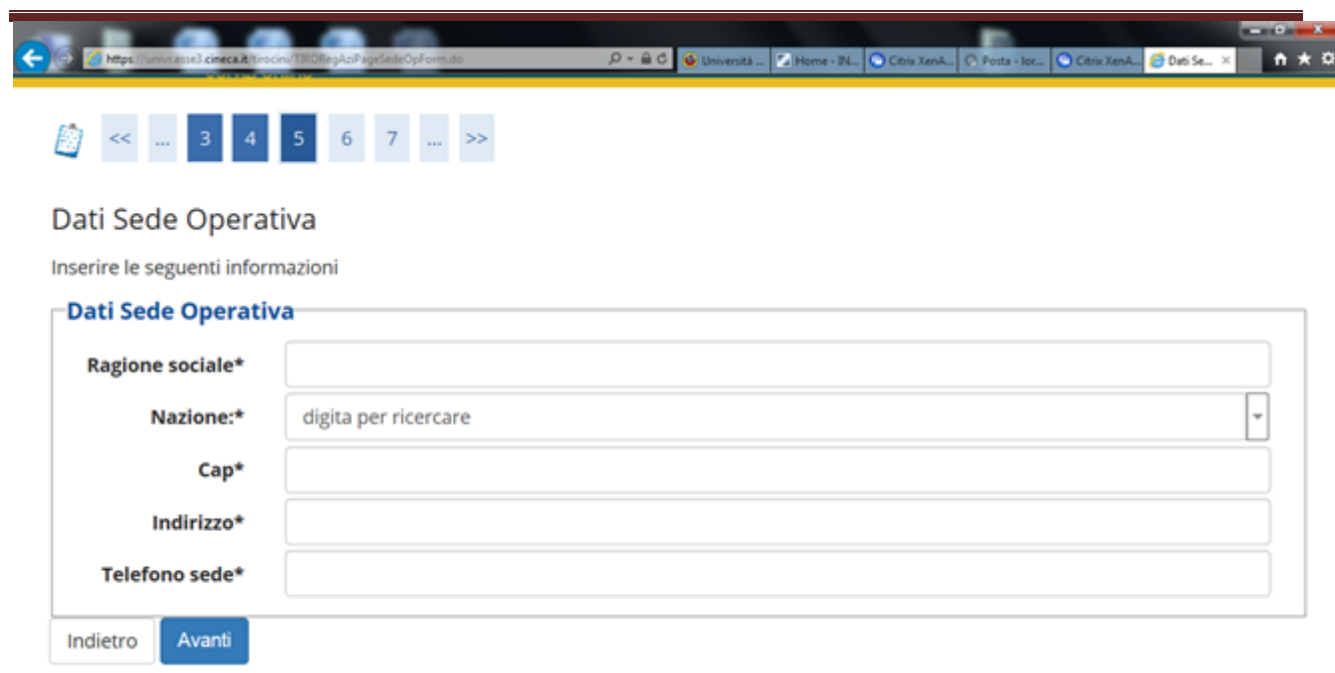

# <span id="page-11-0"></span>**1.1.4. Referente Legale**

In questa sezione devi inserire i dati del rappresentante legale, in particolare

data e luogo di nascita.

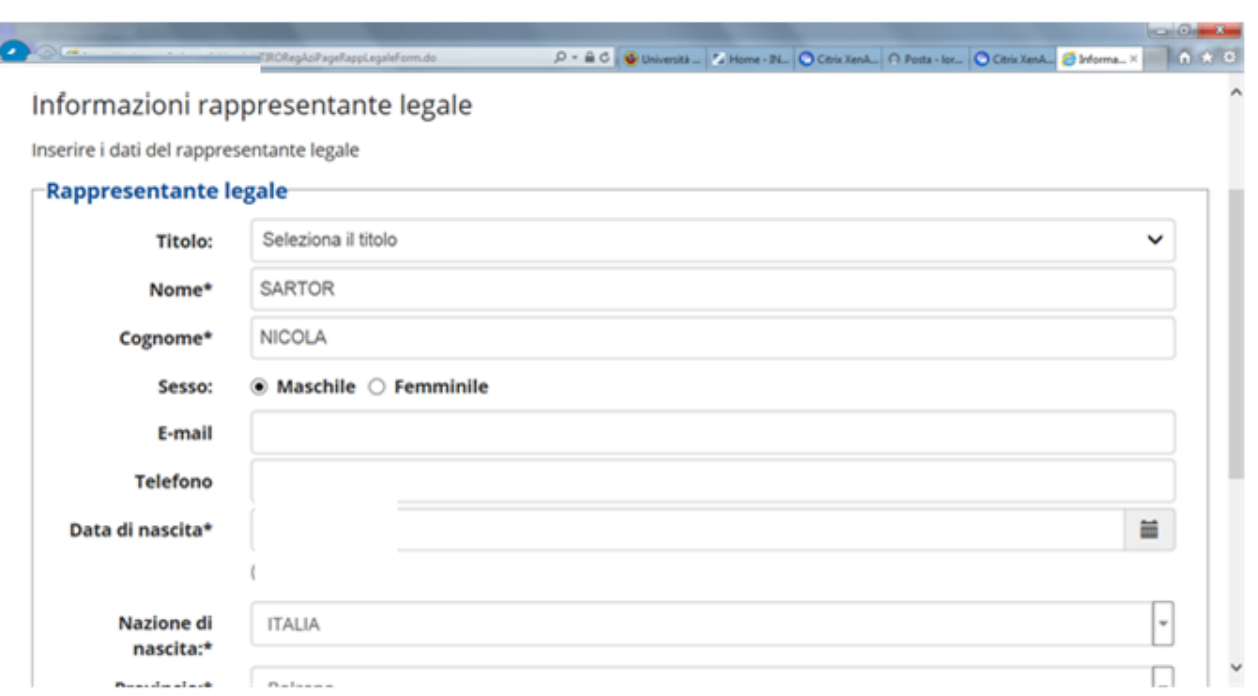

## <span id="page-12-0"></span>**1.1.5 Aree Disciplinari**

In questa sezione devi specificare l'area disciplinare per la quale intendi accreditarti. Se pensi di poter ospitare, ora o in futuro, anche tirocinanti di altre aree disciplinari puoi aggiungere le aree a cui sei interessato. Se alzi il flag su "tutte le restanti aree formative" potrai ospitare studenti e neolaureati di aree disciplinari diverse da quelle di Scienze dell'Educazione/Pedagogia, Psicologia, Scienze Motorie, Servizio Sociale.

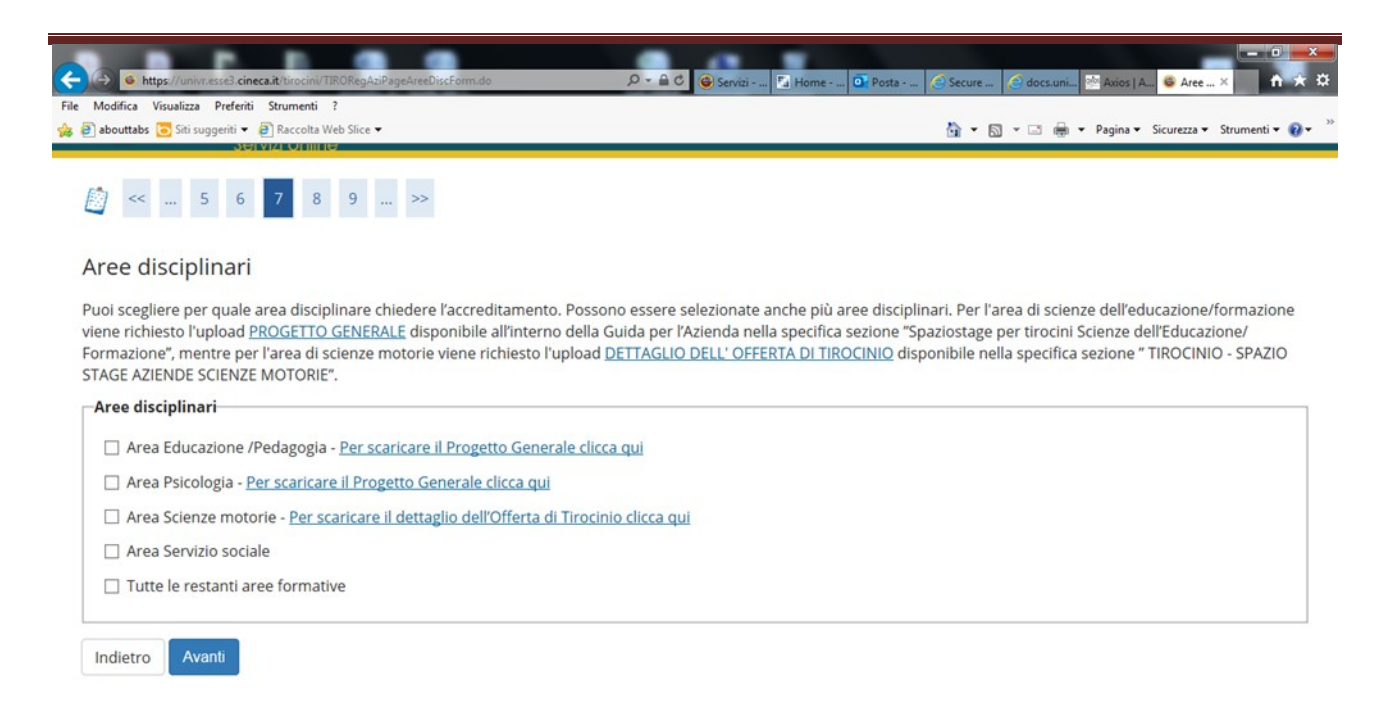

## <span id="page-13-0"></span>**1.1.6. Settori delle aree disciplinari**

Se hai scelto tra le aree disciplinari quelle di Scienze

dell'Educazione/Pedagogia, Psicologia e Scienze Motorie, in questa sezione

compariranno i settori relativi alle aree disciplinari selezionate. Devi selezionare

uno o più settori nei quali verrà inserito il futuro tirocinante.

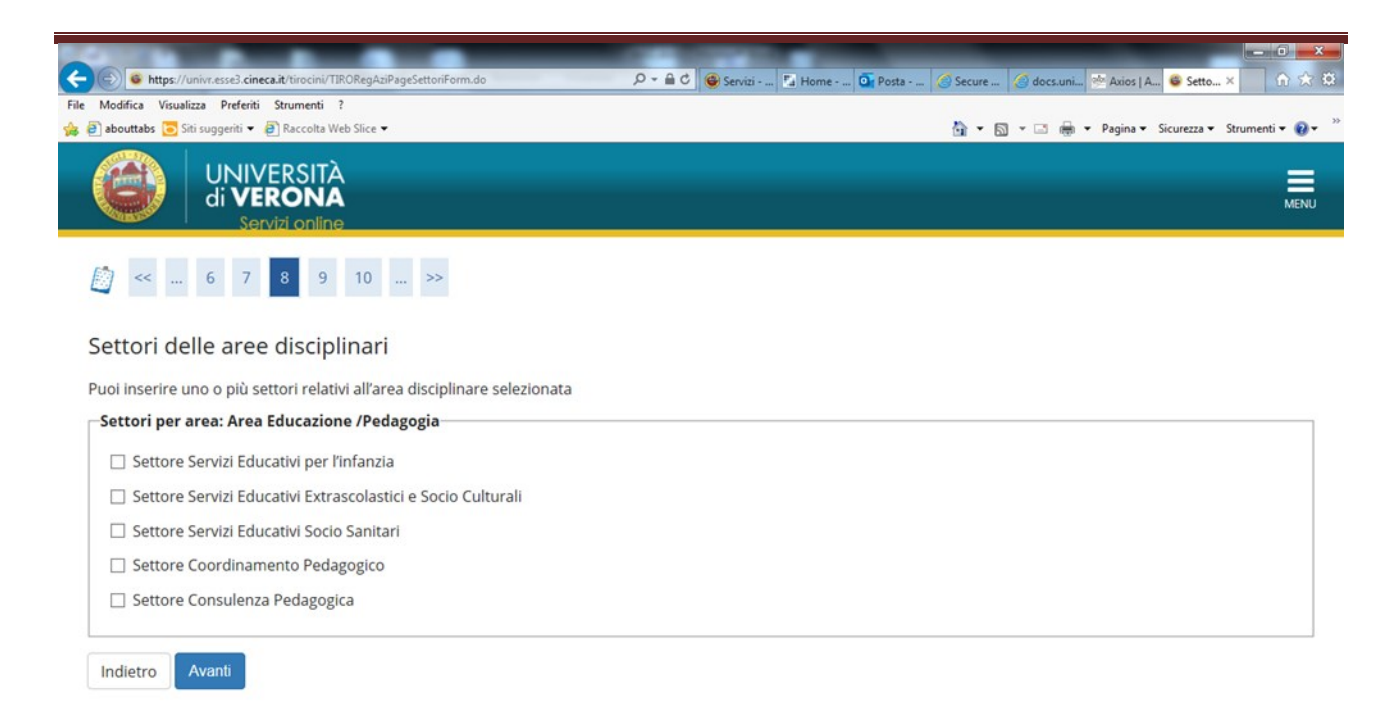

## <span id="page-14-0"></span>**1.1.7. Allegati aree disciplinari**

In questa sezione le aziende e gli enti che intendono accreditarsi per l'area scienze dell'educazione/pedagogia o psicologia devono allegare il PROGETTO GENERALE debitamente compilato. Il modulo del progetto è scaricabile al link [Progetto Generale.](https://www.univr.it/it/i-nostri-servizi/servizi-per-aziende/stage-e-tirocini/come-l-azienda-puo-proporre-e-attivare-stage-per-studenti) Le aziende che invece intendono accreditarsi per l'area

Scienze Motorie devono allegare il modulo dell'offerta di tirocinio scaricabile al

link [Dettaglio dell'offerta di tirocinio](http://www.univr.it/main?ent=catdoc&id=6157&uo=98)

Le aziende che si accreditano per aree diverse da Scienze

dell'educazione/pedagogia, Psicologia e Scienze Motorie NON devono allegare

moduli aggiuntivi.

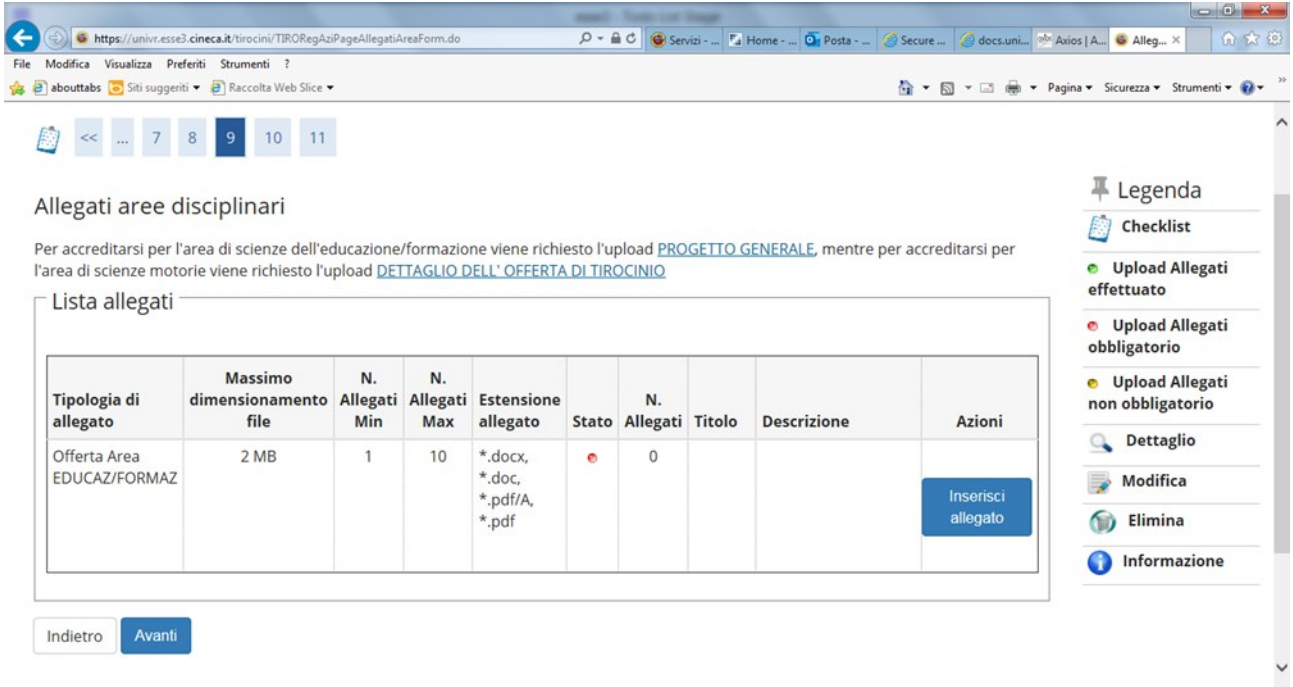

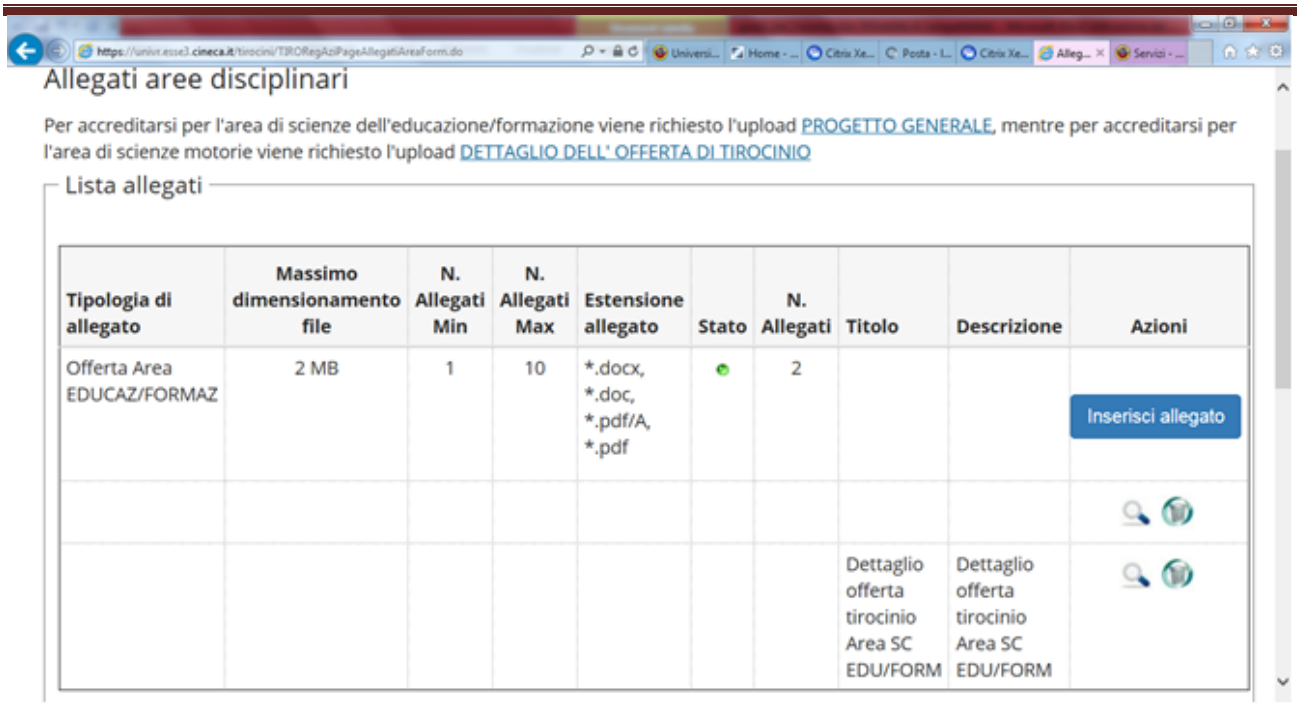

## <span id="page-16-0"></span>**1.1.8. Scelta nome utente**

In questa sezione devi inserire il nome utente inserendo un testo che abbia tra

i 6 e i 20 caratteri, che includa almeno una lettera, un numero e un carattere speciale.

## **MEMORIZZA IL NOME UTENTE PERCHE', UNA VOLTA CONFERMATO,**

## **NON SARA' PIU' VISUALIZZATO!!**

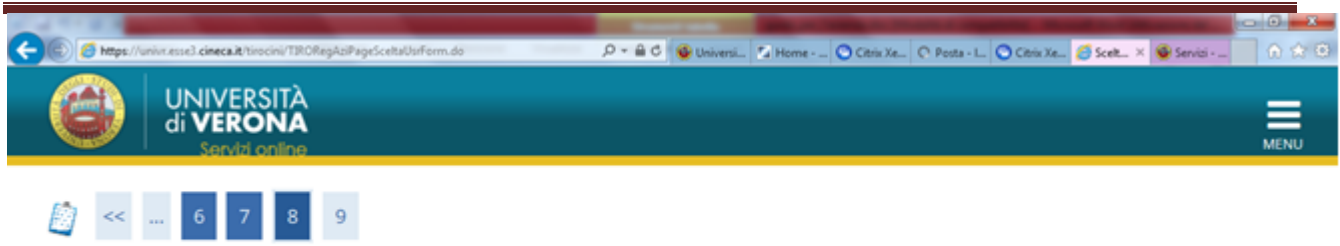

#### Scelta Nome Utente

Crea un nome utente utilizzando un numero e almeno un carattere alfabetico o un carattere speciale. La password sarà generata dal sistema.

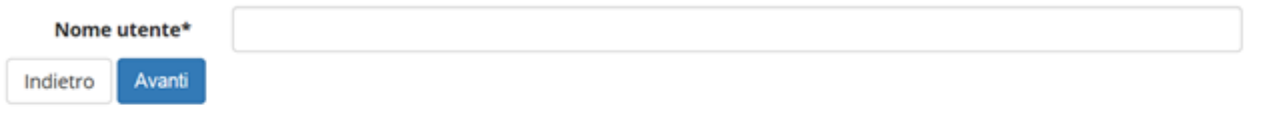

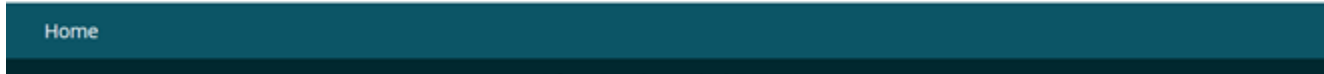

Informativa utilizzo cookie | © CINEC/

# <span id="page-18-0"></span>**1.1.9. Riepilogo e conferma**

In questa sezione ti viene mostrato un riepilogo delle informazioni inserite,

divise per sezione, con la possibilità di apportare delle modifiche.

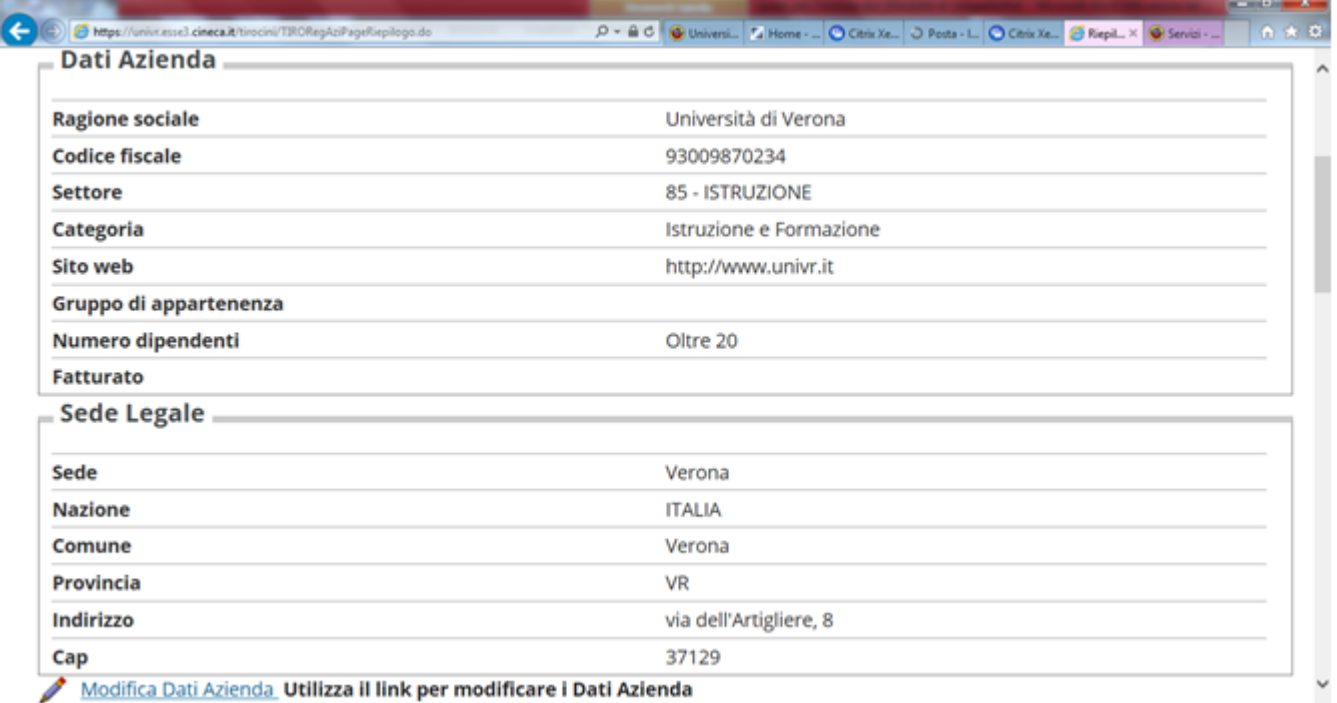

A questo punto devi scegliere **"Conferma"** e le informazioni inserite verranno

registrate. Sarà generata e mostrata a video una password e ti sarà inviata

una mail (all'indirizzo inserito in fase di registrazione) di conferma.

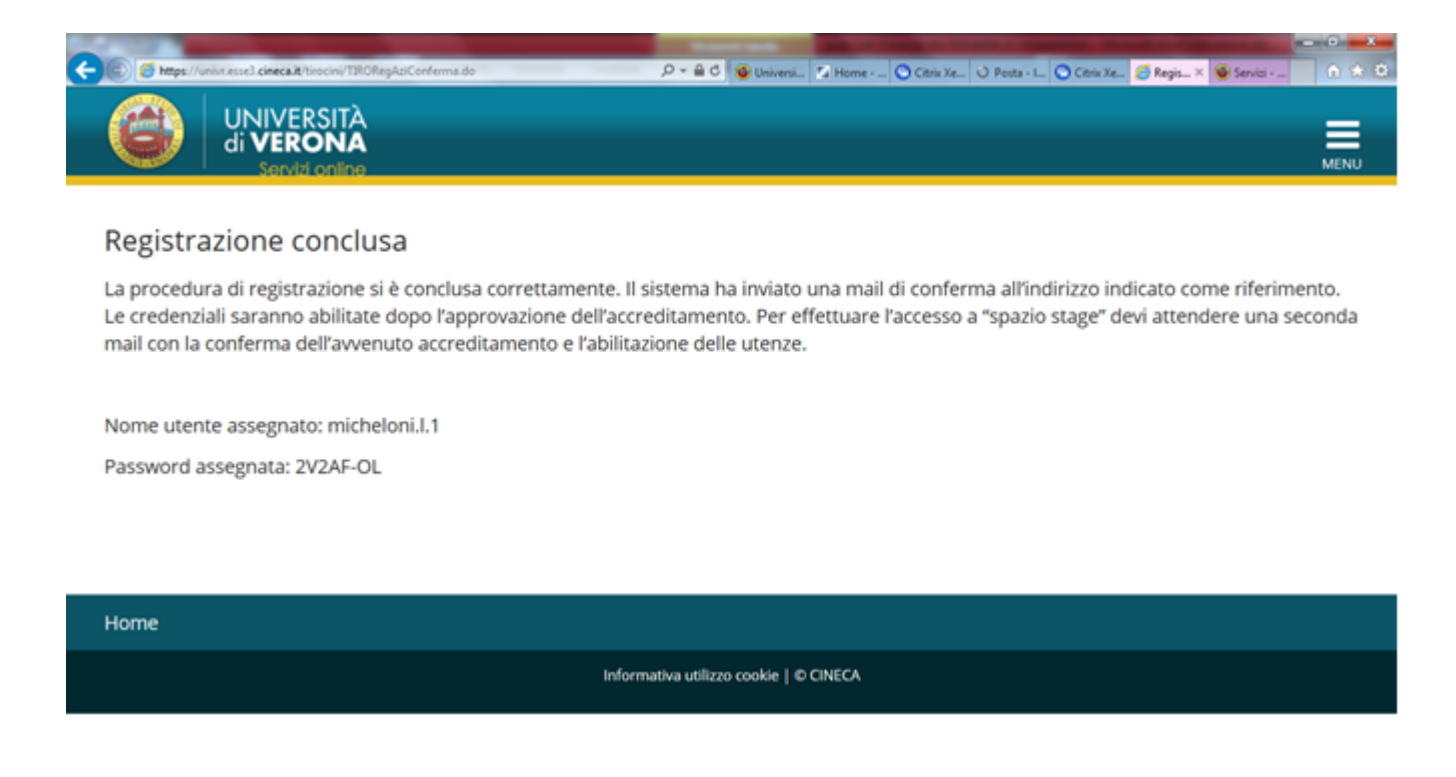

**IL TUO UTENTE NON SARA' ATTIVO FINO ALL'APPROVAZIONE DELL'AZIENDA (AVVENUTO ACCREDITAMENTO) DA PARTE DELL' ATENEO. QUANDO L'ATENEO APPROVERA' LA RICHIESTA DI ACCREDITAMENTO RICEVERAI UNA MAIL DI CONFERMA E POTRAI COLLEGARTI ALL'AREA WEB CON USER E PASSWORD.**

## <span id="page-19-0"></span>**1.2 AZIENDA GIA' PRESENTE A SISTEMA: AGGIUNTA DI UN**

## **REFERENTE AZIENDALE**

Se la tua azienda è già inserita ma non disponi di credenziali personali per

l'accesso al portale, devi effettuare la "RICHIESTA DI ACCREDITO". Al

momento dell'inserimento della Partita IVA, l'azienda verrà riconosciuta dal

sistema e i dati presenti verranno recuperati. Potrai inserirti come nuovo

referente e ottenere così *user* e *password* per l'accesso.

Ufficio Stage e Tirocini Pag. 20

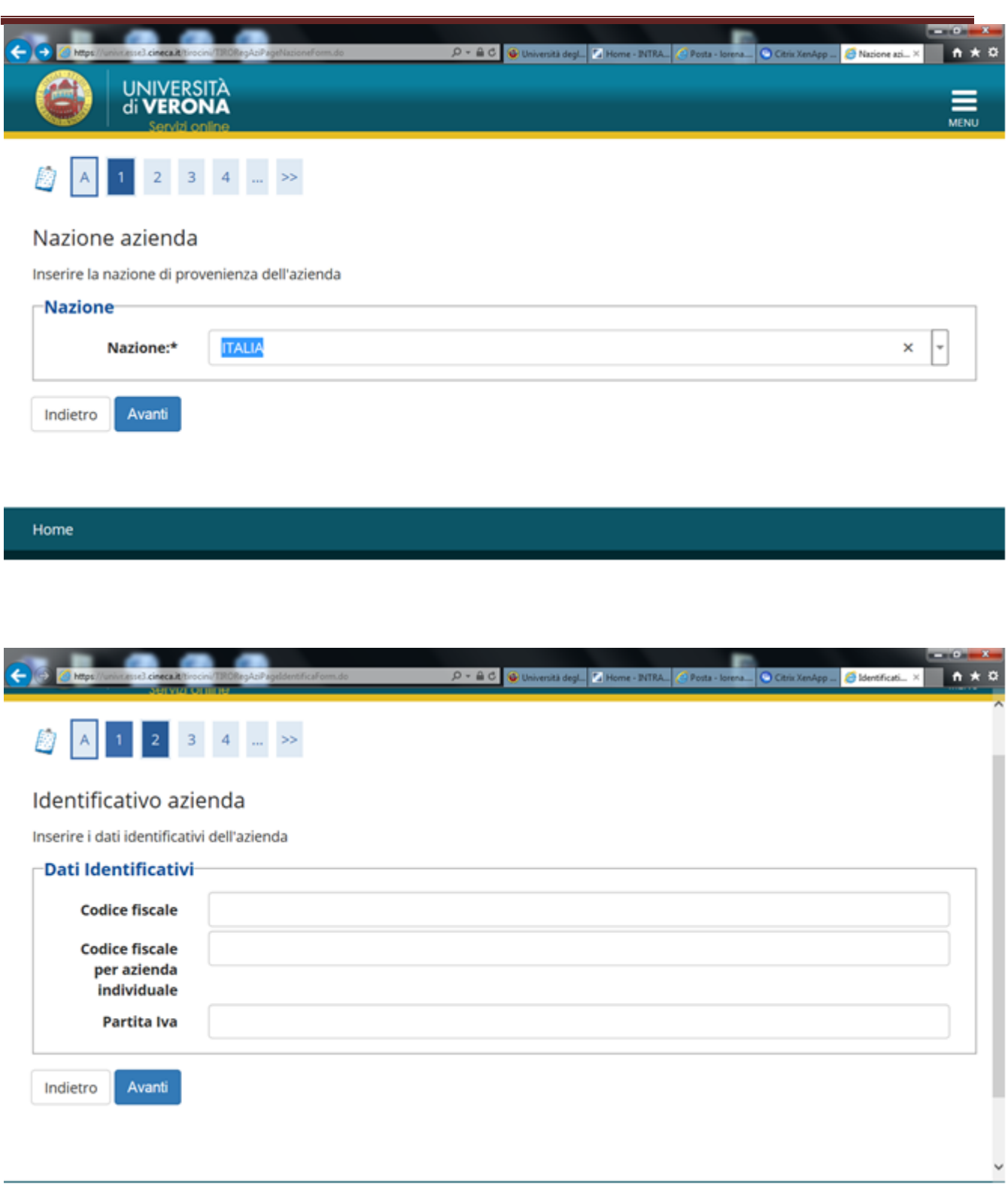

## <span id="page-21-0"></span>**1.2.1. Dati utente**

Questa sezione ti permette di inserire i tuoi dati in qualità di NUOVO referente

aziendale per gli stage. In particolare ti viene richiesto il nominativo, i recapiti,

l'area funzionale di appartenenza, **l'eventuale sede operativa in cui si** 

#### **opera.**

Viene chiesto anche il MOTIVO DELLA REGISTRAZIONE che può essere

- 1 Avviare stage diretto con studente già individuato
- 2 Proporre stage per studenti/neolaureati

Devi poi prendere visione della normativa sulla privacy. Non è possibile proseguire col processo senza dichiarare l'accettazione/presa visione di questo punto.

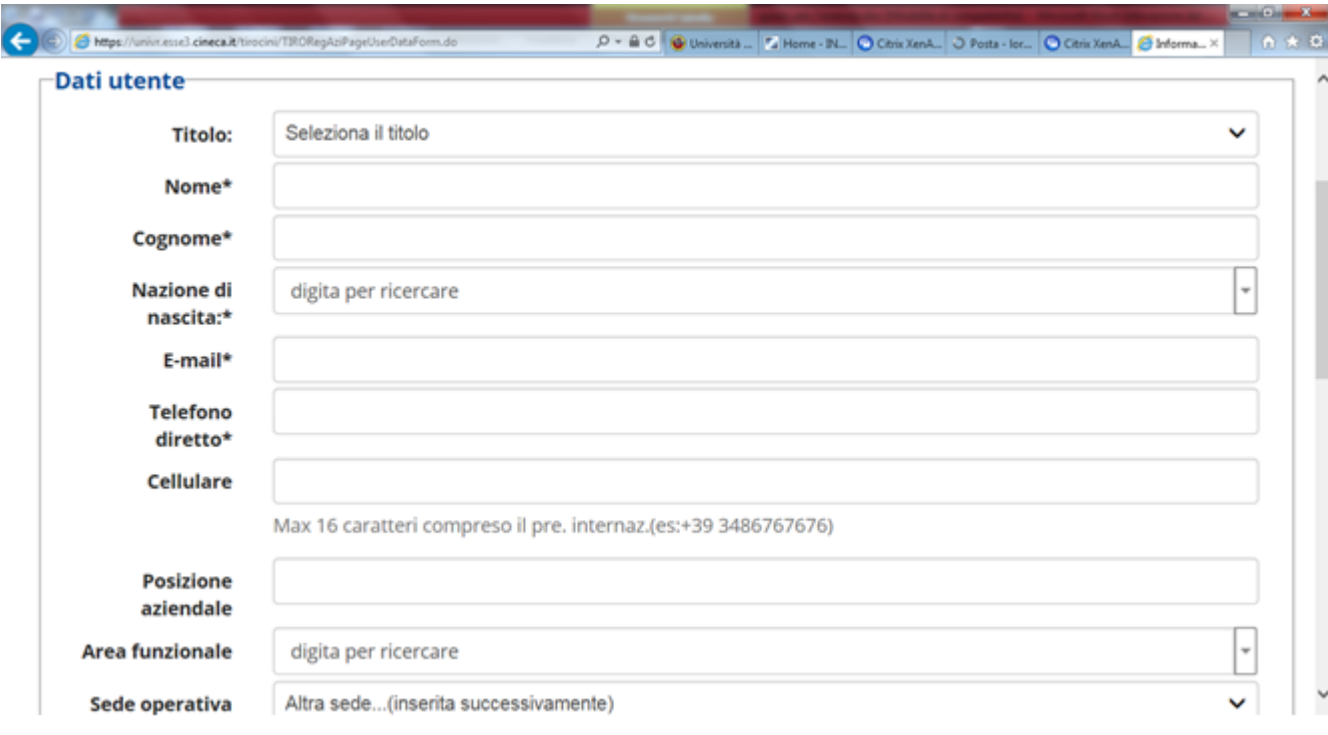

## <span id="page-22-0"></span>**1.2.2. Aree Disciplinari**

In questa sezione devi specificare l'area disciplinare per la quale intendi accreditarti. Se pensi di poter ospitare, ora o in futuro, anche tirocinanti di altre aree disciplinari puoi aggiungere le aree a cui sei interessato. Se alzi il flag su "tutte le restanti aree formative" potrai ospitare studenti e neolaureati di aree disciplinari diverse da quelle di Scienze dell'Educazione/Pedagogia, Psicologia, Scienze Motorie, Servizio Sociale.

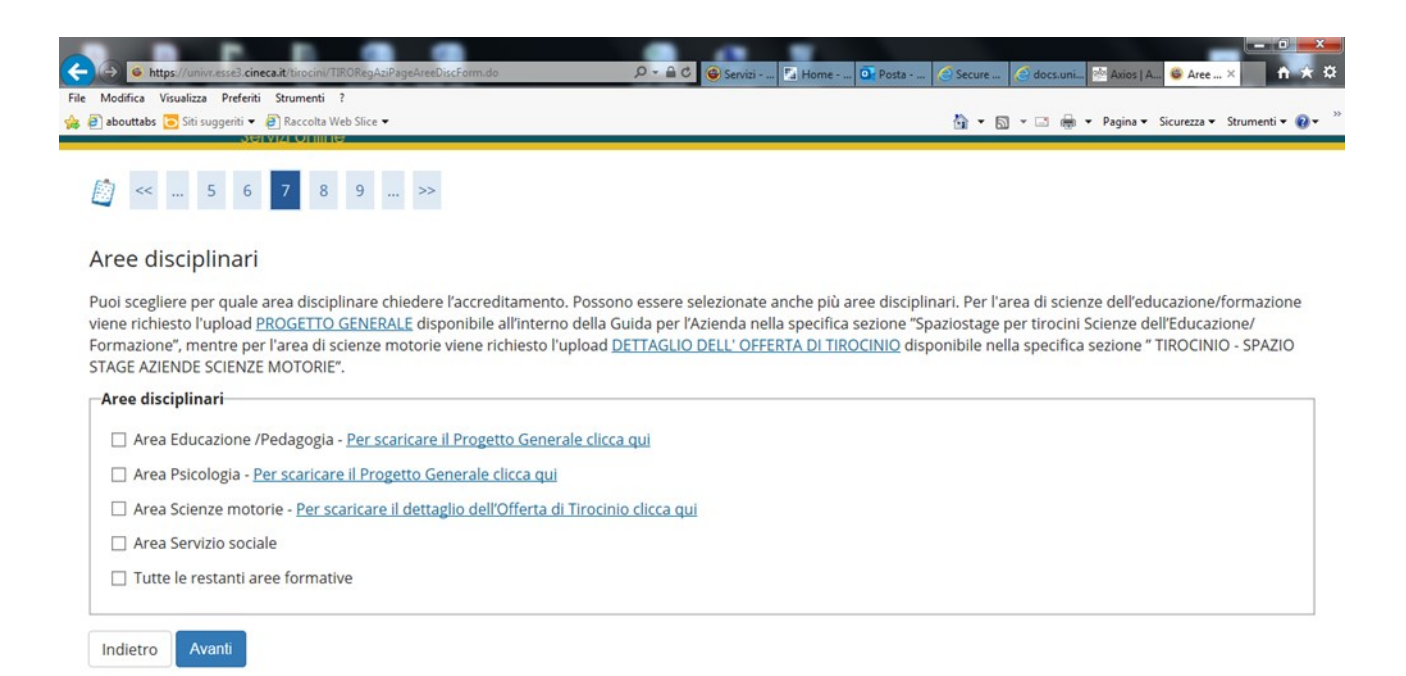

## <span id="page-22-1"></span>**1.2.3. Settori delle aree disciplinari**

Se hai scelto tra le aree disciplinari quelle di Scienze

dell'Educazione/Pedagogia, Psicologia e Scienze Motorie in questa sezione

compariranno i settori relativi alle aree disciplinari selezionate. Devi selezionare

uno o più settori nei quali verrà inserito il futuro tirocinante.

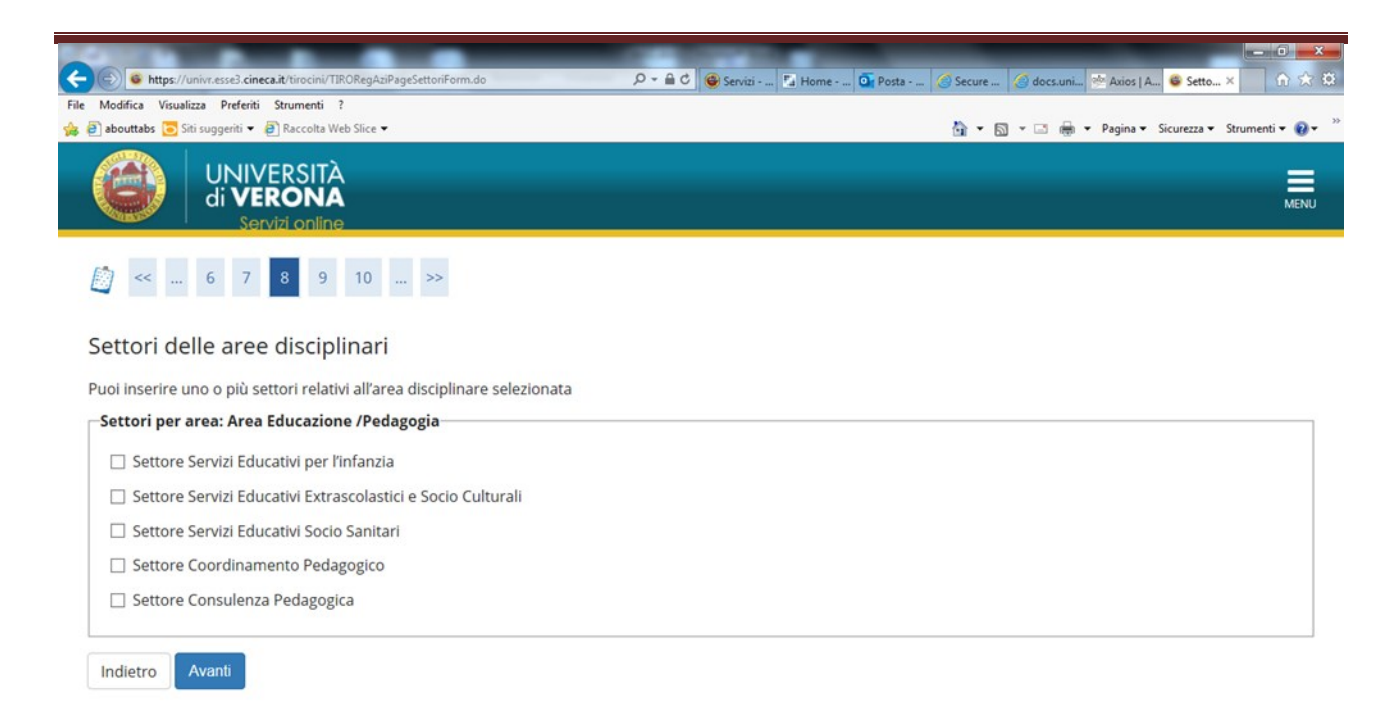

## <span id="page-23-0"></span>**1.2.4. Allegati aree disciplinari**

In questa sezione le aziende e gli enti che intendono accreditarsi per l'area scienze dell'educazione/pedagogia e psicologia devono allegare il PROGETTO GENERALE debitamente compilato. Il modulo del progetto è scaricabile al link [Progetto Generale](https://www.univr.it/it/i-nostri-servizi/servizi-per-aziende/stage-e-tirocini/come-l-azienda-puo-proporre-e-attivare-stage-per-studenti). Le aziende che invece intendono accreditarsi per l'area Scienze Motorie devono allegare il modulo dell'offerta di tirocinio scaricabile al link [Dettaglio dell'offerta di tirocinio](http://www.univr.it/main?ent=catdoc&id=6157&uo=98). Le aziende che si accreditano per aree

diverse da Scienze dell'educazione/pedagogia, Psicologia e Scienze Motorie

NON devono allegare moduli aggiuntivi.

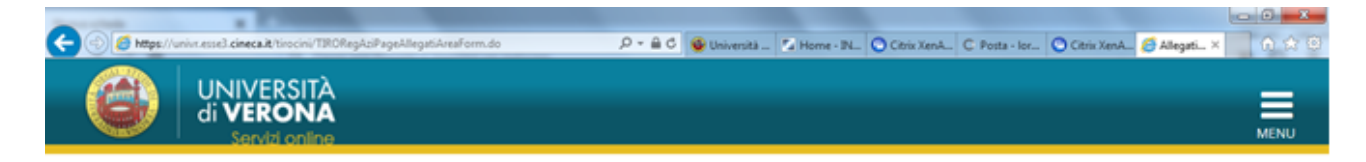

#### Allegati aree disciplinari

Per accreditarsi per l'area di scienze dell'educazione/formazione viene richiesto l'upload PROGETTO GENERALE, mentre per accreditarsi per l'area di scienze motorie viene richiesto l'upload DETTAGLIO DELL' OFFERTA DI TIROCINIO

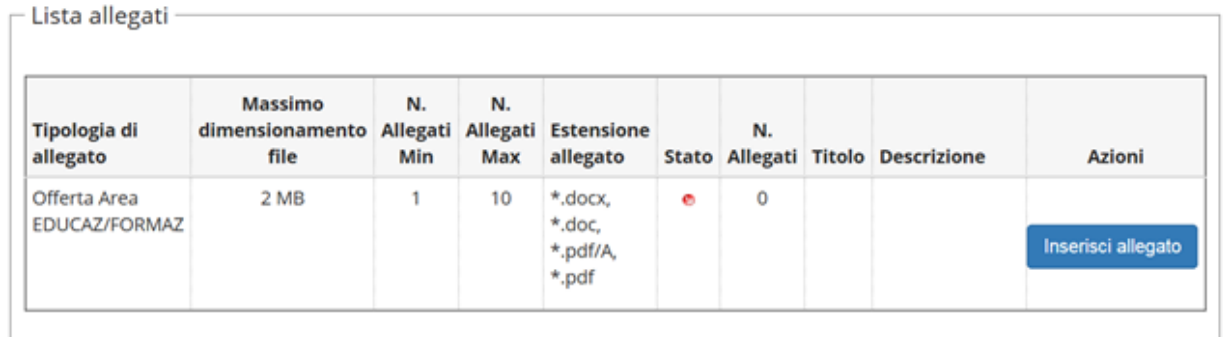

Indietro Avanti

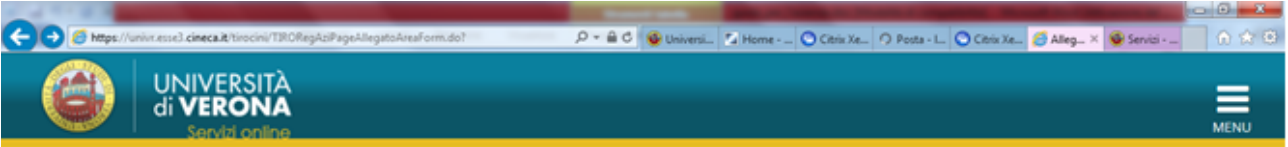

#### Allegato progetto generale proposto dall'azienda

Per l'area di scienze dell'educazione/formazione viene richiesto l'upload PROGETTO GENERALE, mentre per l'area di scienze motorie viene richiesto l'upload DETTAGLIO DELL' OFFERTA DI TIROCINIO

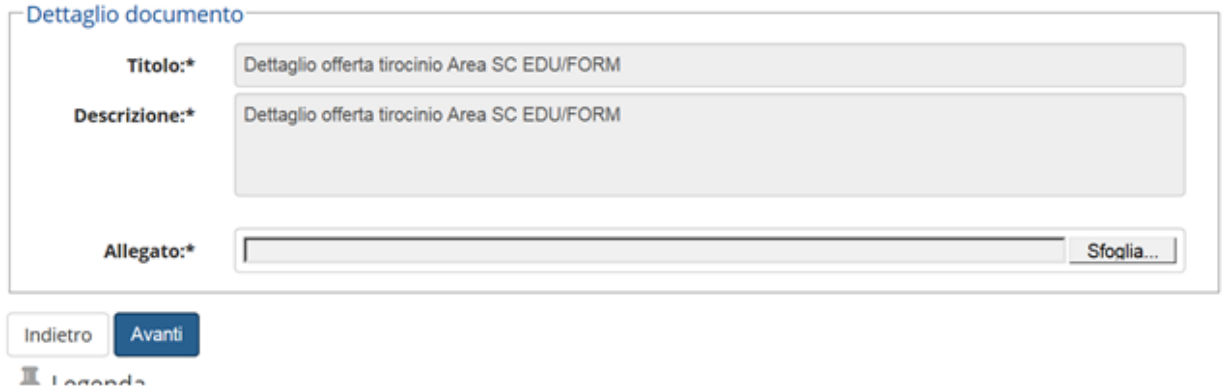

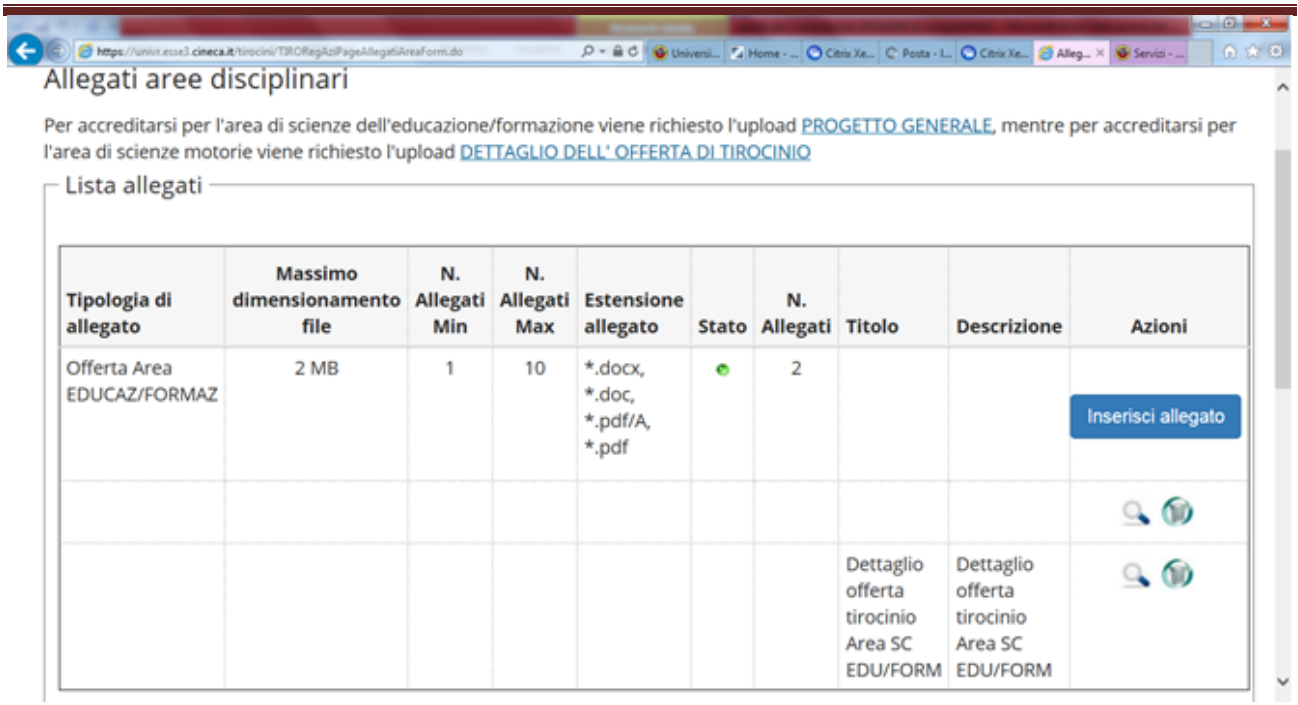

## <span id="page-25-0"></span>**1.2.5. Scelta nome utente**

In questa sezione devi inserire il nome utente inserendo un testo che abbia tra

i 6 e i 20 caratteri, che includa almeno una lettera, un numero e un carattere speciale.

## **MEMORIZZA IL NOME UTENTE PERCHE', UNA VOLTA CONFERMATO,**

## **NON SARA' PIU' VISUALIZZATO!!**

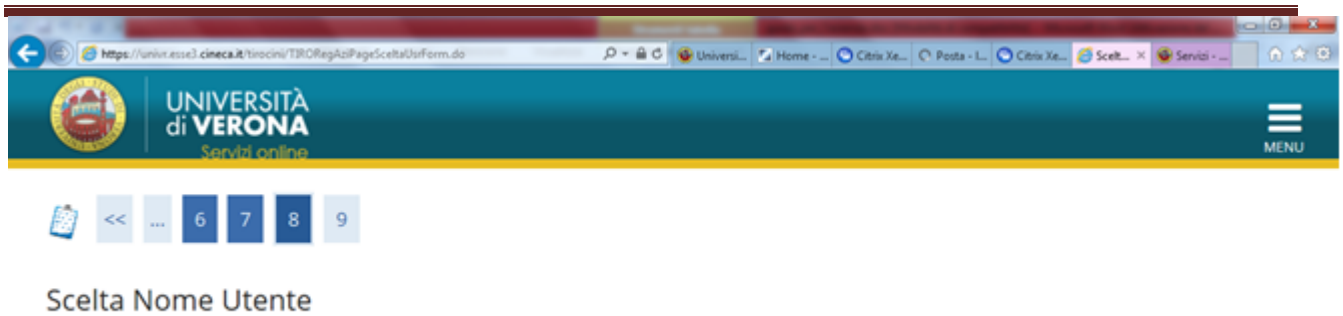

Crea un nome utente utilizzando un numero e almeno un carattere alfabetico o un carattere speciale. La password sarà generata dal sistema.

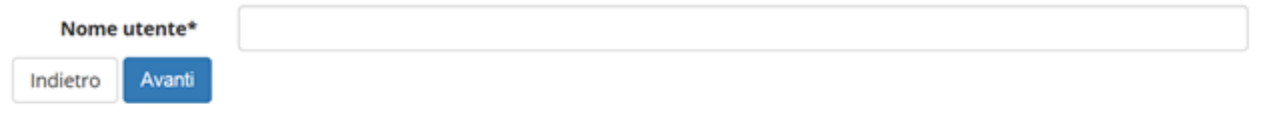

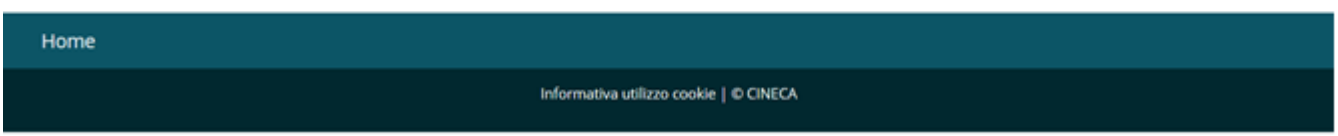

## <span id="page-26-0"></span>**1.2.6. Riepilogo e conferma**

In questa sezione ti viene mostrato un riepilogo delle informazioni inserite,

divise per sezione, con la possibilità di apportare delle modifiche.

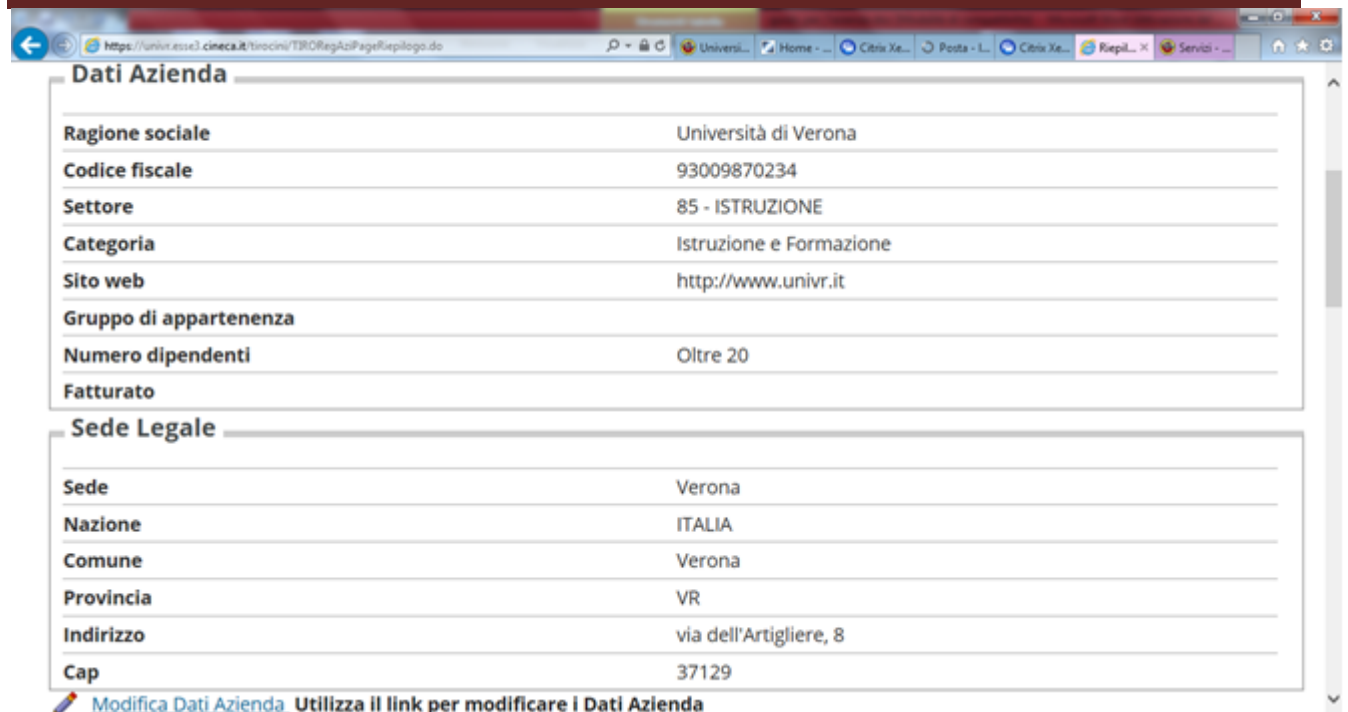

A questo punto devi scegliere **"Conferma"** e le informazioni inserite verranno registrate. Sarà generata e mostrata a video una password e ti sarà inviata una mail (all'indirizzo inserito in fase di registrazione) di conferma.

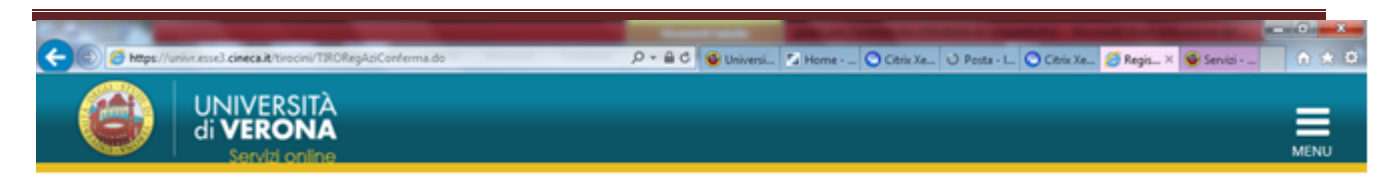

#### Registrazione conclusa

La procedura di registrazione si è conclusa correttamente. Il sistema ha inviato una mail di conferma all'indirizzo indicato come riferimento. Le credenziali saranno abilitate dopo l'approvazione dell'accreditamento. Per effettuare l'accesso a "spazio stage" devi attendere una seconda mail con la conferma dell'avvenuto accreditamento e l'abilitazione delle utenze.

Nome utente assegnato: micheloni.l.1

Password assegnata: 2V2AF-OL

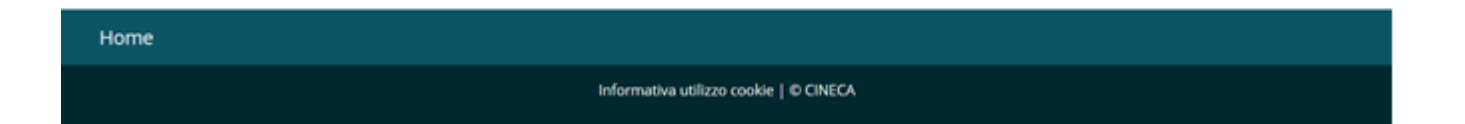

**IL TUO UTENTE NON SARA' ATTIVO FINO ALL'APPROVAZIONE DEL NUOVO CONTATTO AZIENDALE INSERITO DA PARTE DELL' ATENEO. QUANDO L'ATENEO APPROVERA' IL CONTATTO RICEVERAI UNA MAIL DI CONFERMA E POTRAI COLLEGARTI ALL'AREA WEB CON USER E PASSWORD.**

# <span id="page-29-0"></span>2. PRIMO ACCESSO AREA WEB

## <span id="page-29-1"></span>**2.1 LOGIN**

Quando riceverai la mail da parte dell'Ateneo con la conferma dell'avvenuto

accreditamento oppure dell'approvazione di un nuovo contatto aziendale,

potrai collegarti al sito<https://univr.esse3.cineca.it/Home.do> e cliccare su

"login" dal menu in alto a destra inserendo *user* e *password*.

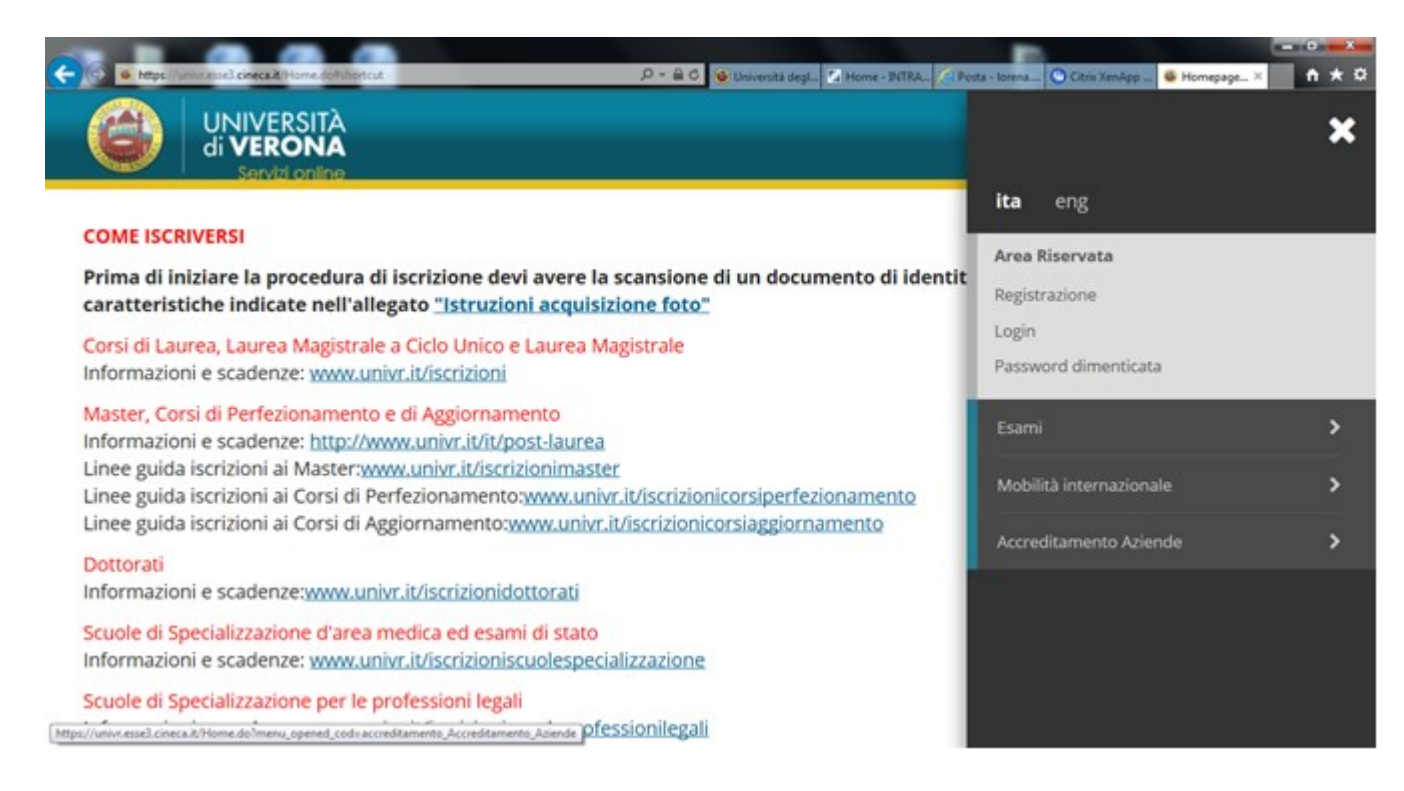

A questo punto si aprirà la tua pagina personale che ti permetterà di

visualizzare e modificare i dati aziendali e i contatti aziendali, di inserire una

presentazione aziendale e di pubblicare un'opportunità di stage rivolta a

studenti.

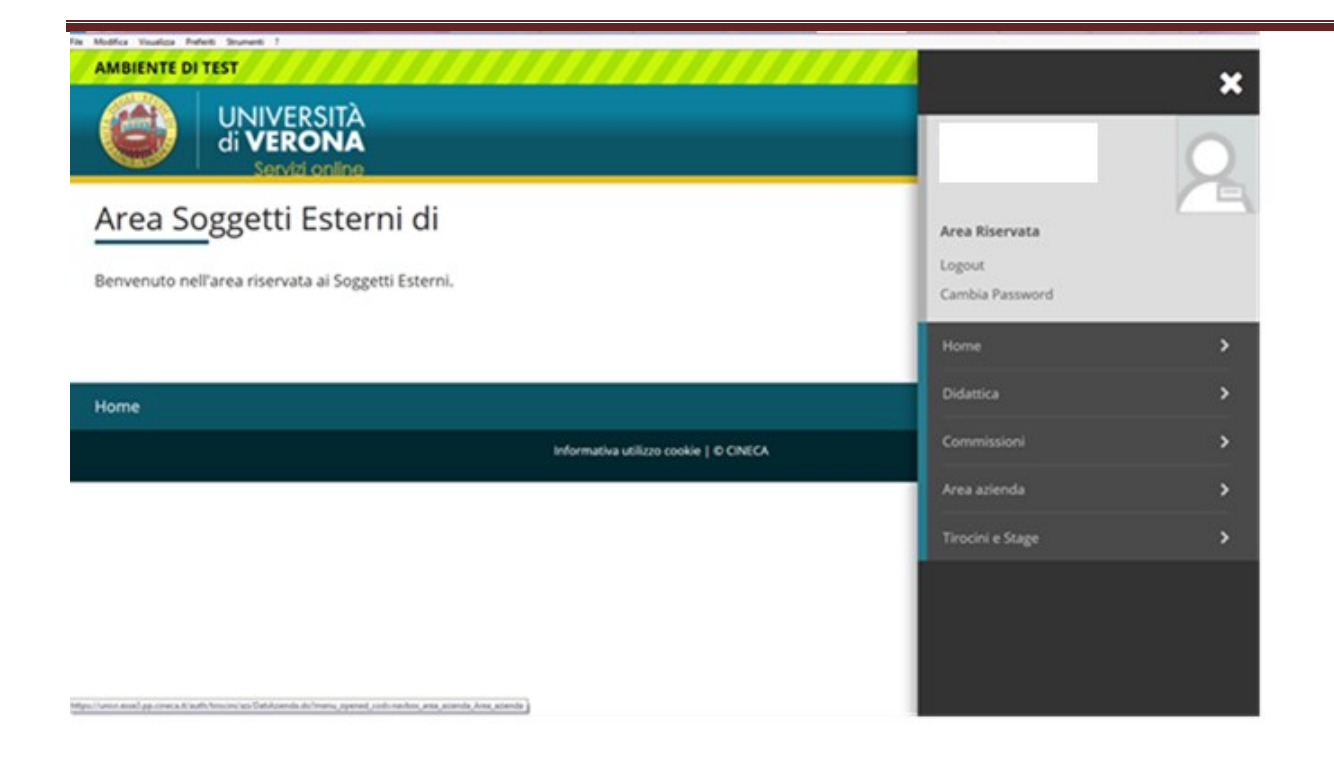

## <span id="page-30-0"></span>**2.2 DATI AZIENDALI**

Questa pagina ti permette di visionare ed eventualmente modificare i dati aziendali, ivi comprese le sedi dell'azienda che potranno essere modificate o aggiunte. La sede legale non può essere eliminata.

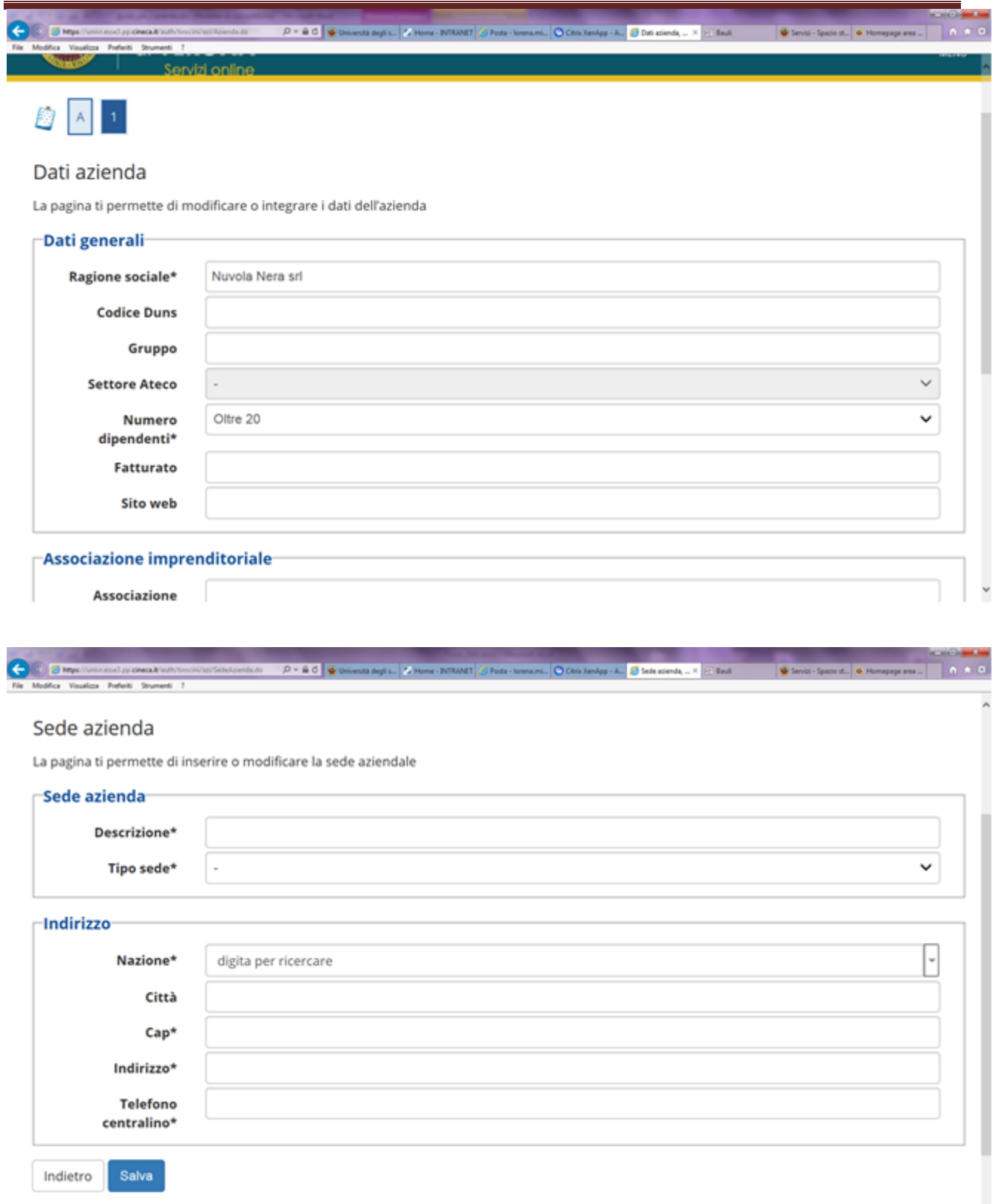

## <span id="page-32-0"></span>**2.3. CONTATTI AZIENDALI**

Questa pagina ti permette di visionare e modificare i contatti aziendali inseriti. Ogni contatto può avere più ruoli all'interno dell'azienda, da scegliere tra quelli in elenco.

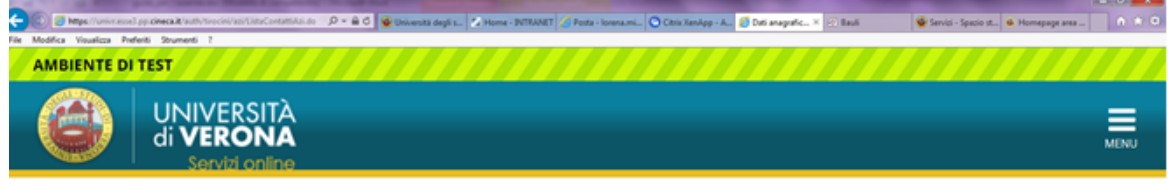

#### Dati anagrafici contatti aziendali

La pagina permette l'inserimento o la modifica dei dati relativi ai contatti aziendali. ATTENZIONE: è necessario indicare il referente aziendale che assume il ruolo di TUTOR e associarlo alla sede di svolgimento del tirocinio (sedi di attività).

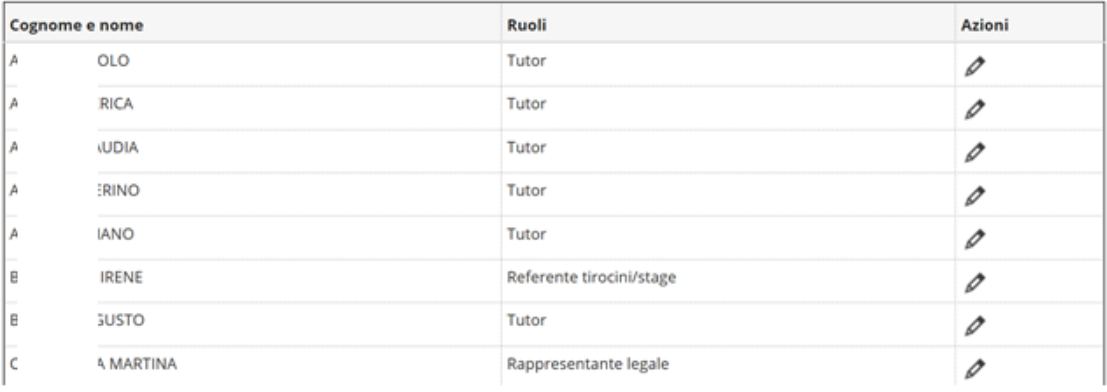

E' IMPORTANTE, PRIMA DI ATTIVARE UN PROGETTO FORMATIVO, CHE CI SIA ALMENO UN CONTATTO A CUI SIA STATO ASSEGNATO IL RUOLO DI TUTOR.

Se la persona che vuoi indicare come tutor per lo stage da attivare non è presente nella lista, devi aggiungerla ai contatti prima di procedere alla compilazione del progetto formativo.

Per il contatto di tipo "tutor" devi selezionare anche la sede nella quale il tutor

# è operativo.

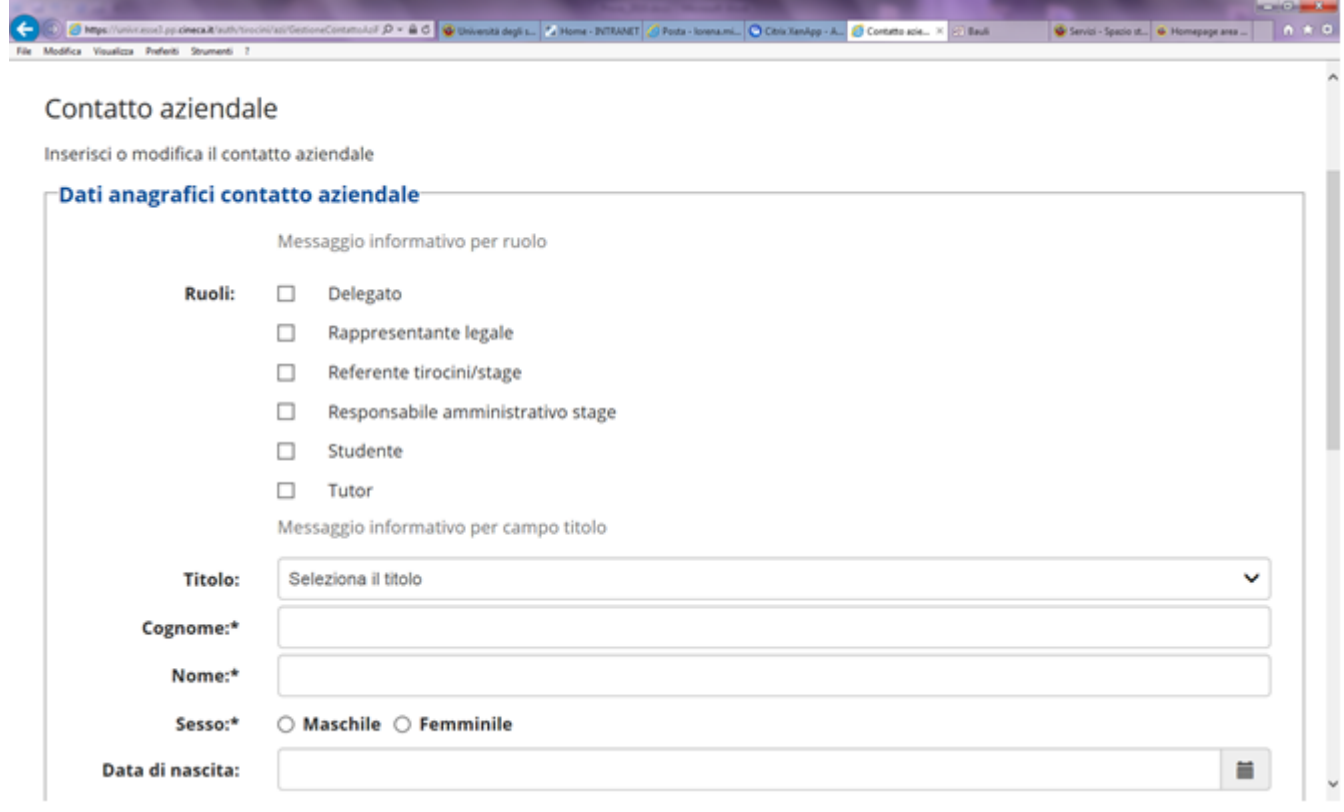

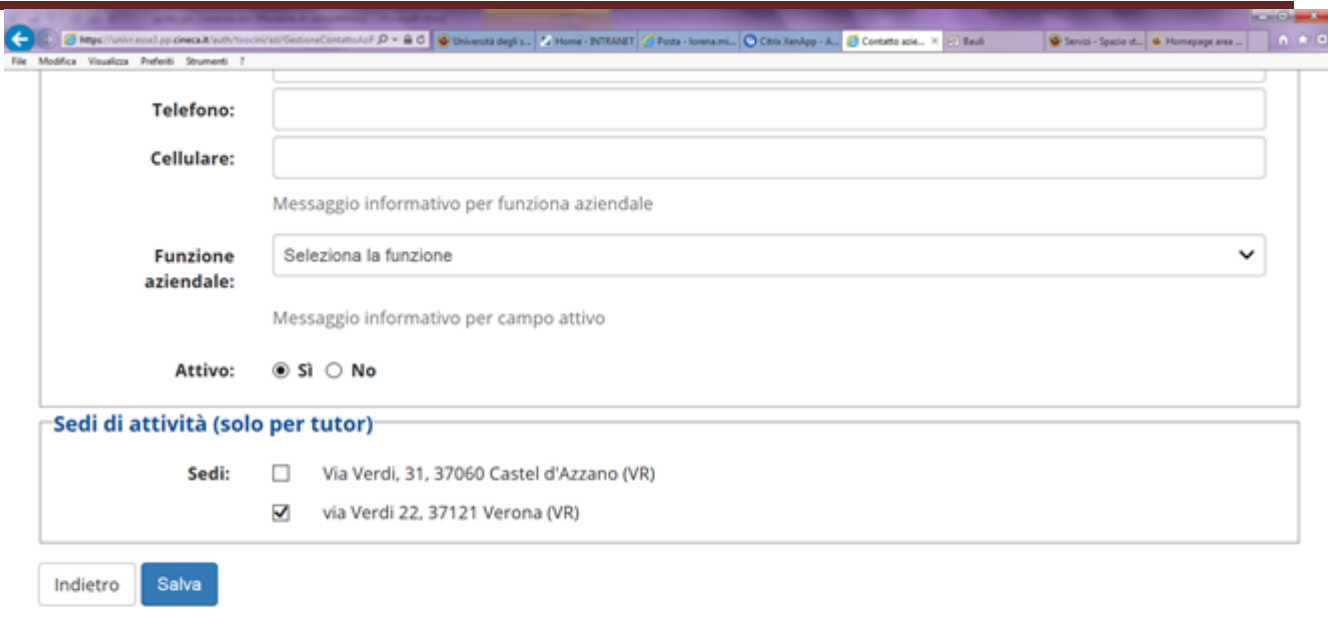

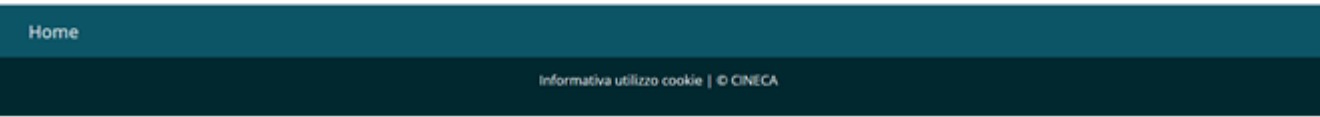

## <span id="page-34-0"></span>**2.4. PRESENTAZIONE AZIENDALE**

Questa sezione ti permette di gestire una pagina di presentazione rivolta a studenti e neolaureati. Al primo accesso alla pagina sarà visibile una presentazione standard. Potrai

- Aggiungere una nuova presentazione cliccando su "aggiungi nuova presentazione"
- Modificare la presentazione esistente portandola dapprima in bozza e poi modificandola

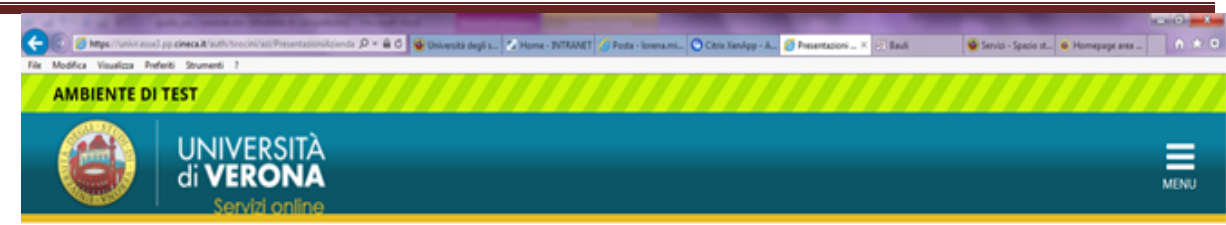

#### Presentazioni azienda

La pagina seguente permette di creare, modificare e visualizzare le tue presentazioni aziendali

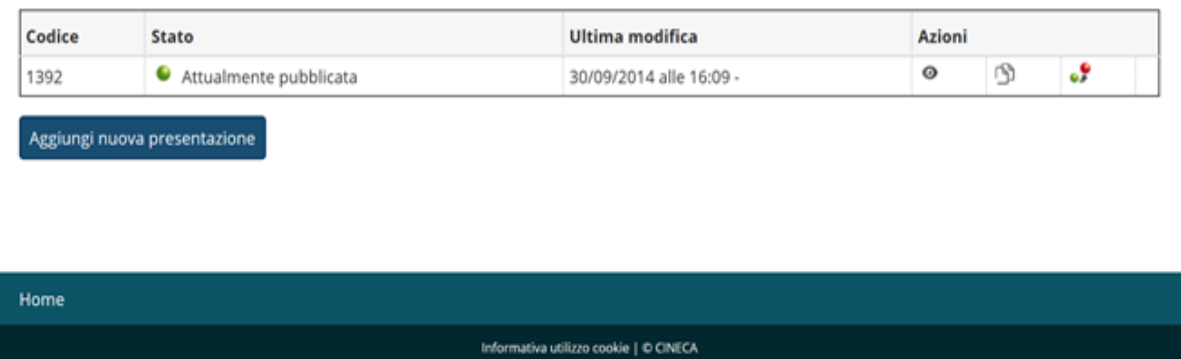

La presentazione ti permette di inserire un testo esteso (massimo 2000

caratteri). Una volta inserito il testo devi cliccare su **"salva e continua".**
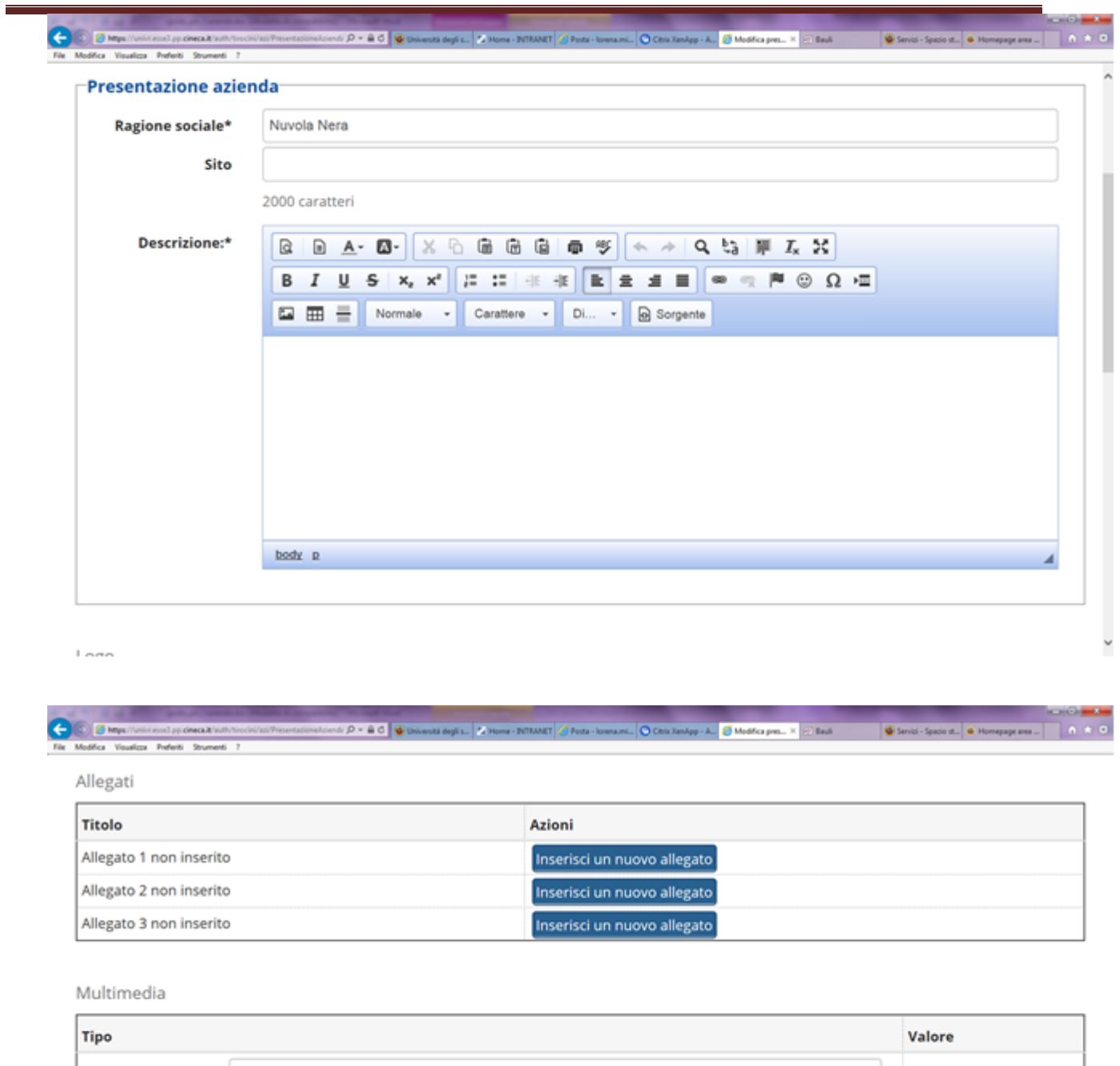

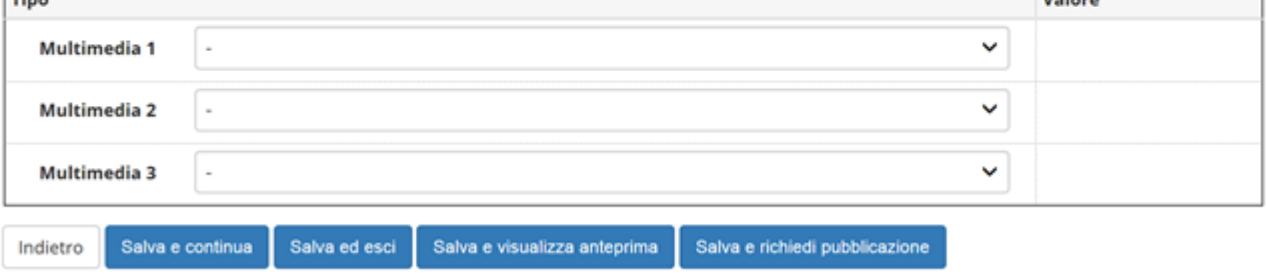

Dopo aver inserito il testo potrai inserire anche il **logo dell'azienda**

(dimensioni massime consentite 320x515px), **eventuali allegati** (fino a tre

files da caricare) da rendere visibili nella banca dati ed infine dei

**filesmultimediali** (1 feed RSS, 1 o 2 video Youtube, 1 o 2 immagini come link

esterni).

Una volta completata la presentazione clicca su **"salva e chiedi** 

**pubblicazione".** Ora la tua presentazione deve essere approvata dall'Ateneo

e, successivamente all'approvazione, sarà visibile in area web.

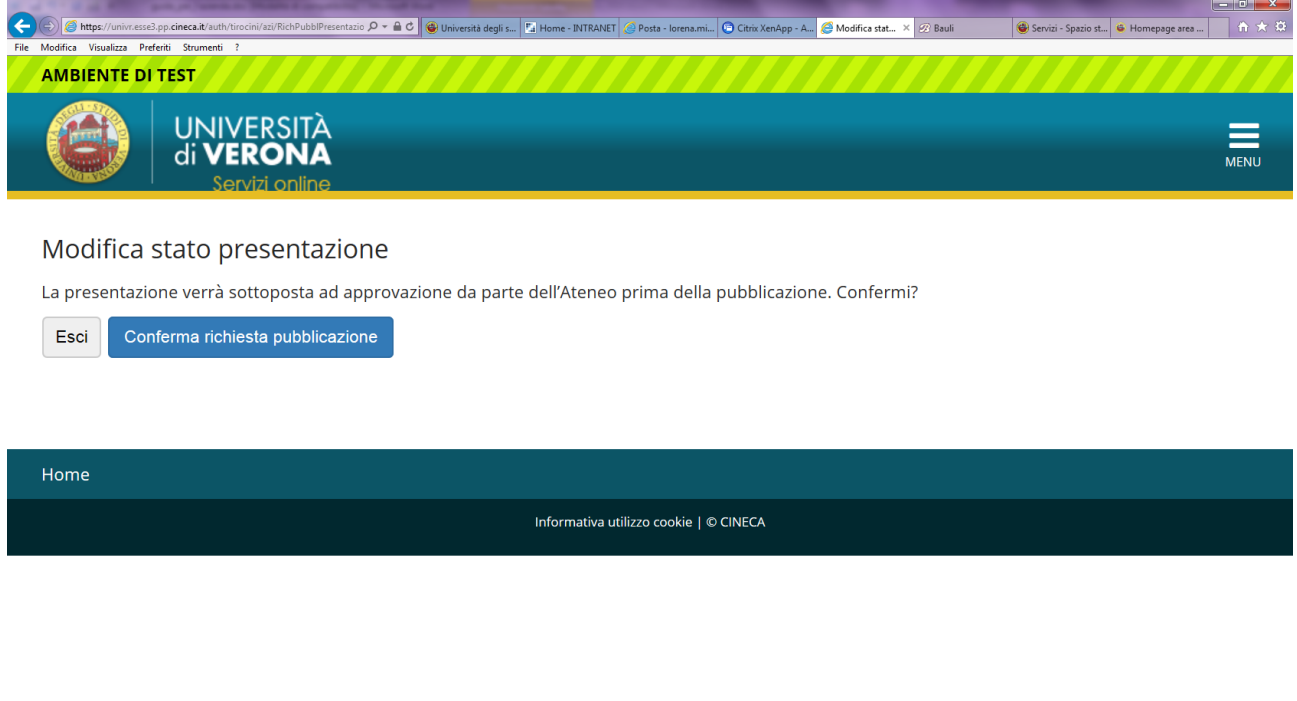

Dopo l'approvazione da parte dell'Ateneo della tua presentazione, all'interno della sezione "presentazioni aziendali" troverai la presentazione in stato approvato (semaforo verde).

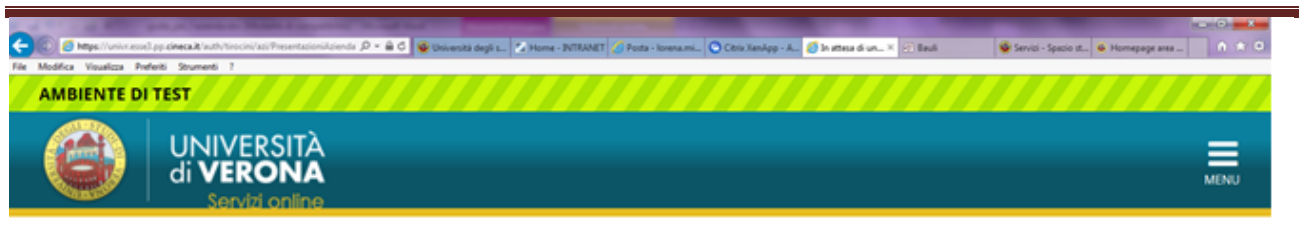

#### Presentazioni azienda

La pagina seguente permette di creare, modificare e visualizzare le tue presentazioni aziendali

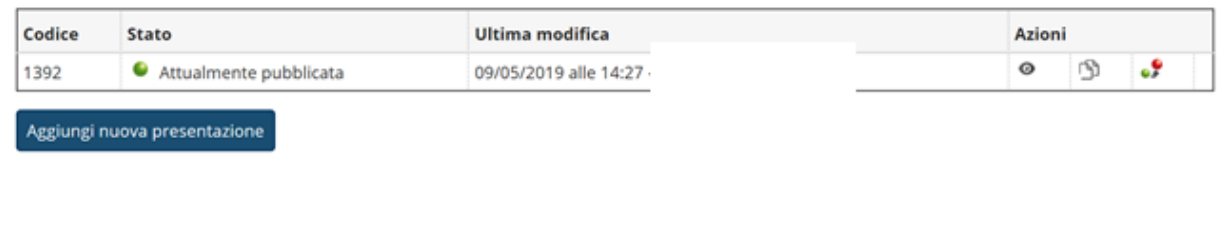

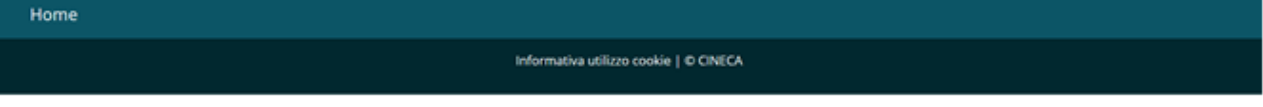

Lo studente e il neolaureato, nella loro area web, vedranno quindi le seguenti informazioni relative all'azienda:

- 1 Ragione sociale
- 2 Settore di appartenenza
- 3 Sito internet
- 4 Sedi
- 5 Testo esteso di presentazione
- 6 Logo/allegati/files multimedia
- 7 Opportunità inserite dall'azienda

# 3.INSERIMENTO DI UN'OPPORTUNITA'

### **3.1. NUOVA OPPORTUNITA'**

In qualità di referente aziendale puoi cliccare dal menu in alto a destra la sezione Tirocini e Stage e poi selezionare "**nuova opportunità**" e inserire una opportunità di stage rivolta a studenti o laureati dell'Ateneo.

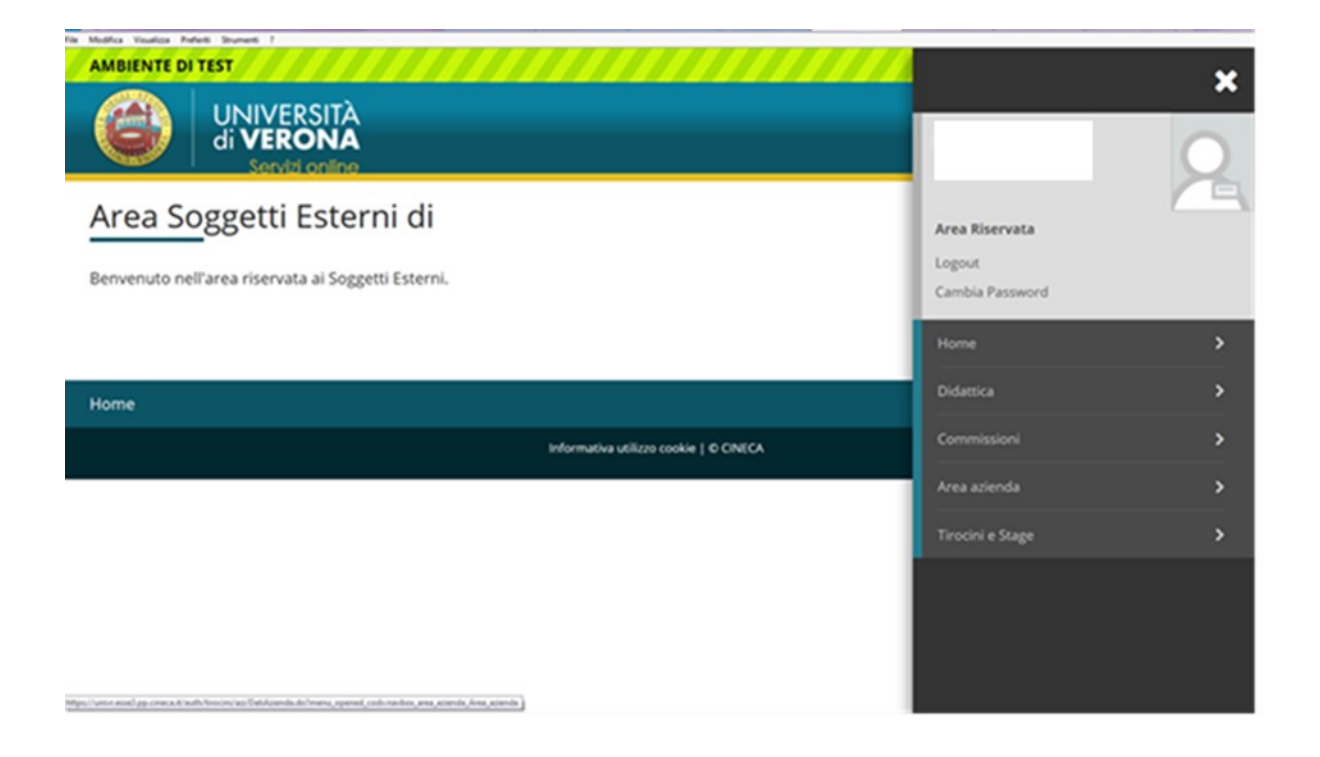

Si aprirà una maschera di riepilogo in cui vengono visualizzati i passaggi e le informazioni richieste nel processo di inserimento. Devi cliccare su **"gestione opportunità".**

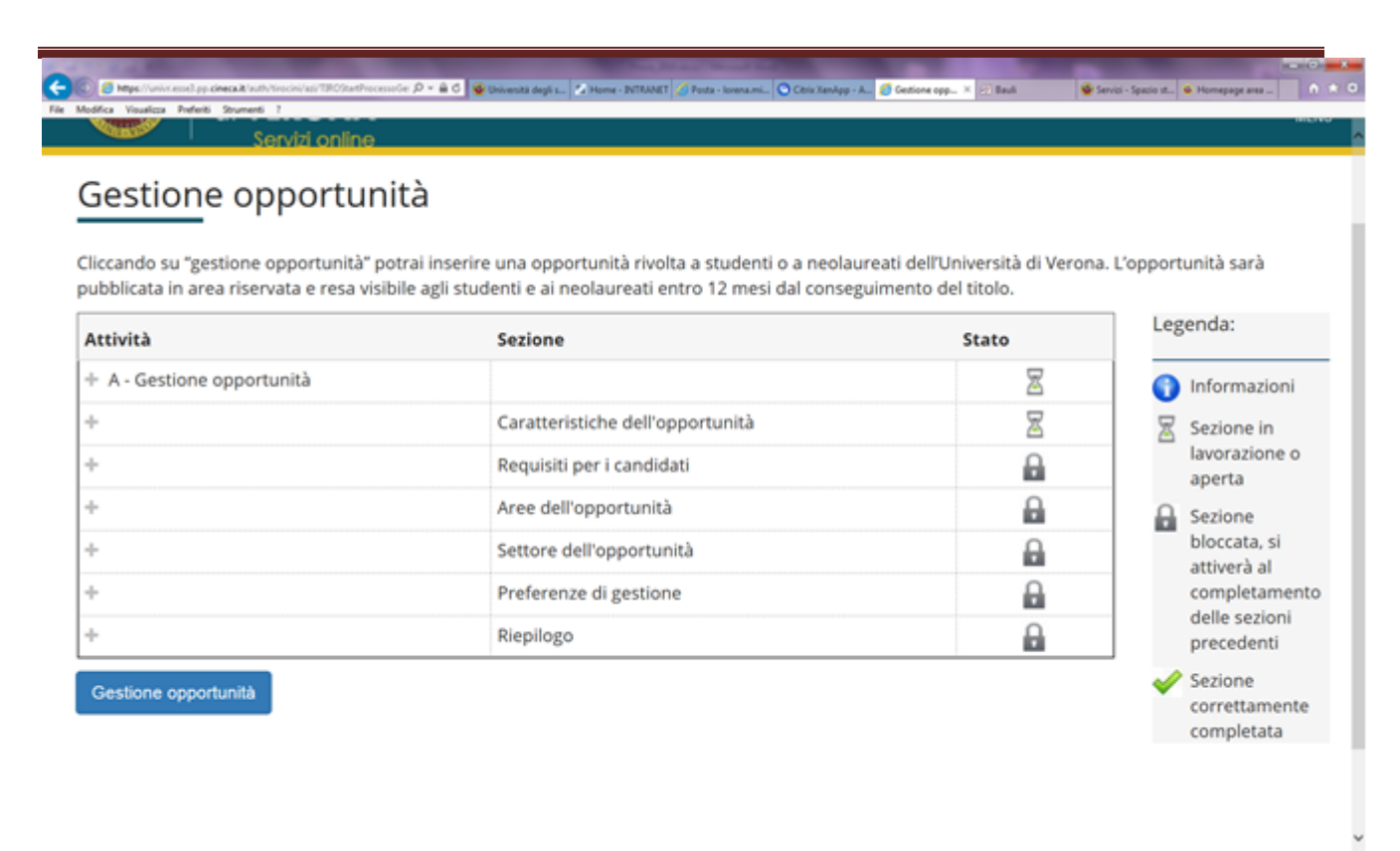

## **3.1.1. Caratteristiche dell'opportunità**

In questa sezione devi selezionare

#### 3.1.1.1. il **tipo di opportunità** scegliendo tra

- Stage studenti
- Stage laureati

*L'opportunità si rivolge a studenti o a laureati. Se intendi aprire* 

*l'opportunità sia a studenti che a laureati devi creare due opportunità* 

*distinte. Una volta inserita l'opportunità per studenti puoi duplicarla.* 

*Ne creerai così una uguale che potrai aprire ai neolaureati.*

3.1.1.2. la **sede di svolgimento** dello stage scegliendo tra

- Sede legale
- Eventuali altre sedi operative

## 3.1.1.3. **l'area funzionale di riferimento** dell'opportunità scegliendola

dall'elenco che viene visualizzato

3.1.1.4. le **facilitazioni previste** per lo stagista alzando il flag su quelle che

saranno erogate

- 3.1.1.5. la data indicativa di inizio stage
- 3.1.1.6. la durata indicativa prevista dello stage

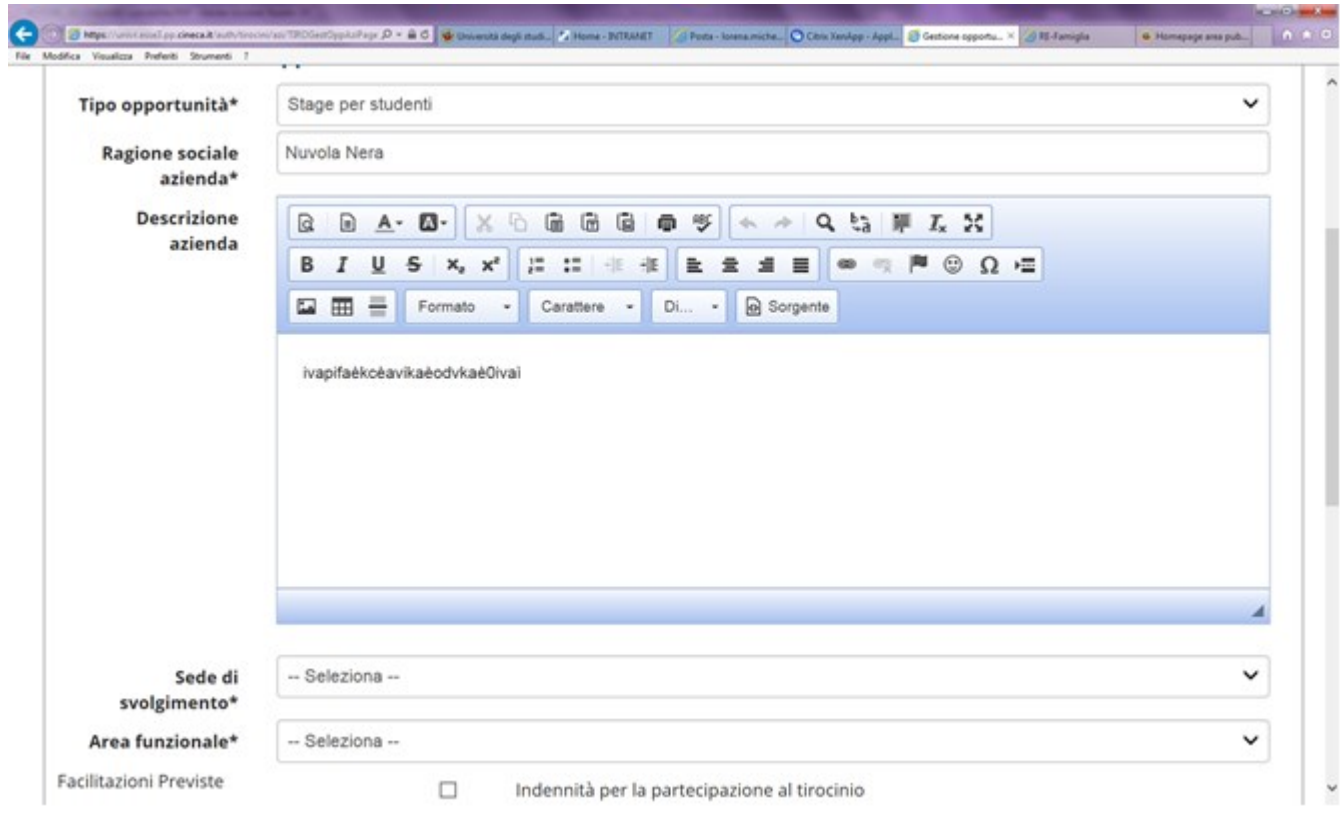

#### **3.1.2. Requisiti per i candidati**

In questa sezione devi inserire i requisiti richiesti ai candidati. Nel campo seniority puoi indicare le tue preferenze in termini di carriera dello studente. Le preferenze indicate NON saranno vincolanti e permetteranno comunque ai candidati non in possesso di questi requisiti di candidarsi all'opportunità. Nella sezione TITOLO dovrai inserire il titolo dell'opportunità da far comparire in area web mentre nel campo TESTO dovrai inserire la descrizione dell'opportunità, la job description.

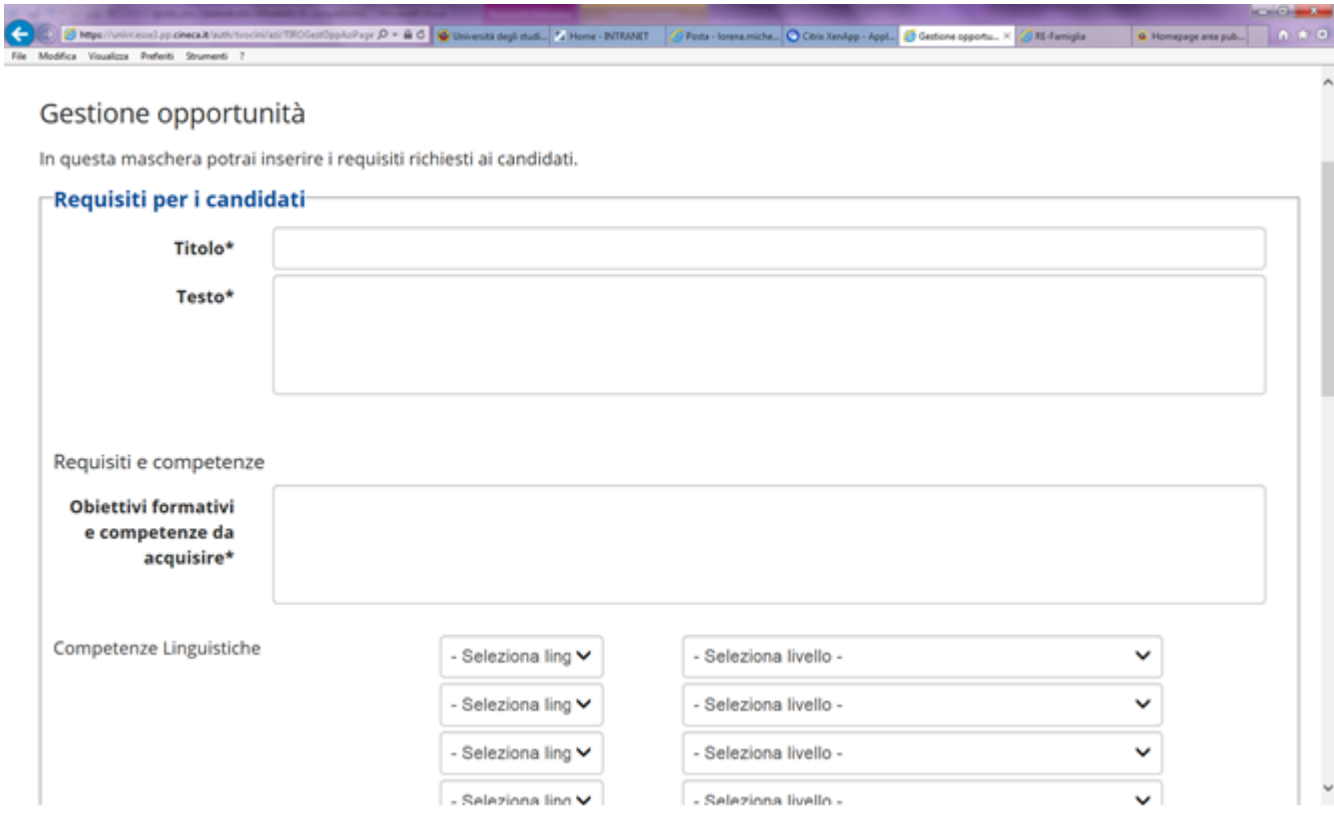

### **3.1.3. Aree Disciplinari**

In questa finestra compariranno le aree disciplinari per le quali sei accreditato.

Dovrai scegliere una o più aree disciplinari alle quali è rivolto lo stage.

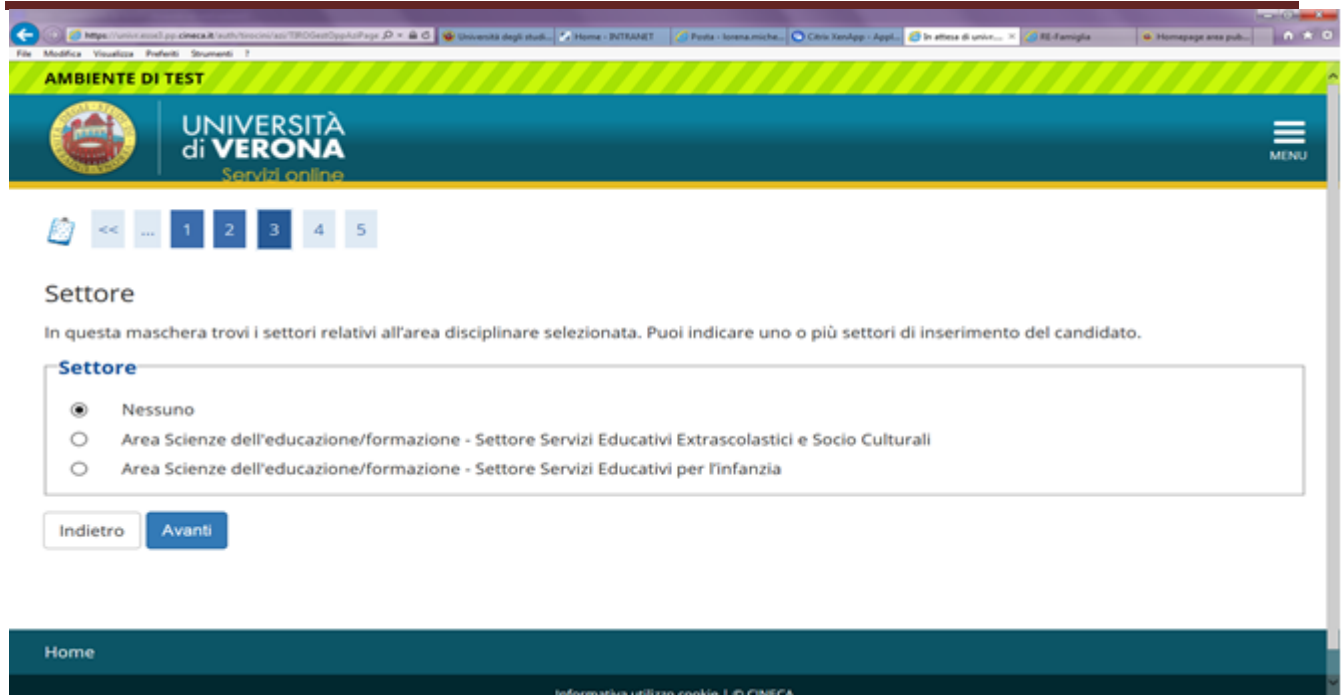

#### **3.1.4. Preferenze di gestione**

In questa sezione puoi scegliere come gestire le candidature all'opportunità.

3.1.4.1. **Referente aziendale**: di default è l'utente che sta operando ma è possibile selezionare anche altri contatti aziendali. Il referente aziendale per l'opportunità riceverà le comunicazioni relative all'opportunità.

3.1.4.2. **Visibile fino al**: data di chiusura delle candidature desiderata

dall'azienda

3.1.4.3. **Anche via mail**: ti permette di ricevere una mail ogni volta che uno studente si candida all'opportunità. La mail conterrà anche un testo inserito dallo studente candidato e gli allegati caricati dallo studente

3.1.4.4. **Documentazione e informazioni richieste**: sono le informazioni

che puoi richiedere allo studente al momento della candidatura (curriculum

vitae, lettera di motivazione, altre domande).

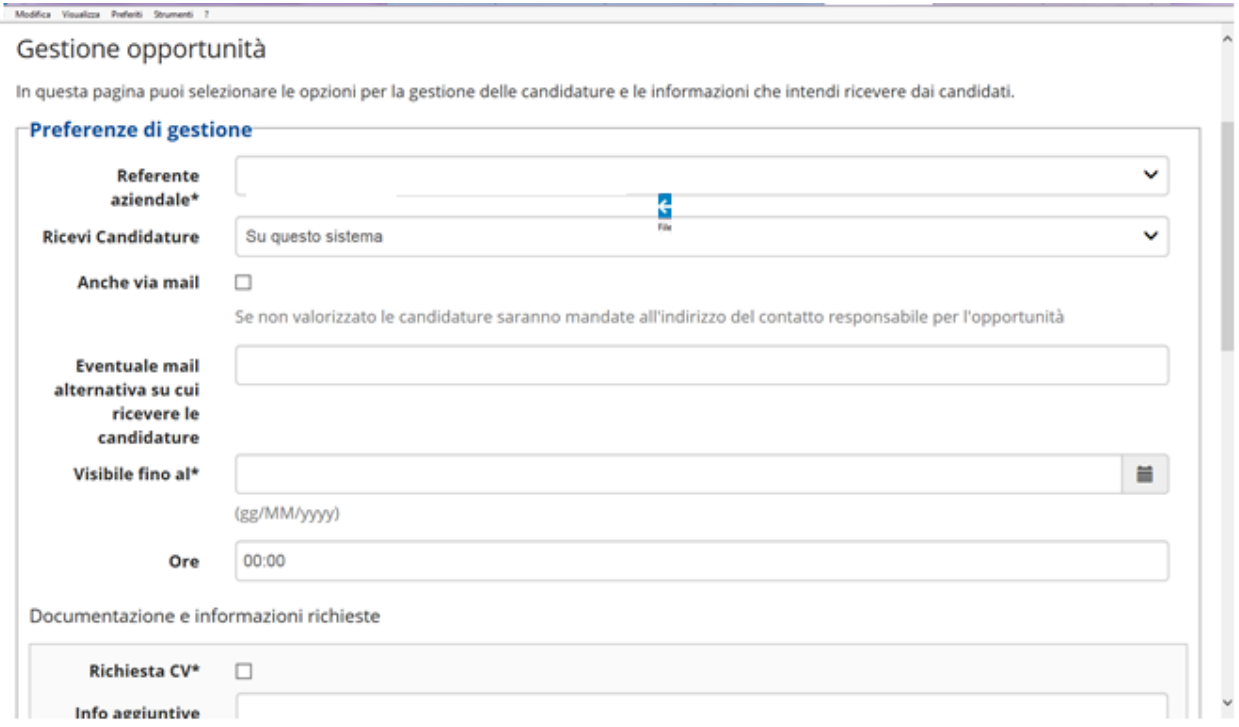

## **3.1.5. Riepilogo e conferma**

In questa sezione ti viene mostrato un riepilogo delle informazioni inserite,

divise per sezione, con la possibilità di apportare delle modifiche.

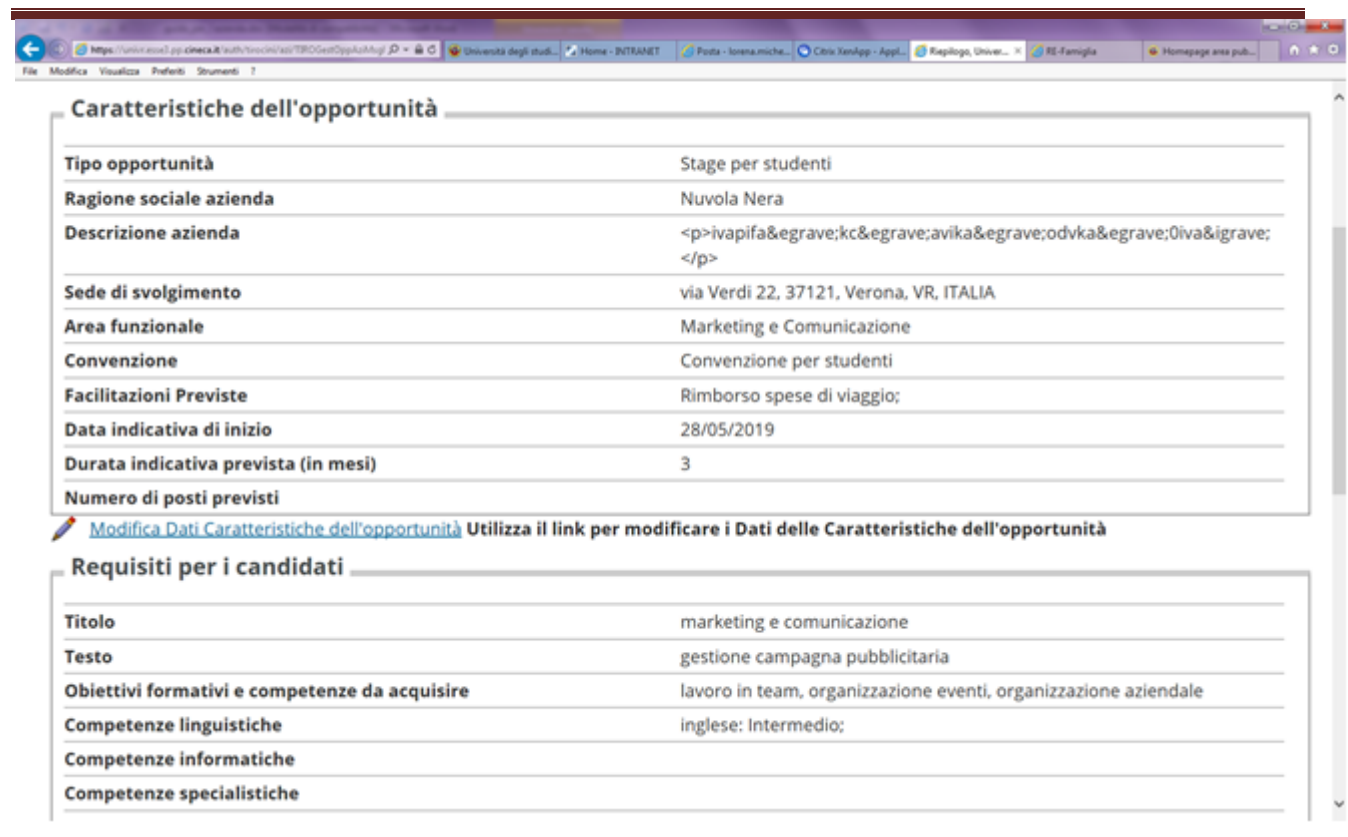

A questo punto puoi scegliere **"Pubblica"** per salvare quanto inserito e portare l'opportunità in stato "da approvare" oppure puoi scegliere "**salva in bozza**" per salvare il lavoro fatto ma continuare a poter apportare modifiche senza chiedere l'approvazione dell'Ateneo.

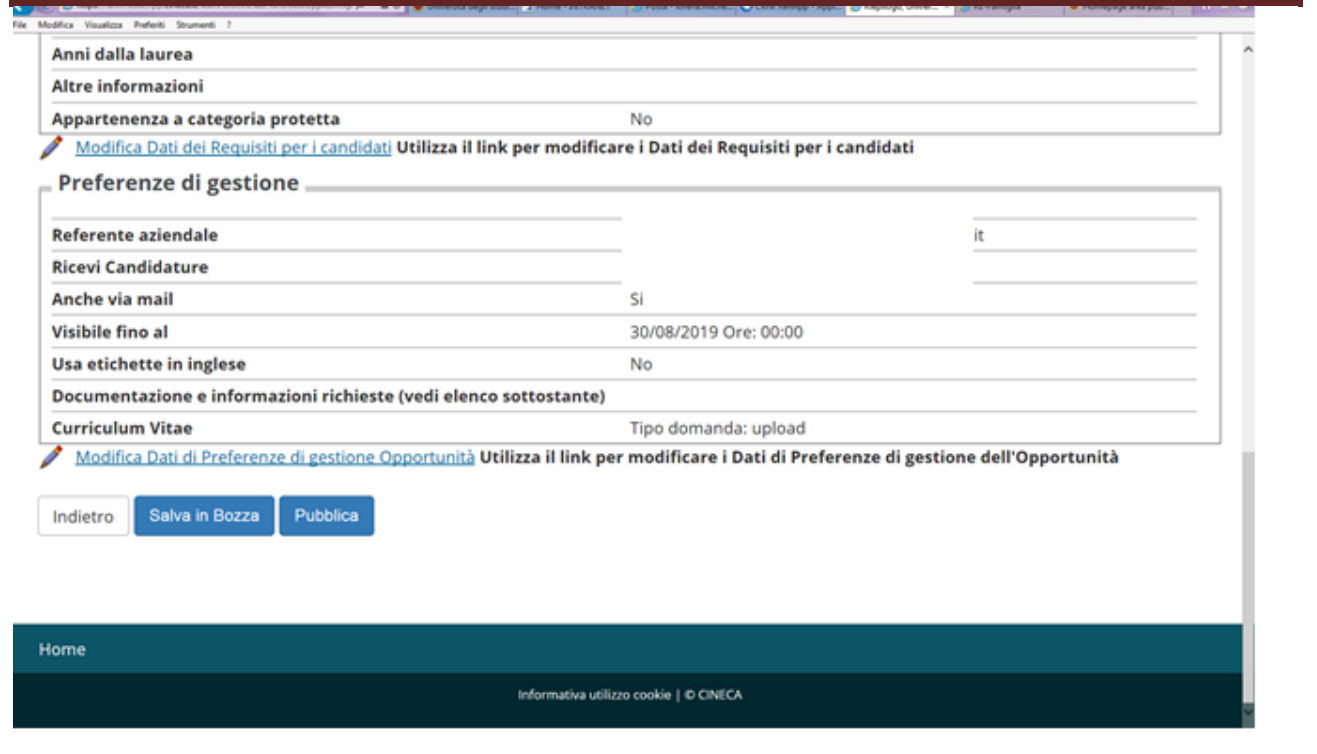

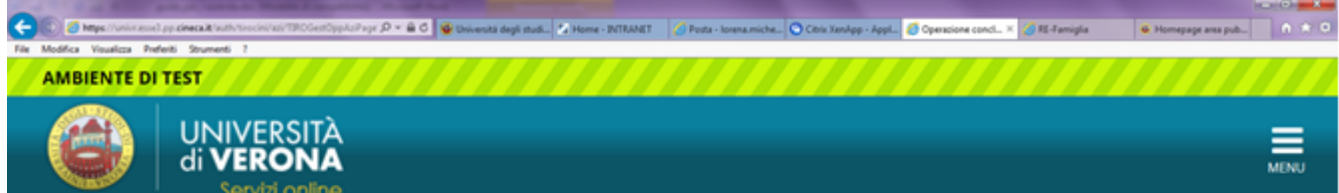

#### Operazione conclusa

L'opportunità è stata trasmessa all'Ateneo che la pubblicherà in area riservata rendendola visibile a studenti e neolaureati.

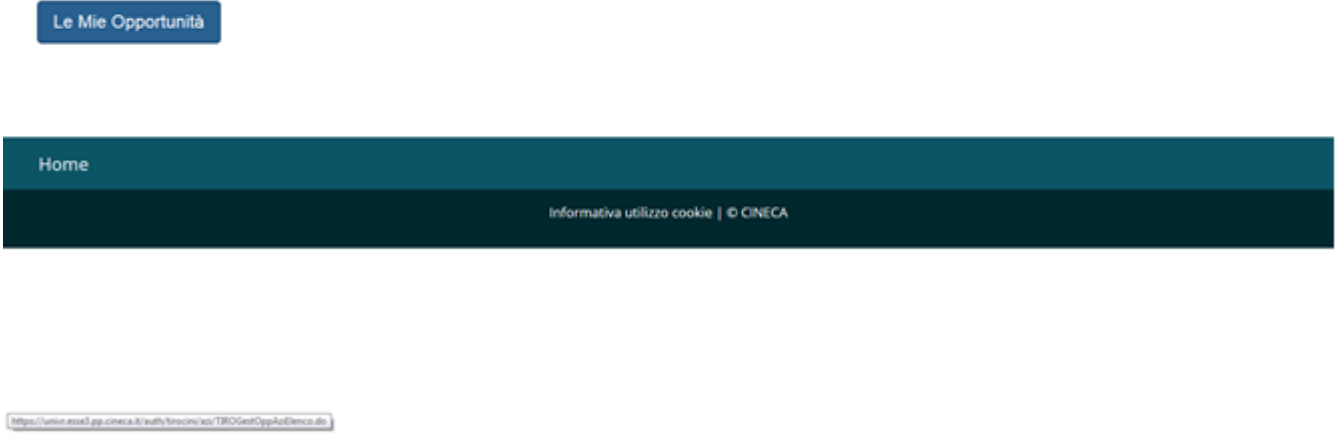

L'Ateneo a questo punto dovrà approvare la tua opportunità e rendere disponibile nella tua area web la convenzione corretta da stipulare (in relazione al tipo di opportunità). Quando l'opportunità sarà approvata riceverai una mail di conferma e nella sezione **"le mie opportunità"** potrai vedere l'opportunità in stato **"approvato"** – semaforo verde.

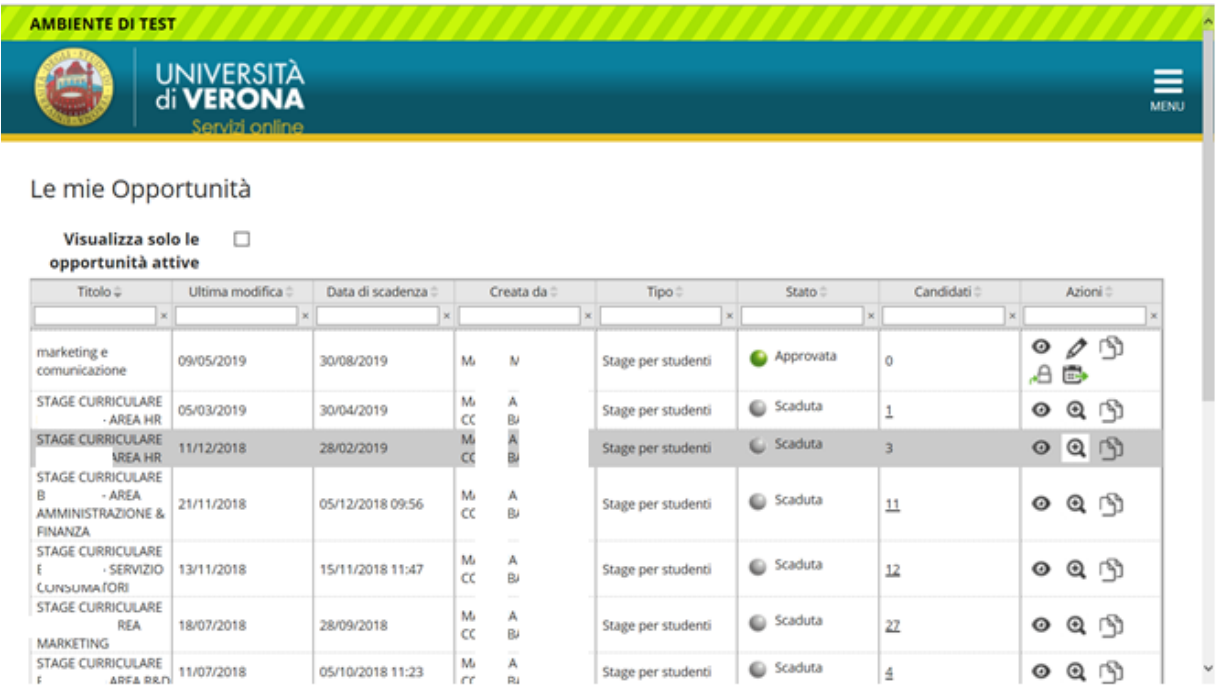

# **3.2 AZIONI SULLE OPPORTUNITA'**

Nella sezione "le mie opportunità" puoi gestire le opportunità inserite, vederne i dettagli e crearne di nuove.

Gli stati dell'opportunità sono:

a) **Bozza**: opportunità creata ma non terminata e quindi non sottoposta ad

approvazione dell'Ateneo

- b) **Da approvare**: è stata richiesta l'approvazione e sei in attesa della validazione da parte dell'Ateneo
- c) **Approvata**: l'opportunità è stata approvata dall'Ateneo ed è visibile a studenti e neolaureati dell'Ateneo
- d) **Scaduta**: la data odierna è posteriore alla data di chiusura iscrizioni impostata nell'opportunità

Sempre nella sezione "le mie opportunità" hai a disposizione i seguenti comandi:

- a) **Anteprima:** ti permette di vedere un'anteprima dell'opportunità così come sarà mostrata agli studenti.
- b) **Riepilogo**: ti permette di vedere il riepilogo dei dati dell'opportunità
- c) **Clona**: crea una nuova opportunità a partire da una copia di quella selezionata
- d) **Modifica:** riapre il processo di creazione dell'opportunità per apportarvi modifiche. E' disponibile solo finché una opportunità non ha candidati. Ogni modifica riporta l'opportunità in stato "da approvare".
- e) **Modifica scadenza**: ti permette di prorogare oppure anticipare la chiusura di un'opportunità. E' disponibile solo finché una opportunità non ha candidati. Non necessita di nuova approvazione da parte dell'Ateneo
- f) **Elimina**: ti permette di eliminare un'opportunità quando è in bozza oppure è scaduta e non ha candidati.

**Se ti compare un warning "attenzione convenzione" devi collegarti alla sezione convenzioni cliccare sul simbolo della lente di ingrandimento per visualizzare la convenzione. Segui poi le istruzioni del paragrafo4 per la stipula.**

# 4 GESTIONE DELLE CONVENZIONI

### **4.1 AZIENDA NON CONVENZIONATA**

Se la tua azienda **non ha una convenzione attiva** con l'Ateneo e ospita studenti/laureati per la prima volta, deve procedere alla stipula della convenzione. La convenzione sarà resa disponibile e quindi stampabile dal web nella sezione del menu "Area Azienda" selezionando la voce "convenzioni" solo dopo l'inserimento dell'opportunità.

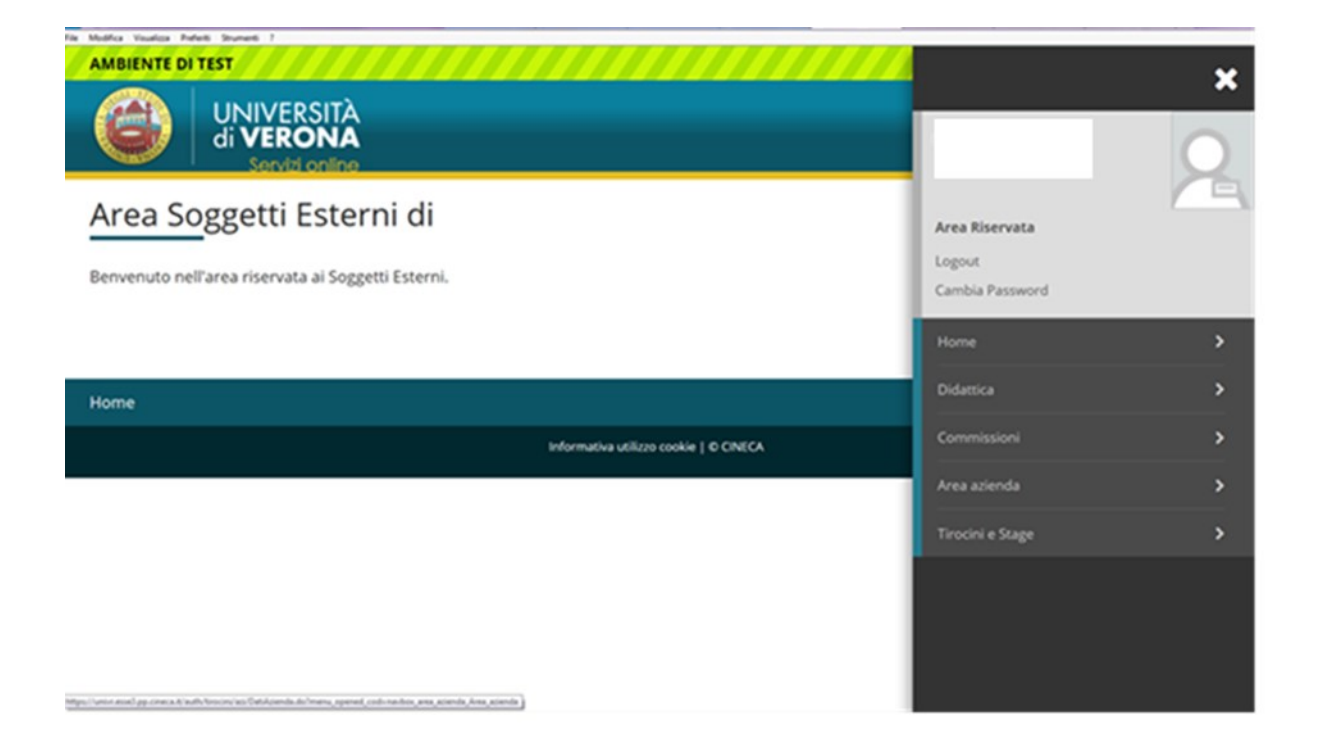

**Non appena la tua opportunità sarà approvata e quindi resa visibile via web agli studenti dovrai quindi collegarti alla sezione "convenzioni",** 

**cliccare sul simbolo della lente di ingrandimento per visualizzare la convenzione.**

**La convenzione può essere firmata digitalmente (non firma autografa) esclusivamente in formato PDF – PDF/A e trasmessa a mezzo Posta Elettronica Certificata a ufficio.protocollo@pec.univr.it corredata dall'allegato "dichiarazione di pagamento dell'imposta di bollo" per 1 bollo di € 16,00** 

#### **Oppure**

**La convenzione può essere stampata in n. 2 originali timbrati e firmati dal legale rappresentante e inviati per posta a Università di Verona – Ufficio Stage e Tirocini, corredata dall'allegato "dichiarazione di pagamento dell'imposta di bollo" (1 marca da bollo di € 16,00 su ciascuna delle 2 copie della convenzione)**

**In caso di ente pubblico la convenzione deve essere firmata in FORMATO DIGITALE e spedita tramite pec all'indirizzo**

### **[ufficio.protocollo@pec.univr.it](mailto:ufficio.protocollo@pec.univr.it)**

**In caso di ente esente da imposta di bollo la convenzione deve essere spedita in formato digitale o cartaceo corredata sempre dall'allegato "dichiarazione di pagamento dell'imposta di bollo" dove l'ente dichiarerà di essere esente.**

### **4.2 AZIENDA CON SEDE OPERATIVA IN LOMBARDIA**

Se la tua azienda ha sede operativa in Regione Lombardia e lo stage avrà svolgimento in Regione Lombardia devi stipulare una convenzione specifica diversa per studenti. La convenzione sarà resa disponibile e quindi stampabile dal web nella sezione **"convenzioni"** solo dopo l'inserimento dell'opportunità.

**Non appena la tua opportunità sarà approvata e quindi resa visibile via web agli studenti dovrai quindi collegarti alla sezione "convenzioni", cliccare sul simbolo della lente di ingrandimento per visualizzare la convenzione.**

**La convenzione può essere firmata digitalmente (non firma autografa) esclusivamente in formato PDF – PDF/A e trasmessa a mezzo Posta Elettronica Certificata a ufficio.protocollo@pec.univr.it corredata dall'allegato "dichiarazione di pagamento dell'imposta di bollo" per 1 bollo di € 16,00** 

### **Oppure**

**La convenzione può essere stampata in n. 2 originali i timbrati e firmati dal legale rappresentante e inviati per posta a Università di Verona – Ufficio Stage e Tirocini, corredata dall'allegato "dichiarazione di pagamento dell'imposta di bollo" (1 marca da bollo di € 16,00 su ciascuna delle 2 copie della convenzione)**

**In caso di ente pubblico la convenzione deve essere firmata in FORMATO DIGITALE e spedita tramite pec all'indirizzo**

**[ufficio.protocollo@pec.univr.it](mailto:ufficio.protocollo@pec.univr.it)**

**In caso di ente esente da imposta di bollo la convenzione deve essere spedita in formato digitale o cartaceo corredata sempre dall'allegato "dichiarazione di pagamento dell'imposta di bollo" dove l'ente dichiarerà di essere esente dall'imposta.**

## **4.3 APPROVAZIONE DELLE CONVENZIONI**

Le convenzioni che arrivano tramite posta all'Ufficio Stage e Tirocini devono essere firmate anche dal Magnifico Rettore e devono essere repertoriate. A seguito della firma del Rettore e dell'assegnazione di un numero di repertorio la convenzione si intende stipulata e cambia stato in **"istituita".**

Quando la convenzione passa in stato "istituita" riceverai una mail di conferma a seguito della quale potrai procedere alla compilazione del progetto formativo on line.

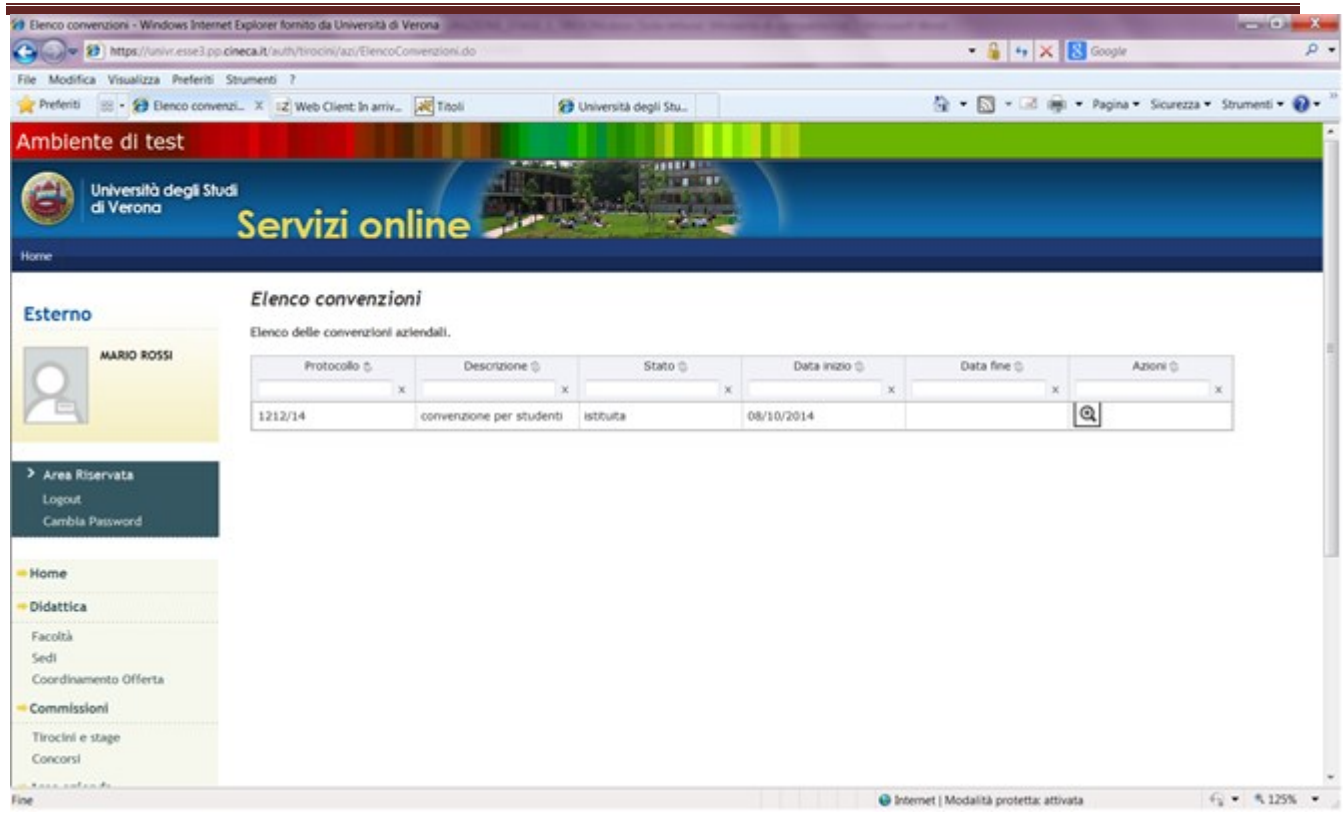

Entrando nella sezione, cliccando sulla lente di ingrandimento potrai visionare i dettagli della convenzione ed effettuare una stampa della stessa. Nella sezione **"allegati"** inoltre l'Ufficio Stage e Tirocini caricherà il pdf della convenzione firmata e repertoriata.

## 5 VISIBILITA' E GESTIONE DELLE CANDIDATURE ALLE OPPORTUNITA'

### **5.1 CANDIDATURE PER OPPORTUNITA'**

Dalla pagina di menu, cliccando su Tirocini e Stage puoi vedere **"le mie** 

**opportunità"** e puoi vedere il numero di candidati per singola opportunità.

Cliccando sul numero puoi accedere al dettaglio delle candidature.

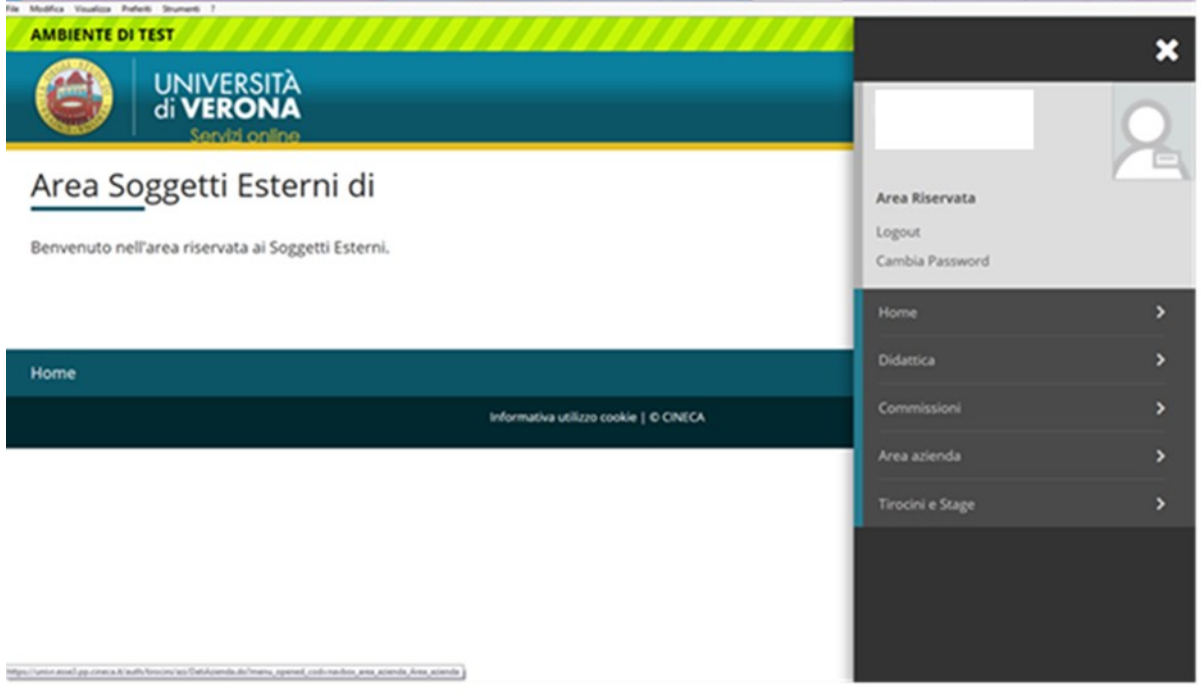

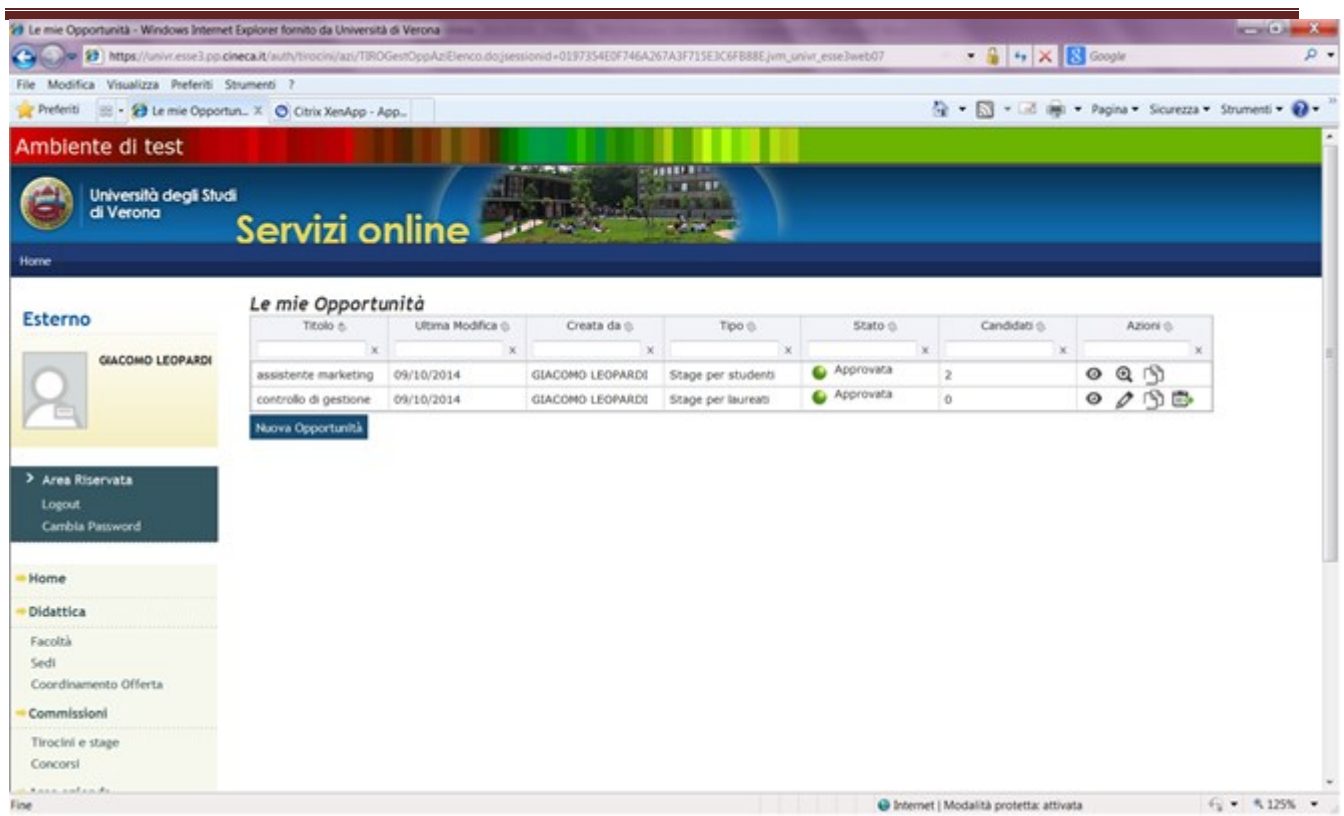

Cliccando sul numero di candidati si apre una sezione che permette di gestire

le candidature attraverso diverse funzionalità.

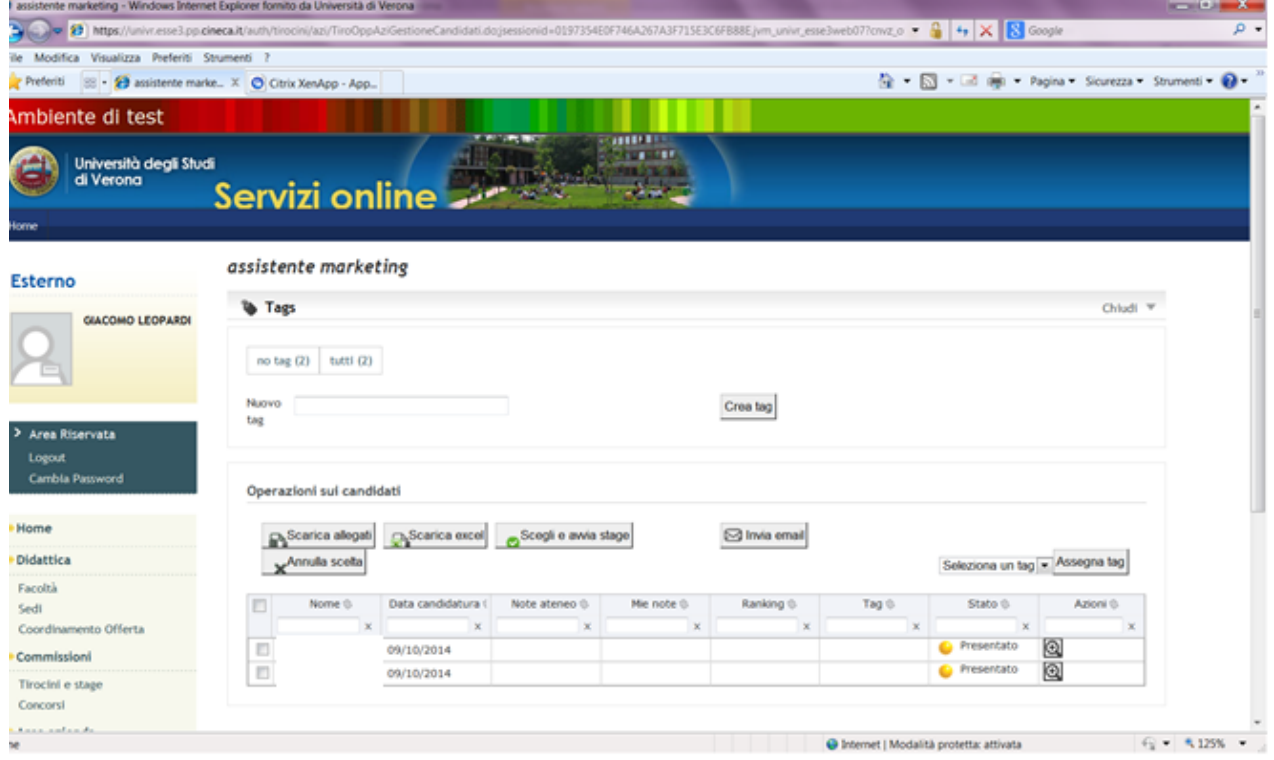

Selezionando un candidato e cliccando sulla lente di ingrandimento potrai vedere i dettagli della candidatura, gli allegati richiesti dall'opportunità, potrai inserire una nota, assegnare un tag. Puoi anche inviare una mail al candidato e sceglierlo direttamente cliccando su **"scegli e avvia stage".**

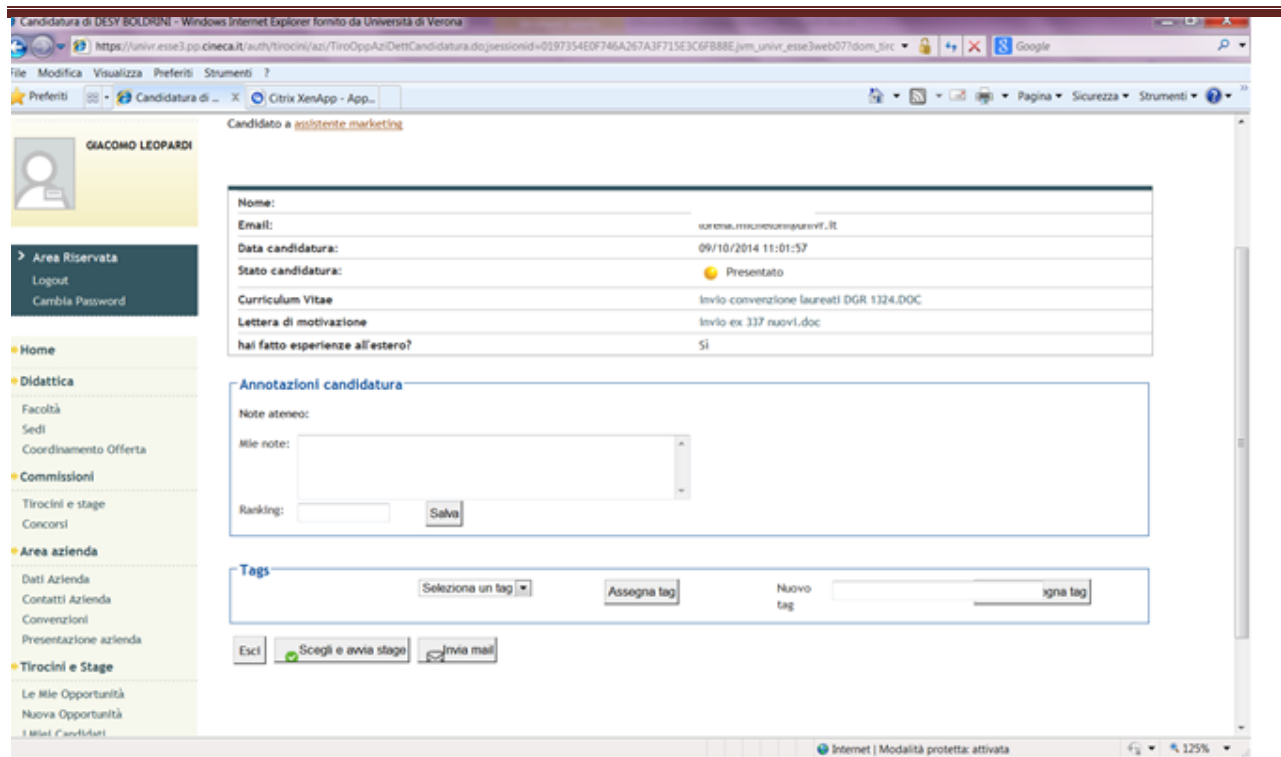

### **5.1.1. Tagging dei candidati**

I tags sono intesi come etichette che puoi assegnare ai tuoi candidati per facilitare la loro identificazione nel processo di selezione. Puoi creare i tags liberamente e puoi utilizzarli come filtro dal riquadro in alto per la ricerca dei candidati.

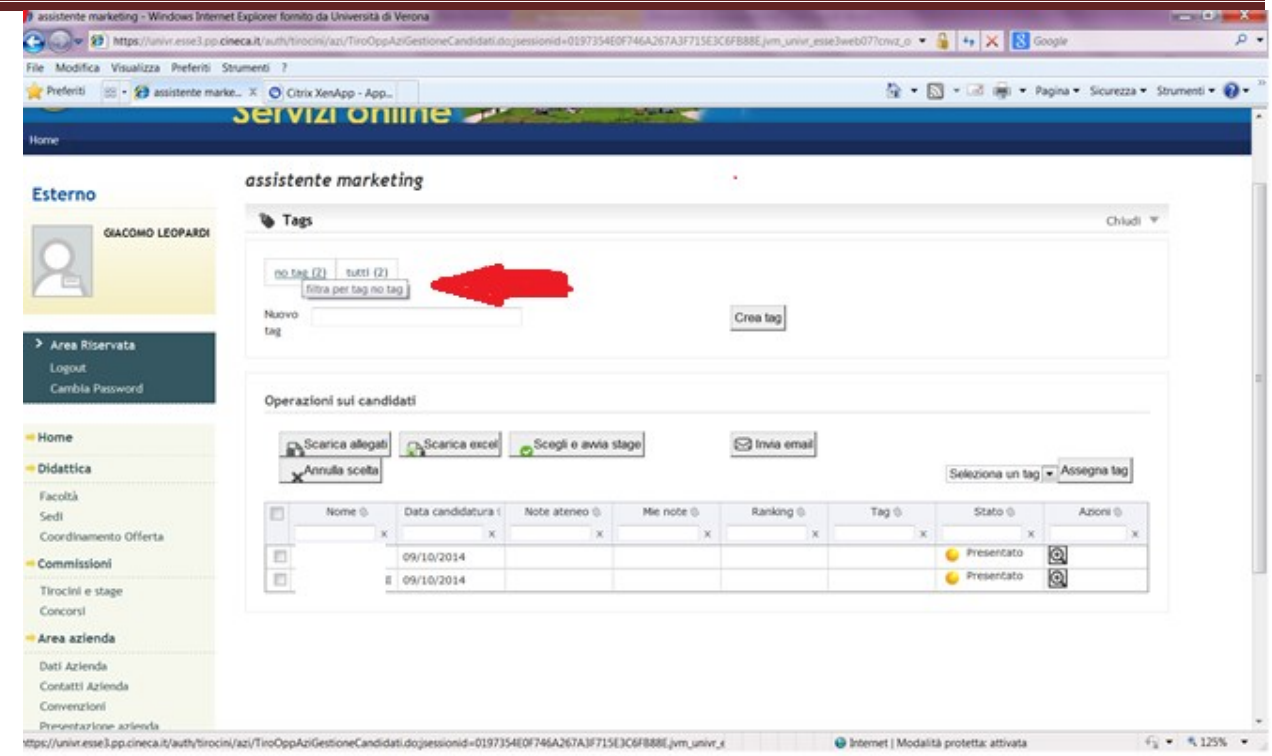

# **5.1.2. Download dei candidati**

Tramite il pulsante "scarica gli allegati" è possibile scaricare tutti gli allegati caricati relativamente ai candidati selezionati. Il sistema genererà uno zip contenente i documenti rinominati con la matricola dello studente.

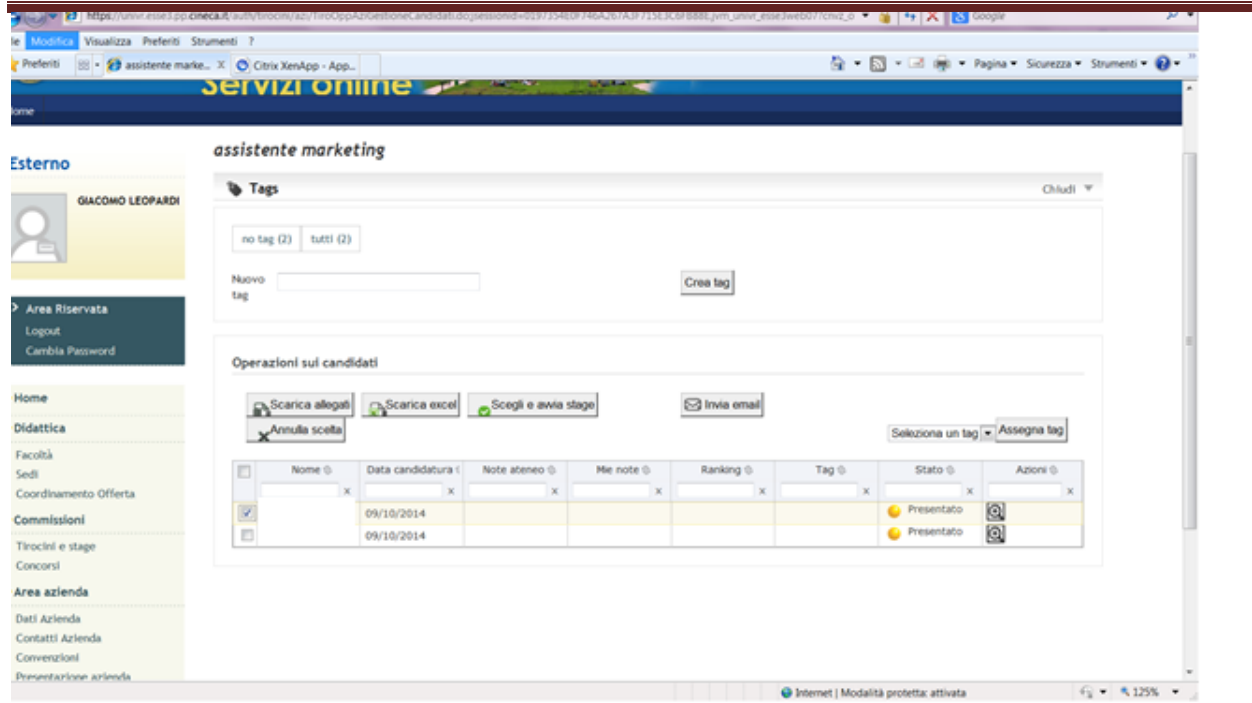

### **5.1.3. Download di un excel**

Tramite questo pulsante puoi scaricare un excel contenente un riepilogo di dati relativi ai candidati selezionati ed in particolare:

- a) Matricola
- b) Cognome
- c) Nome
- d) Mail
- e) Note Ufficio Stage
- f) Note Azienda
- g) Ranking
- h) Corso di Laurea
- i) Anno di corso
- j) Data di Laurea

- k) Voto di laurea
- l) Risposte alle domande poste nell'opportunità
- m)File caricati

## **5.1.4. Invia Mail**

Ti permette di inserire un testo che sarà inviato via mail agli studenti

selezionati dall'interno del sistema ovvero senza utilizzare il tuo indirizzo mail.

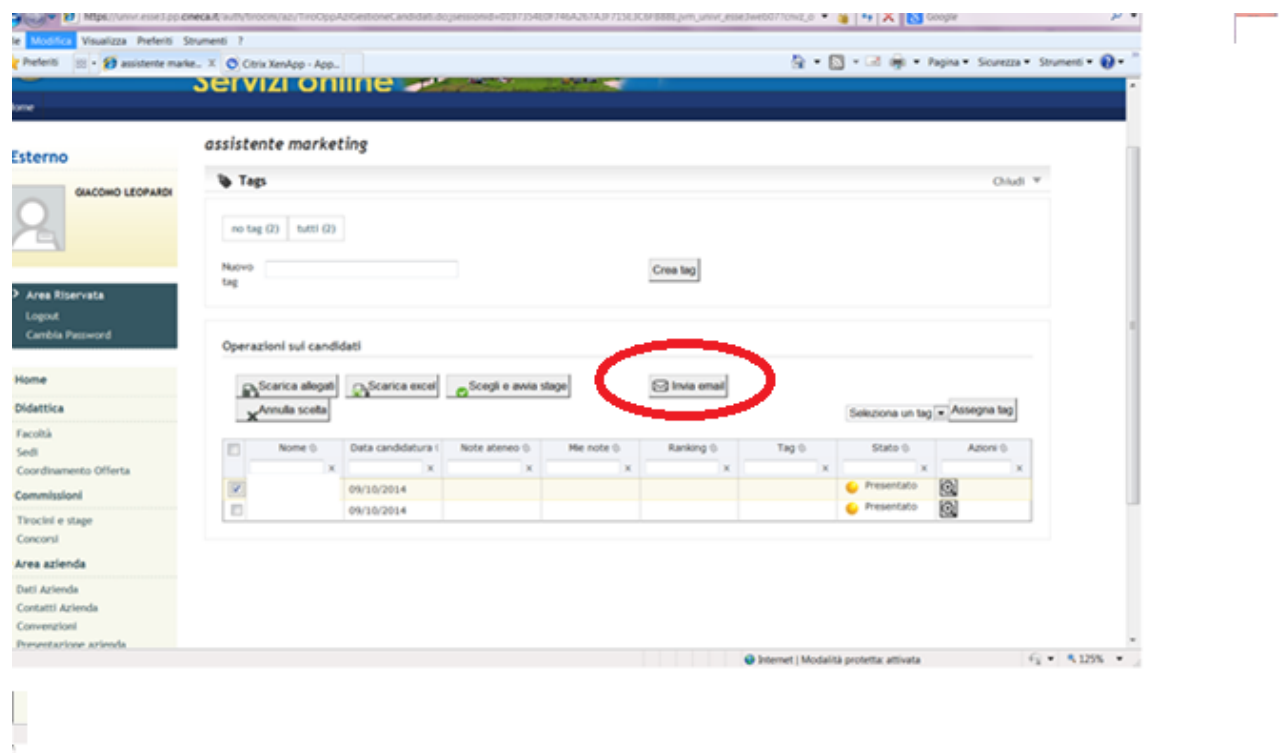

## **5.1.5. Scegli e avvia stage/ annulla scelta**

Tramite il pulsante **"scegli e avvia stage"** la candidatura passerà allo stato di **"confermato".** Una volta scelto il candidato non sarà più possibile annullare per cui viene proposto all'utente un warning aggiuntivo prima di chiudere l'operazione.

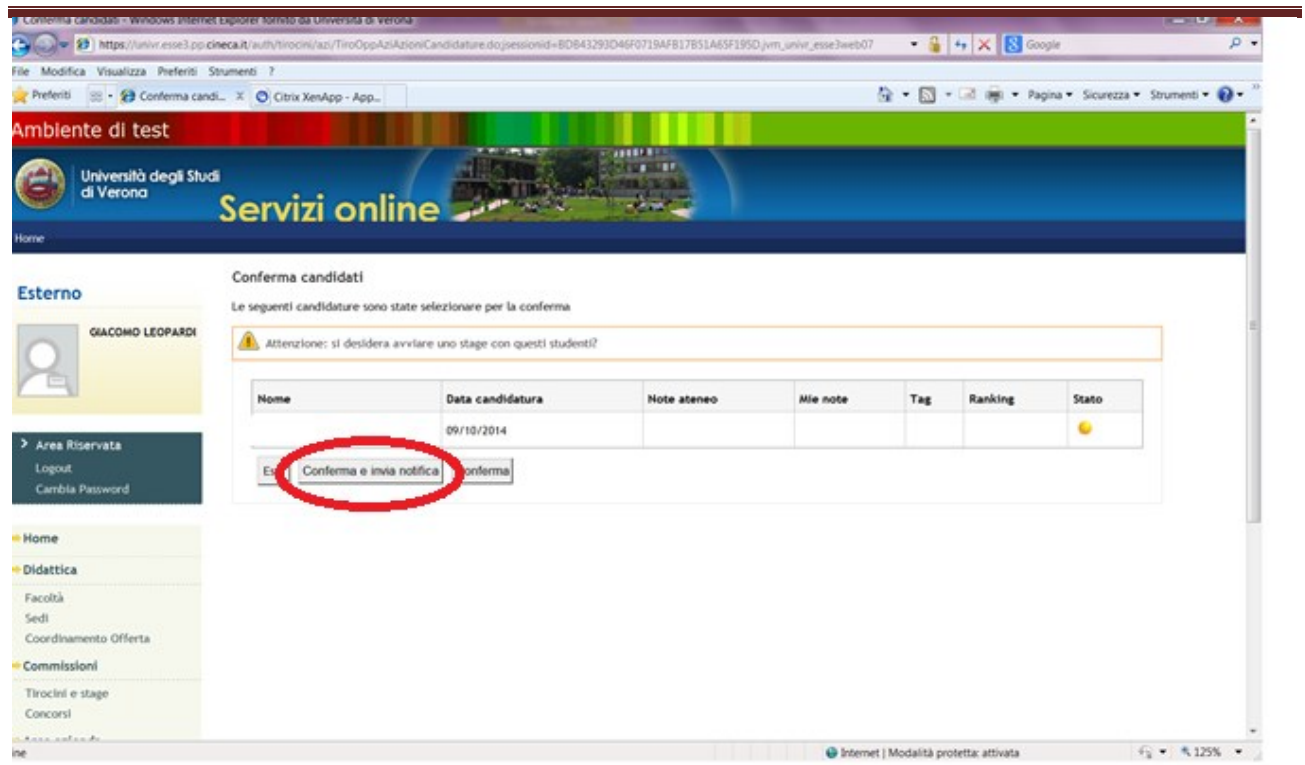

Per completare l'operazione devi cliccare su **"conferma"** oppure **"conferma e invia notifica".** In quest'ultimo caso lo studente riceverà una mail automatica che lo avviserà di essere stato selezionato.

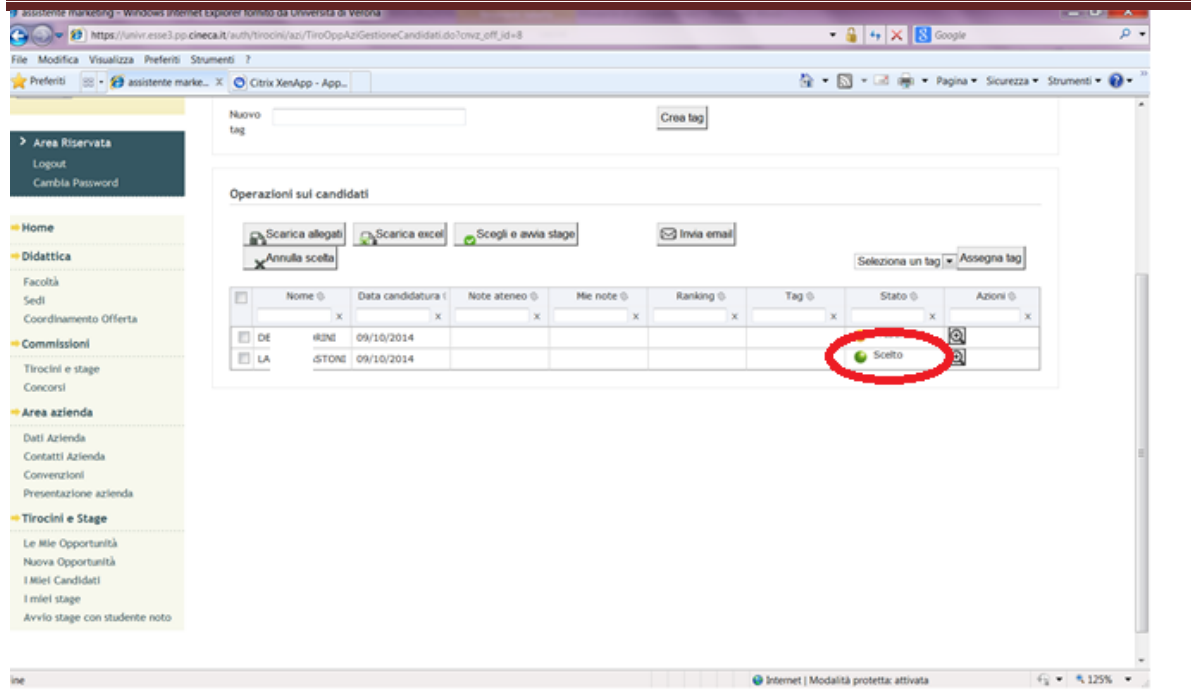

Lo stato della candidatura verrà modificato in "scelto" (semaforo verde).

**ATTENZIONE: a questo punto del processo devi controllare di avere una convenzione attiva (della giusta tipologia in relazione al tipo di stage e alla sede di svolgimento). Entra nella sezione "convenzioni" e stampa la convenzione corretta che l'Ateneo ha associato alla tua opportunità! Se invece hai già attiva la convenzione corretta rispetto al tirocinio da avviare, non devi effettuare altri passaggi legati alla stipula della convenzione.**

**ATTENZIONE: Una volta scelto il candidato e verificato di avere una convenzione attiva devi entrare nella sezione "I MIEI STAGE" e compilare il progetto formativo!!!**

# 6 COMPILAZIONE DEL PROGETTO FORMATIVO

#### **6.1 I MIEI STAGE**

Dopo aver scelto il candidato e averlo visto "confermato" devi entrare nella sezione del menu Tirocini e Stage e poi ne "i miei stage" dove troverai un riepilogo degli stage attivati. Per ogni stage attivato vedrai lo stato delle candidature (CONFERMATO – AVVIATO – CHIUSO) a seconda dello stato del progetto formativo.

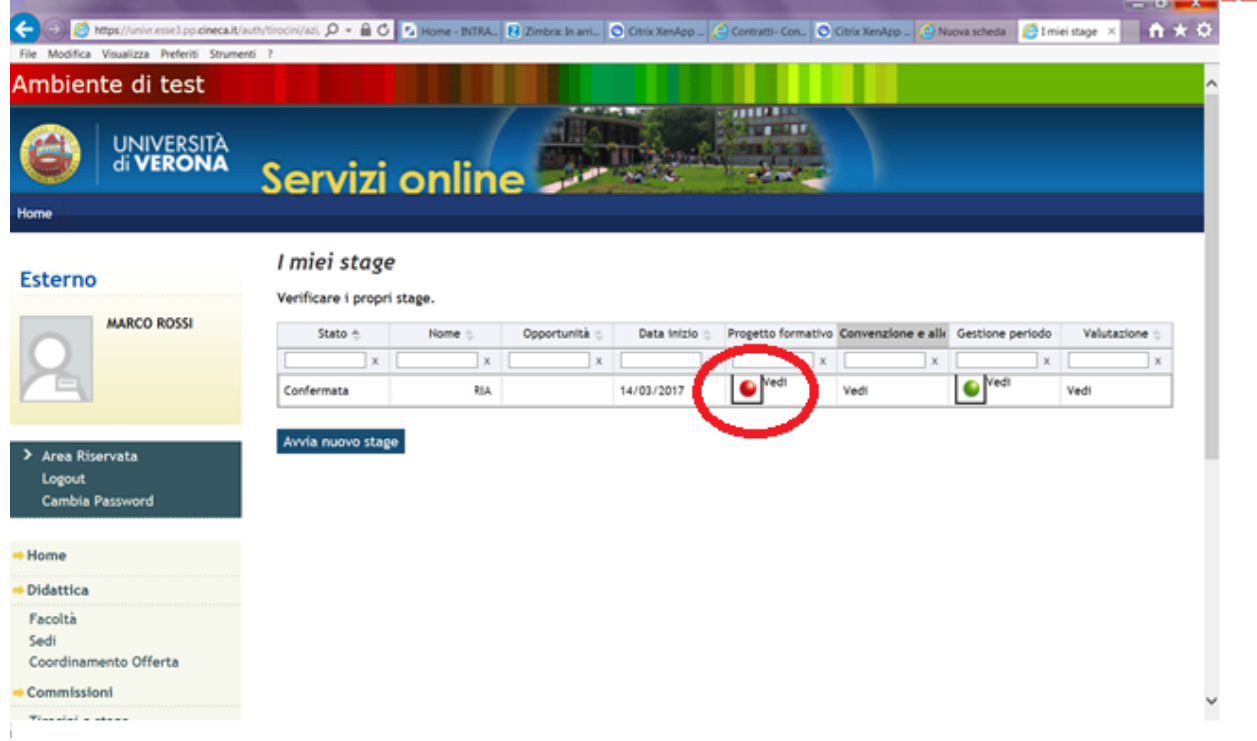

Il semaforo in quest'area indica l'utente da cui sono attese le azioni:

- a) Semaforo rosso: devi compiere un'azione per portare avanti il processo
- b) Semaforo giallo: sei in attesa di azioni da parte di altri
- c) Semaforo verde: non ci sono operazioni in sospeso

## **6.2 PROGETTO FORMATIVO**

Cliccando nella stringa "progetto formativo" all'interno della sezione "i miei stage" potrai procedere alla compilazione del progetto formativo on line.

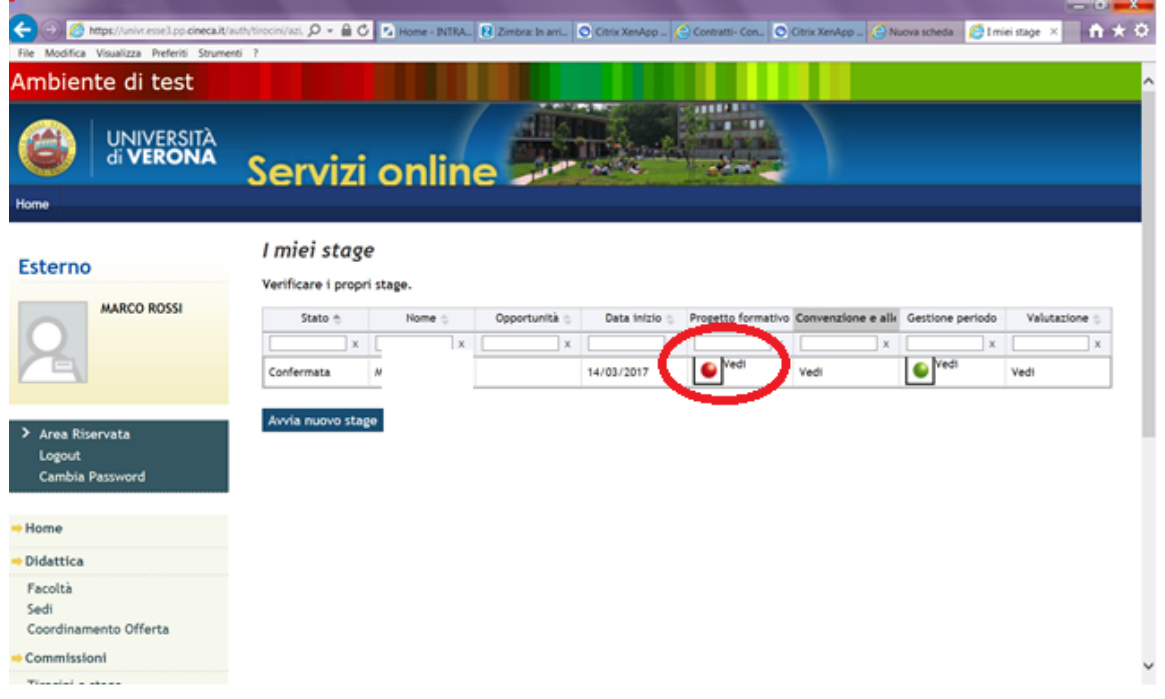

## **6.2.1. Stati**

In questa sezione viene mostrato lo stato del progetto formativo nei confronti di ogni attore. La riga con il semaforo rosso indica l'azione che deve essere compiuta per sbloccare gli altri utenti.

# **I DATI CONTRASSEGNATI CON L'ASTERISCO SONO OBBLIGATORI.**

## **NON SARA' POSSIBILE SALVARE IL PROGETTO SE NON VERRANNO**

### **INSERITI!**

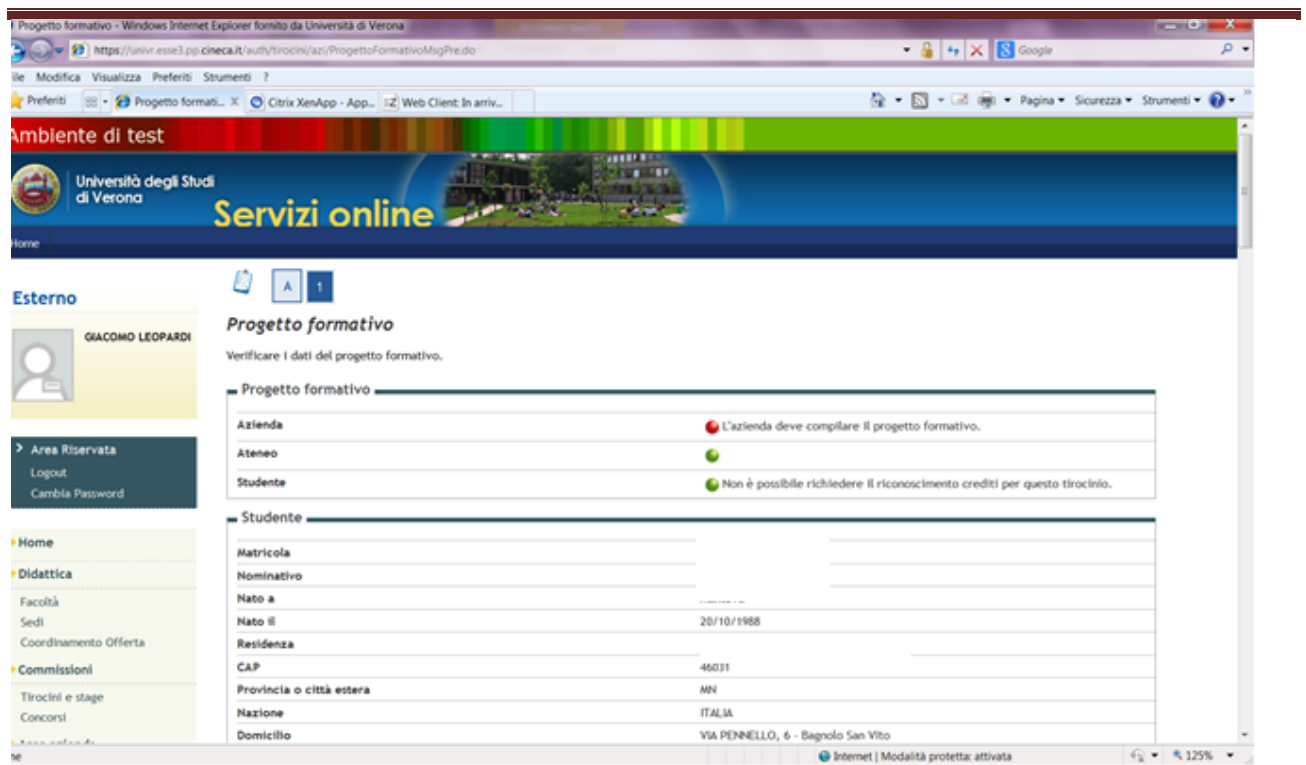

# **6.2.2. Studente**

Mostra riepilogo dei dati dello studente selezionato.

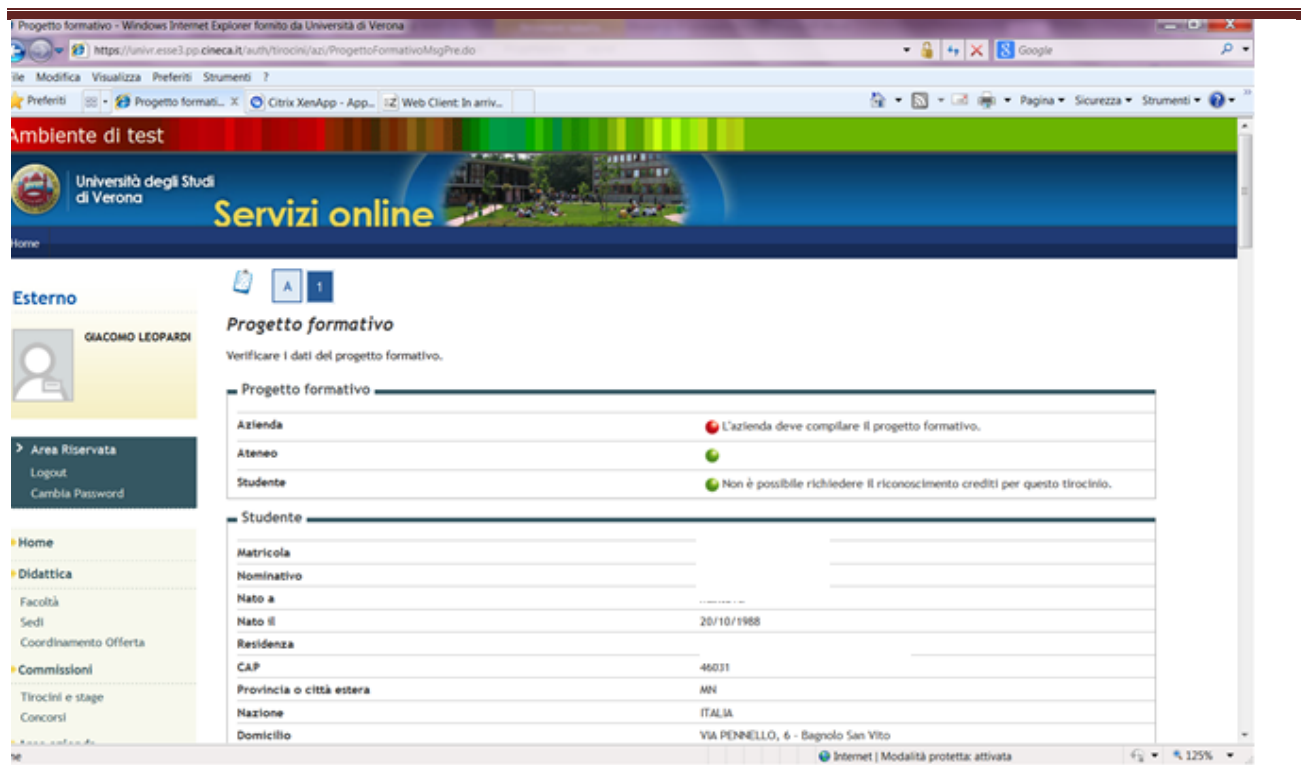

# **6.2.3. Riepilogo dati azienda**

Mostra i dati riepilogativi dell'azienda

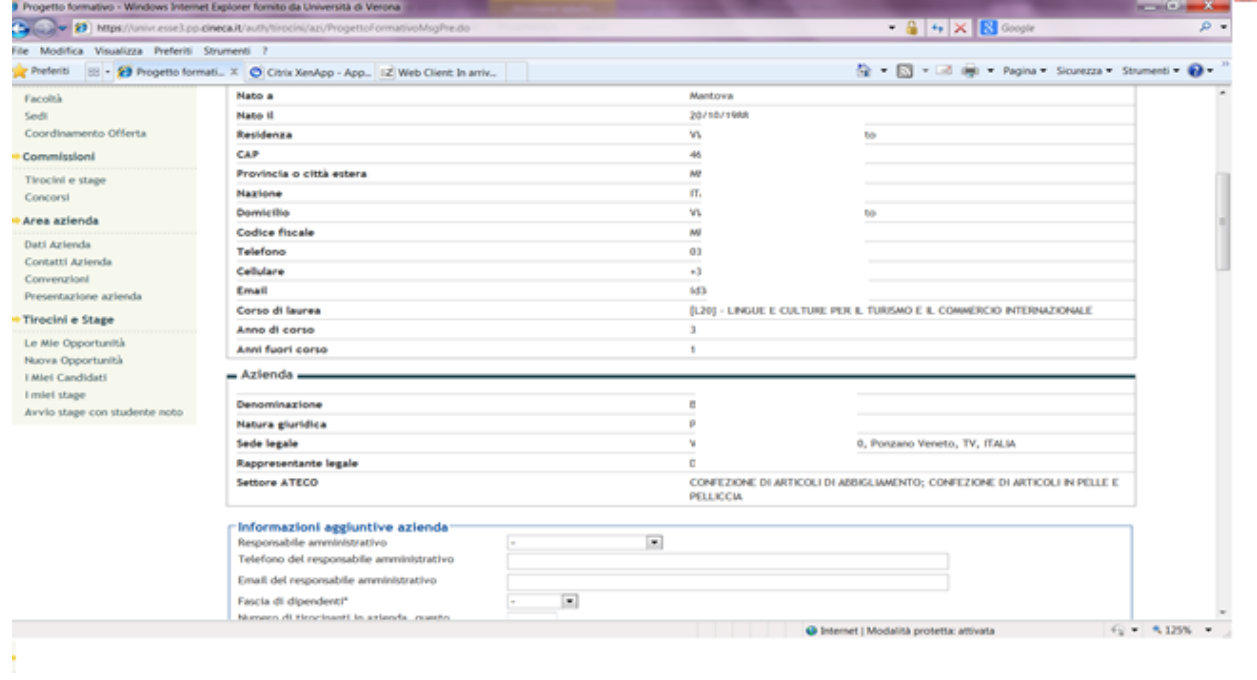

### **6.2.4. Informazioni aggiuntive azienda**

In questa sezione devi inserire i dati relativi all'azienda ed in particolare:

- **Responsabile amministrativo**: a scelta fra tutti i contatti aziendali
- **Telefono mail e contatto del responsabile amministrativo**:

recuperati in base al contatto scelto

- **Fascia dipendenti e numero tirocinanti**: da questa informazione dipende il numero massimo di stage attivabili all'interno dell'unità operativa aziendale.
	- ❖ 0-5 dipendenti: un tirocinante per volta
	- ❖ 6-19 dipendenti: due tirocinanti per volta
	- ❖ Oltre i 20 dipendenti: nella misura massima del 10% dei dipendenti a tempo indeterminato

# **6.2.5. Informazioni sullo stage**

In questa sezione devi inserire tutte le informazioni riguardanti lo stage.

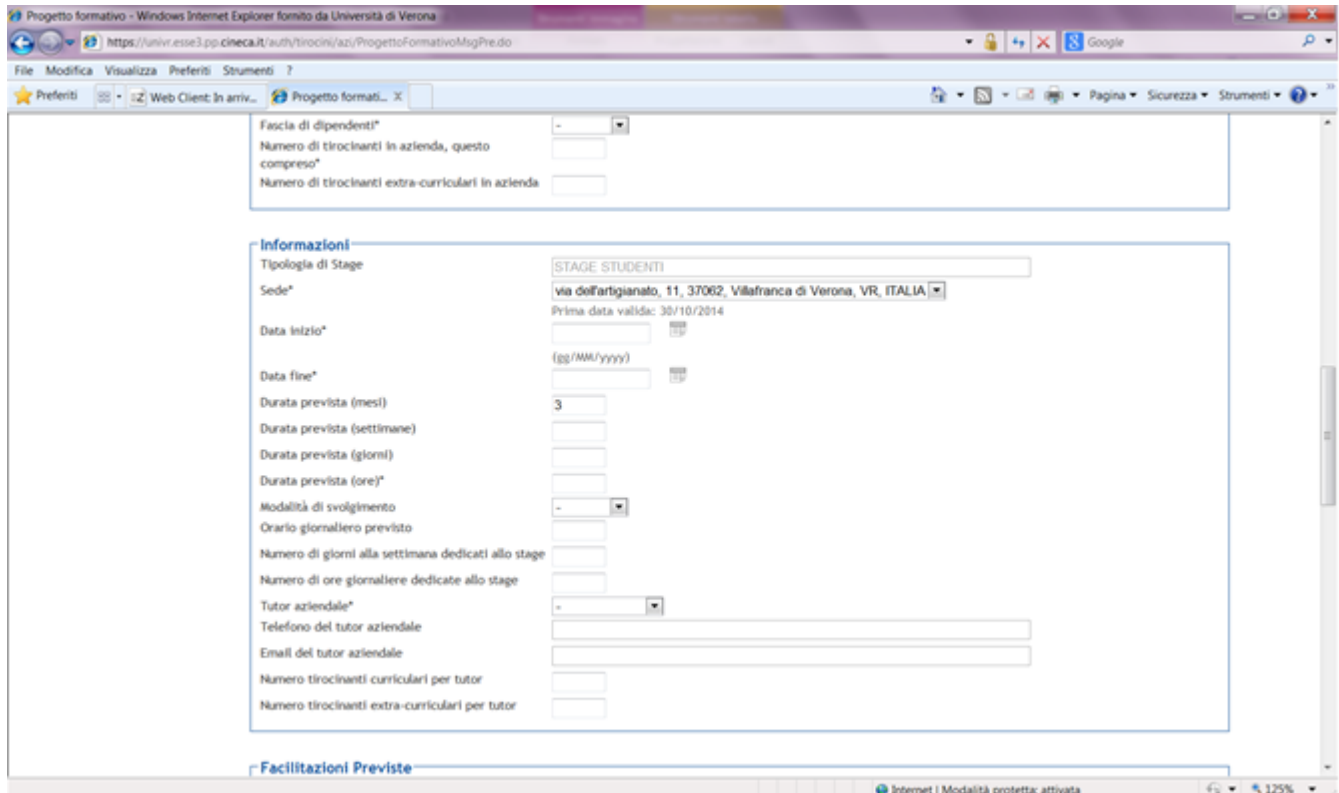

La tipologia di stage verrà inserita dall'Ufficio Stage e Tirocini in sede di approvazione del progetto formativo. Devi inserire:

- a) **Sede:** selezionandola dal menu a tendina
- b) **Data inizio e fine:** la prima data utile per l'inizio dello stage sarà dopo 15 gg dall'inserimento del progetto on line. Se lo studente selezionato è già impegnato in un altro stage, la data di inizio proposta dal sistema sarà quella in cui lo studente sarà effettivamente "libero".

c) **Durata prevista:** lo stage rivolto a studenti lo stage può avere una

durata massima di dodici mesi.

d) **Tutor aziendale:** permette di selezionare tra i nominativi inseriti nei

contatti aziendali che hanno anche il ruolo di tutor

## **6.2.5. Facilitazioni**

Vengono mostrate di default le facilitazioni scelte in sede di inserimento

dell'opportunità ma il campo può essere modificato e integrato.

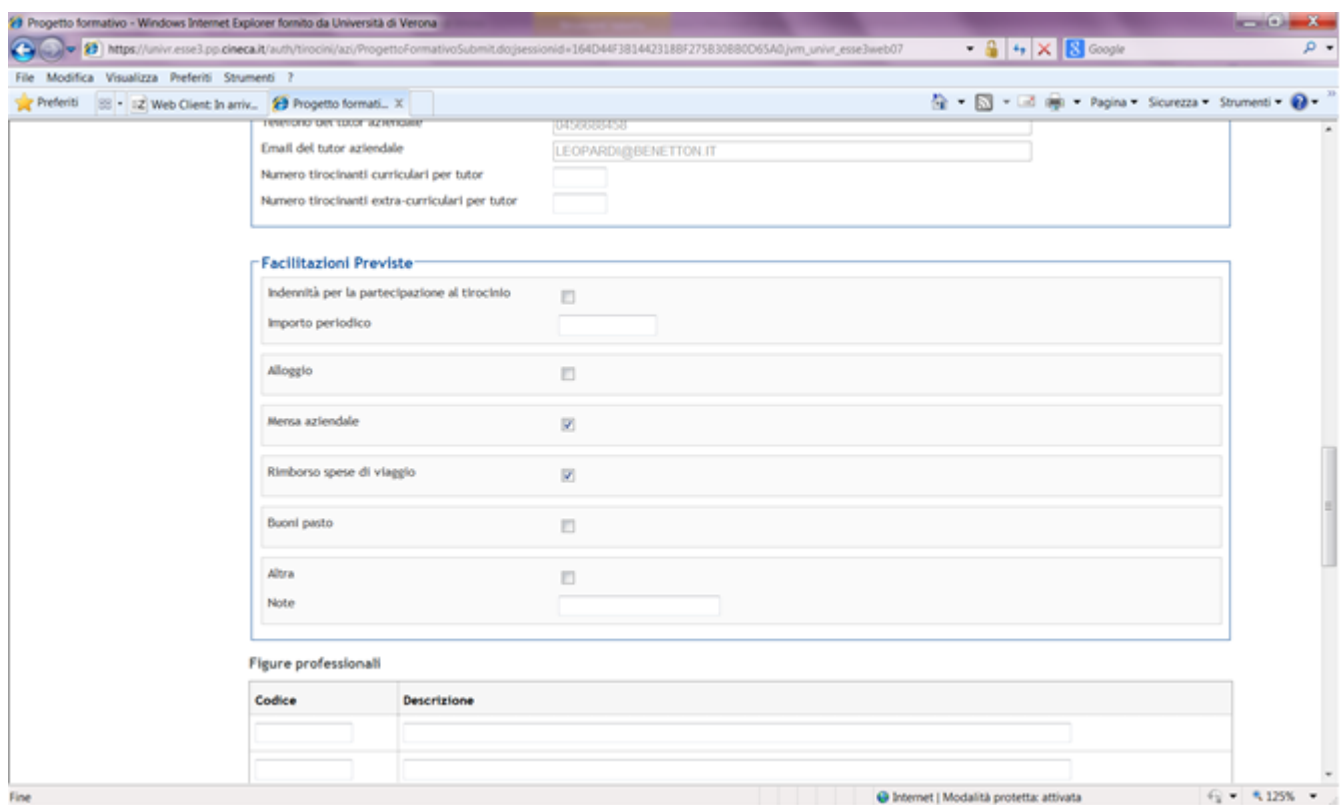

# **6.2.6. Contenuti del progetto formativo**

In questi campi devi inserire l'ambito di inserimento, il **settore specifico**

riferito all'area disciplinare per la quale è proposto il progetto, **gli obiettivi** 

# **formativi e di orientamento**, le **attività oggetto del tirocinio** ed infine le

# **modalità di verifica degli apprendimenti**. Alcuni di questi campi sono

obbligatori (contrassegnati con asterisco).

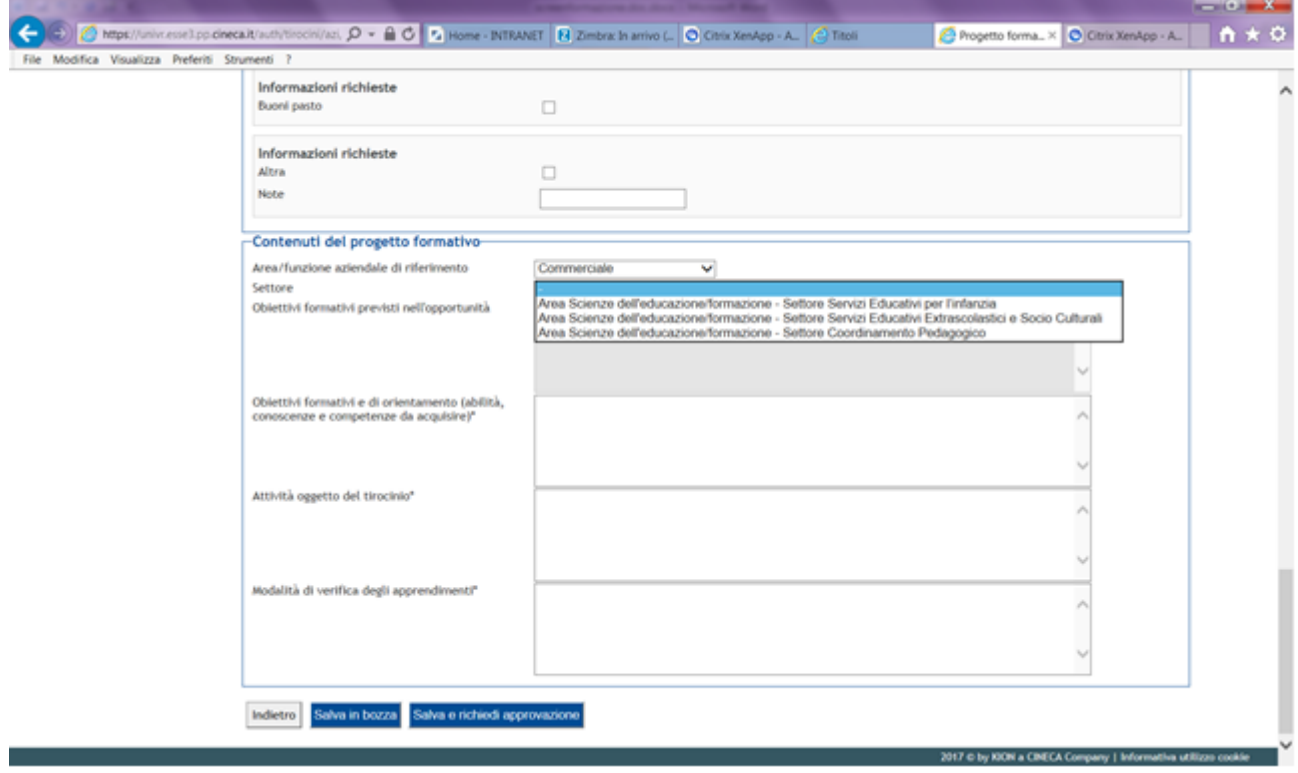
# **6.2.7. Approvazione del progetto formativo**

Una volta compilati tutti campi del progetto formativo potrai salvarlo in bozza

oppure richiedere direttamente l'approvazione.

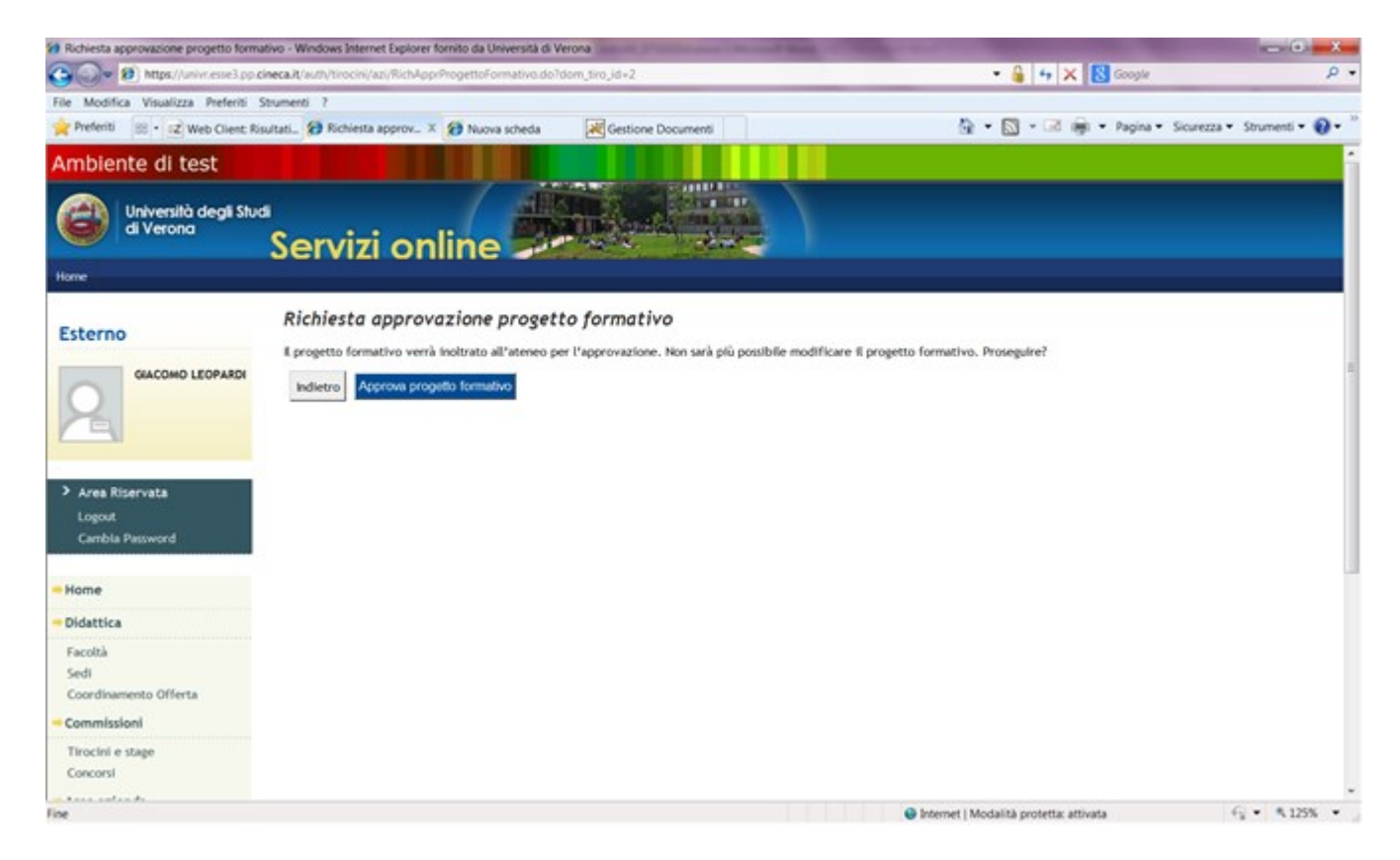

Una volta salvato e richiesta l'approvazione il progetto sarà visionato

dall'Ateneo che renderà disponibile la stampa corretta del progetto stesso.

Entrando nella sezione **"i miei stage"** in corrispondenza del campo **"progetto** 

**formativo"** il semaforo sarà giallo: in attesa di azioni da parte di altri utenti

(Ateneo e studente).

ATTENZIONE: se il sistema ti segnala che alcuni campi non sono stati correttamente compilati, sei invitato a integrare le informazioni mancanti,

diversamente il progetto non viene salvato, neppure in bozza.

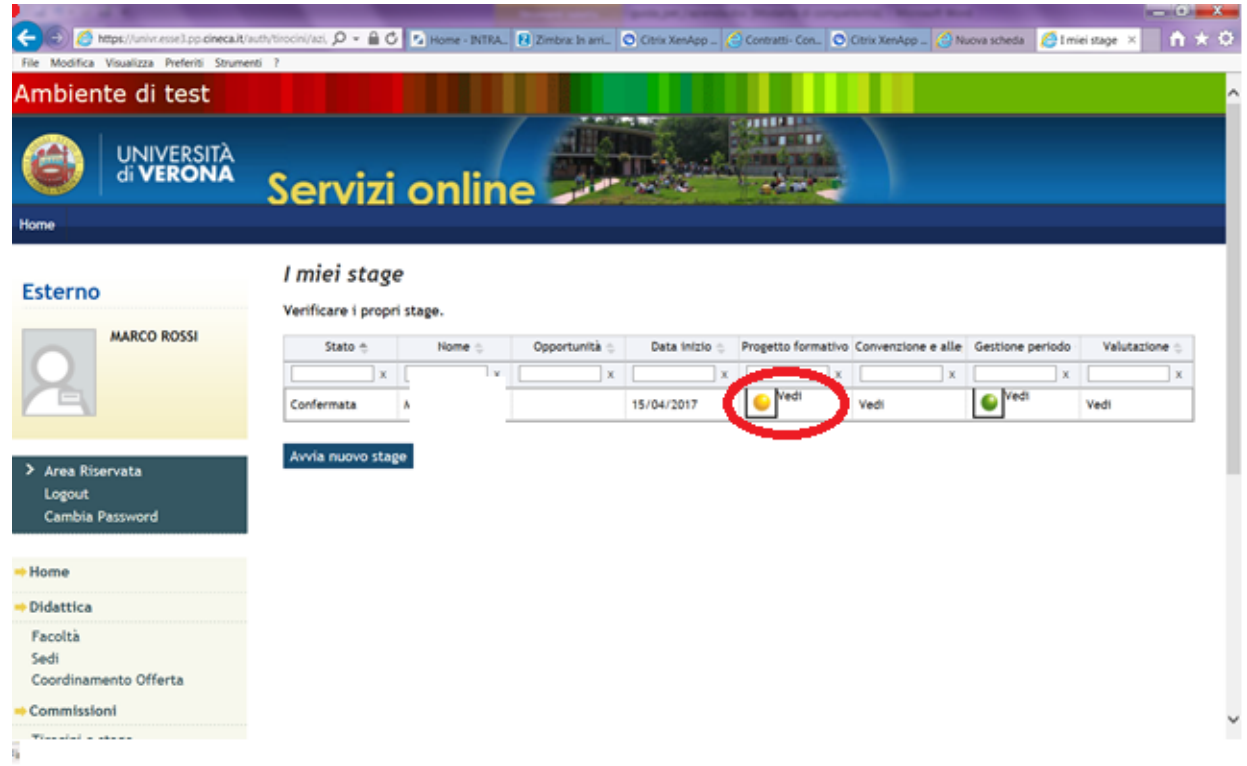

#### **6.3 FIRMA DEL PROGETTO E CONSEGNA ALL'UFFICIO STAGE E**

#### **TIROCINI**

Dopo la compilazione via web del progetto formativo **DEVI ATTENDERE LA** 

**MAIL DA PARTE DELL'ATENEO** che ti notificherà le azioni successive

(eventuale stipula della convenzione laddove questa non sia già istituita).

Anche il candidato per il quale è stato proposto il progetto riceverà una mail da

parte dell'Ateneo e dovrà accedere alla propria area web, accettare il progetto

formativo, chiedere il riconoscimento dei crediti formativi e stampare il

documento. **LO STUDENTE PUO' VISIONARE LE ISTRUZIONI OPERATIVE** 

#### **NELLA PROPRIA AREA WEB.**

Ufficio Stage e Tirocini Pag. 74

Lo studente si incarica di far firmare il progetto al tutor aziendale e al tutor accademico (docente che ha un insegnamento nel proprio corso di laurea) e di trasmetterne copia firmata tramite mail, in formato pdf, all'Ufficio Stage e Tirocini all'indirizzo [ufficio.stage@ateneo.univr.it](mailto:ufficio.stage@ateneo.univr.it). L'Ufficio, verificata la correttezza dei dati e la regolarità amministrativa, darà conferma, sempre tramite mail, a studente e azienda dell'avvio dello stage.

# **6.4. AVVIO DEL PROGETTO FORMATIVO**

L'Ufficio Stage e Tirocini, una volta ricevuto il progetto originale allo sportello, darà avvio allo stage confermando l'attivazione del progetto formativo.

Nella sezione **"i miei stage"** vedrai cambiare lo stato in **"avviato"** e il semaforo diventerà verde. Lo stage può iniziare nelle date concordate e inserite a progetto.

Nella sezione **"i miei stage"** alla voce **"convenzione e allegati"** potrai visionare l'allegato del progetto formativo in formato pdf completo di tutte le firme messo a disposizione dall'Ufficio Stage e Tirocini.

**Lo stage può ora iniziare**, nelle date indicate nel progetto trasmesso all'Ufficio Stage e Tirocini.

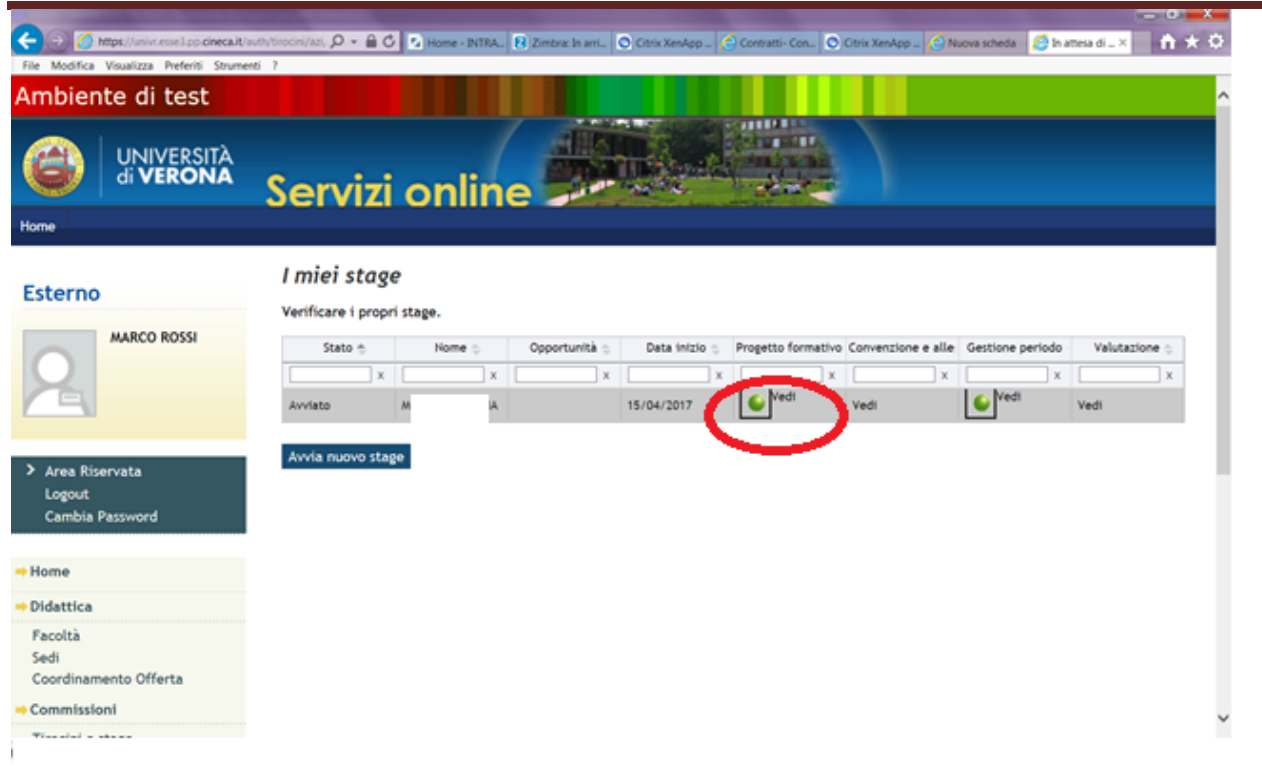

# **6.5 GESTIONE DEI PERIODI**

Nella sezione "i miei stage" alla voce "gestione periodo" potrai inserire tutte le

variazioni del progetto formativo, anche in corso di stage.

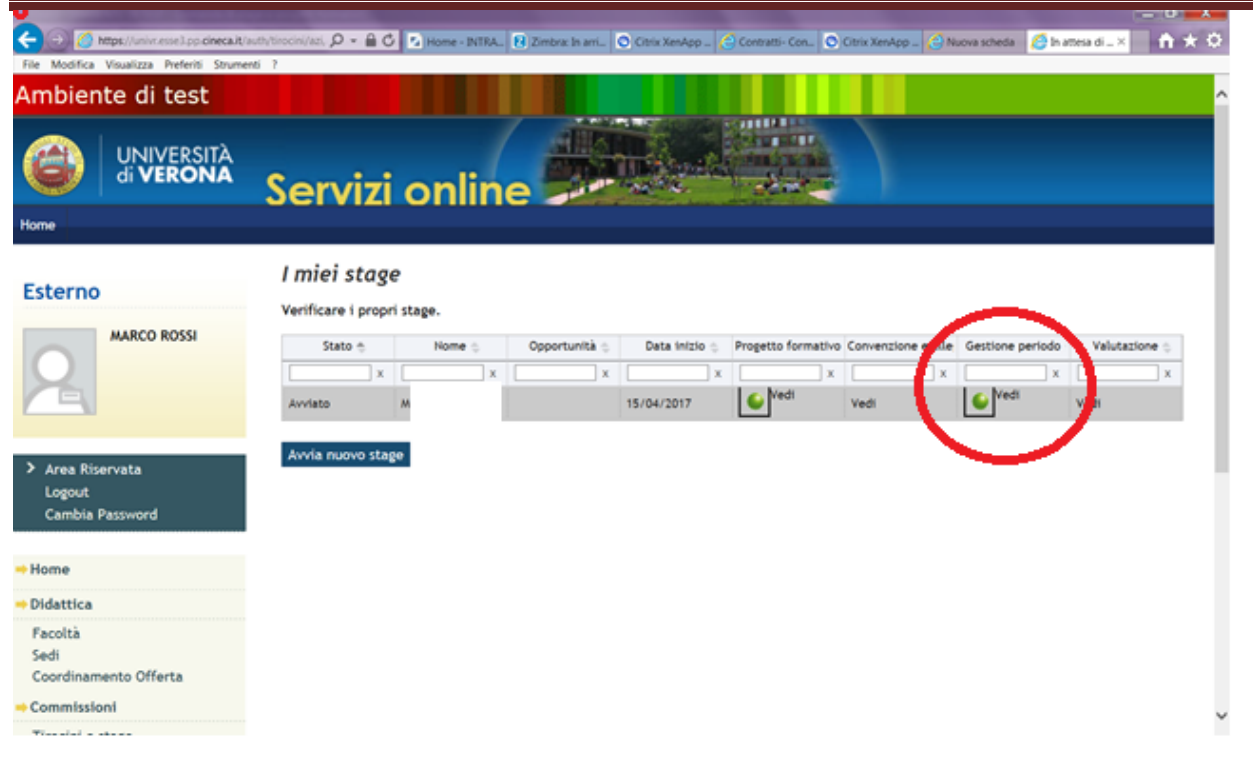

In particolare potrai gestire:

- a) Variazione data inizio (posticipo data inizio stage)
- b) Proroga stage
- c) Conclusione anticipata stage
- d) Trasferta
- e) Sospensione temporanea

**Tutte le richieste richiedono l'accettazione da parte dello studente e** 

**l'approvazione da parte dell'Ateneo.**

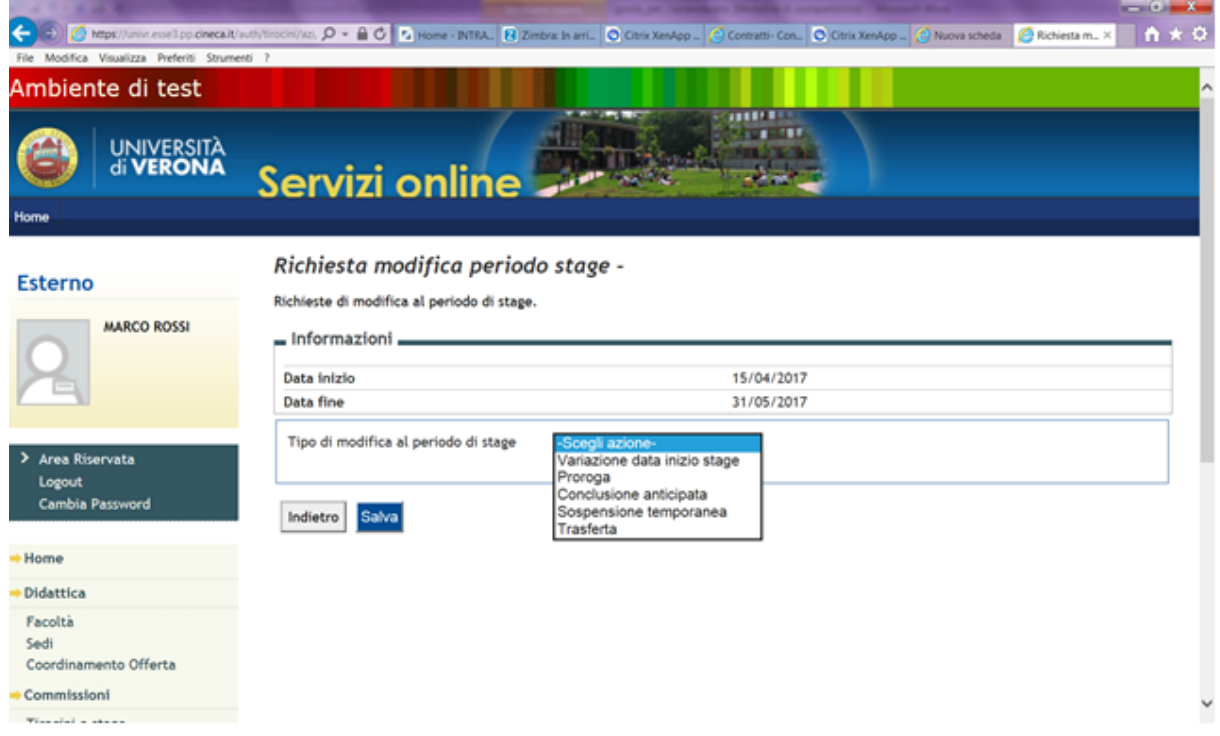

Devi selezionare dal menu a tendina l'azione richiesta, compilare i campi previsti e cliccare su **salva.**

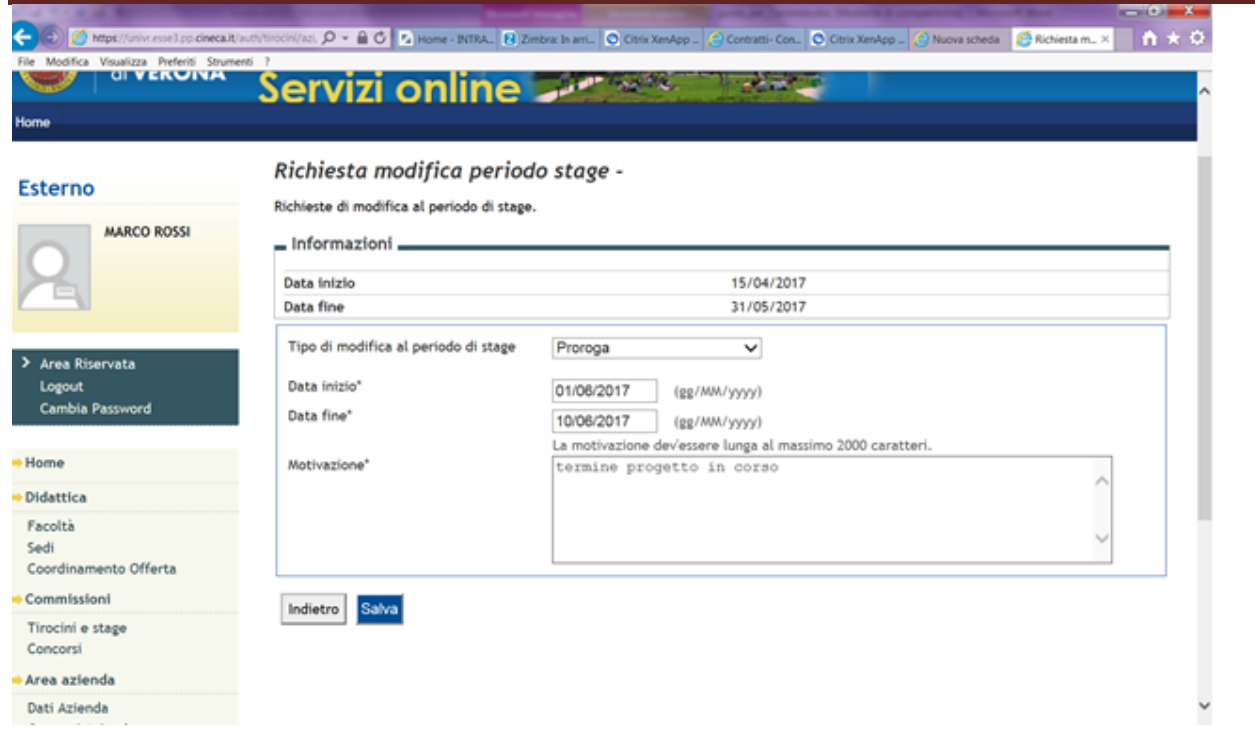

Nella sezione "i miei stage" alla voce "gestione periodo" visualizzerai lo stato delle richieste. **Tutte le richieste inserite a cura del tutor aziendale devono essere approvate dallo studente.**

# 7 STAGE CON STUDENTE NOTO (CONTATTO DIRETTO

# AZIENDA/STUDENTE)

Se hai già individuato uno studente e vuoi attivare con questo candidato specifico uno stage, non è necessario inserire una opportunità ma dovrai cliccare, partendo dal link https://univr.esse3.cineca.it/Home.do nel menu in alto a destra, Tirocini e Stage e poi cliccare la sezione "**AVVIO STAGE CON STUDENTE/LAUREATO NOTO**".

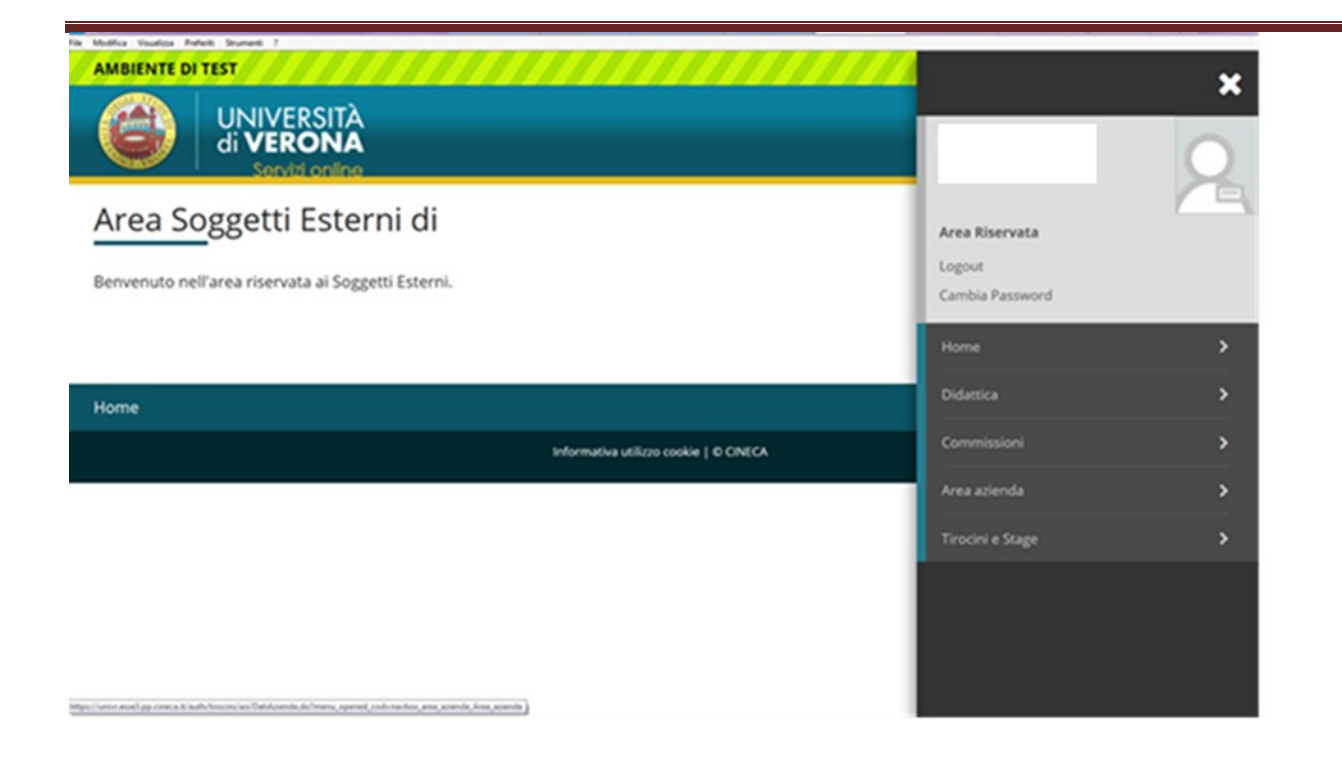

Devi inserire il numero di matricola dello studente/neolaureato individuato nel

#### formato VRxxxxx

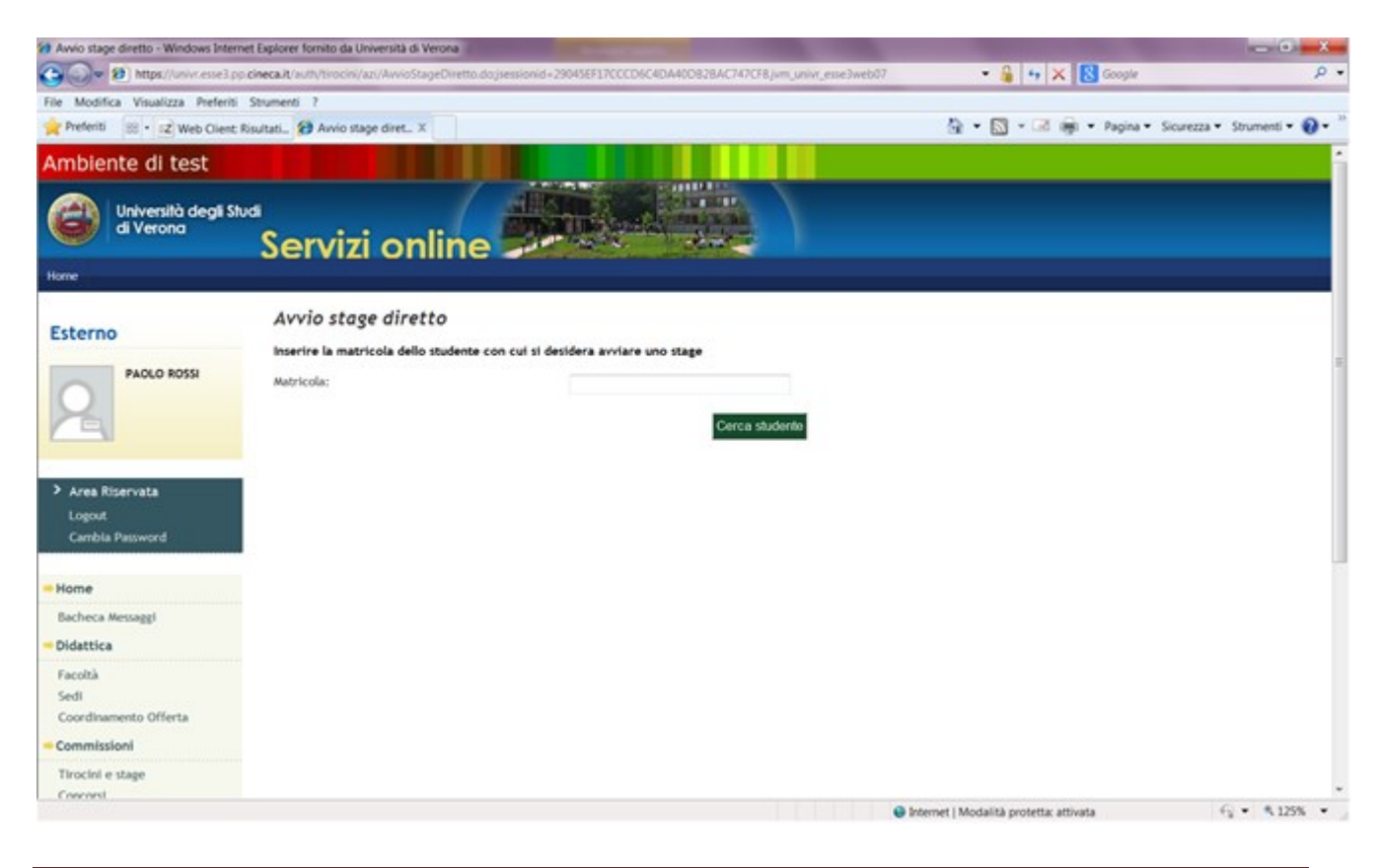

Ufficio Stage e Tirocini Pag. 80

A questo punto il sistema recupera i dati dello studente indicato.

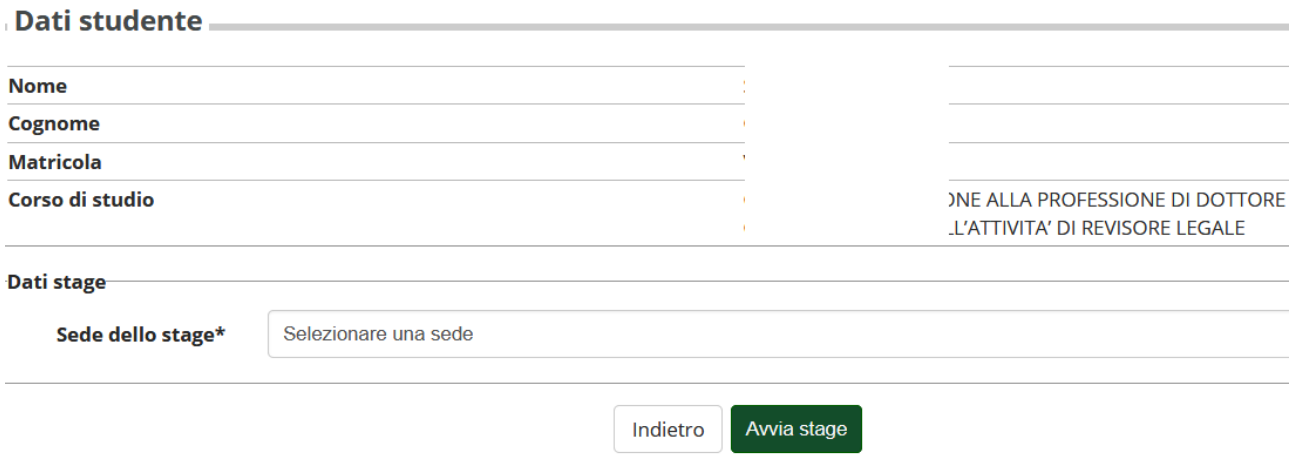

Ti sarà richiesto di indicare la sede di svolgimento del tirocinio. Una volta

selezionata la sede di svolgimento devi cliccare su "**Proponi stage**".

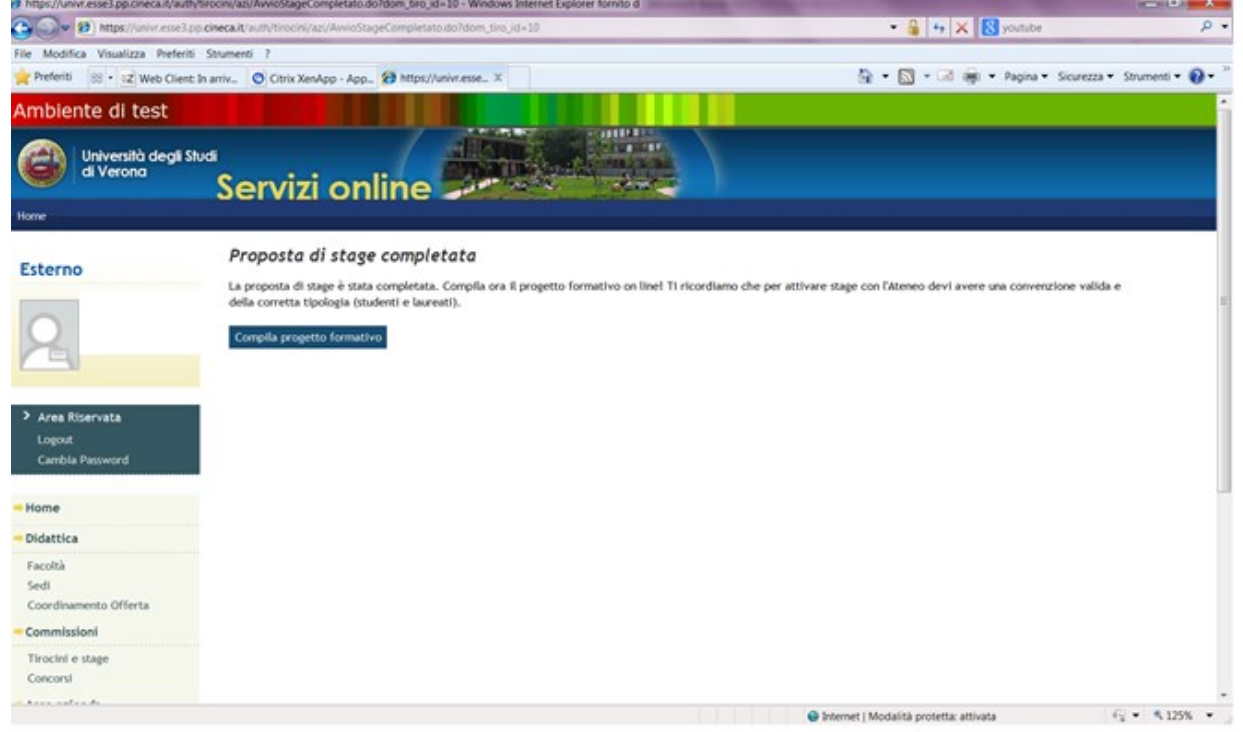

Per la compilazione del progetto formativo vai al paragrafo **6 "compilazione** 

## **del progetto formativo".**

Dopo la compilazione via web del progetto formativo **DEVI ATTENDERE LA MAIL DA PARTE DELL'ATENEO** che ti notificherà le azioni successive (eventuale stipula della convenzione laddove questa non sia già istituita). Anche il candidato per il quale è stato proposto il progetto riceverà una mail da parte dell'Ateneo e dovrà accedere alla propria area web, accettare il progetto formativo, chiedere il riconoscimento dei crediti formativi (se studente) e stampare il documento. **LO STUDENTE PUO' VISIONARE LE ISTRUZIONI OPERATIVE NELLA PROPRIA AREA WEB.**

Lo studente si incarica di far firmare il progetto al tutor aziendale e al tutor accademico (docente che ha un insegnamento nel proprio corso di laurea) e di trasmetterne copia firmata tramite mail, in formato pdf, all'Ufficio Stage e Tirocini all'indirizzo [ufficio.stage@ateneo.univr.it](mailto:ufficio.stage@ateneo.univr.it). L'Ufficio, verificata la correttezza dei dati e la regolarità amministrativa, darà conferma, sempre tramite mail, a studente e azienda dell'avvio dello stage.

# 8. CHIUSURA DELLO STAGE

# **8.1. PROCEDURA DI CHIUSURA DELLO STAGE: COMPILAZIONE DEL QUESTIONARIO ON LINE**

La procedura di chiusura dello stage prevede che il tutor aziendali compili on line il questionario di valutazione del tirocinio che si renderà disponibile 15 giorni prima rispetto alla fine dello stage. Il questionario è compilabile in area riservata a cui si accede mediante credenziali, nella sezione "i miei stage",

cliccando in corrispondenza del progetto formativo relativo al tirocinante, alla

voce "valutazioni".

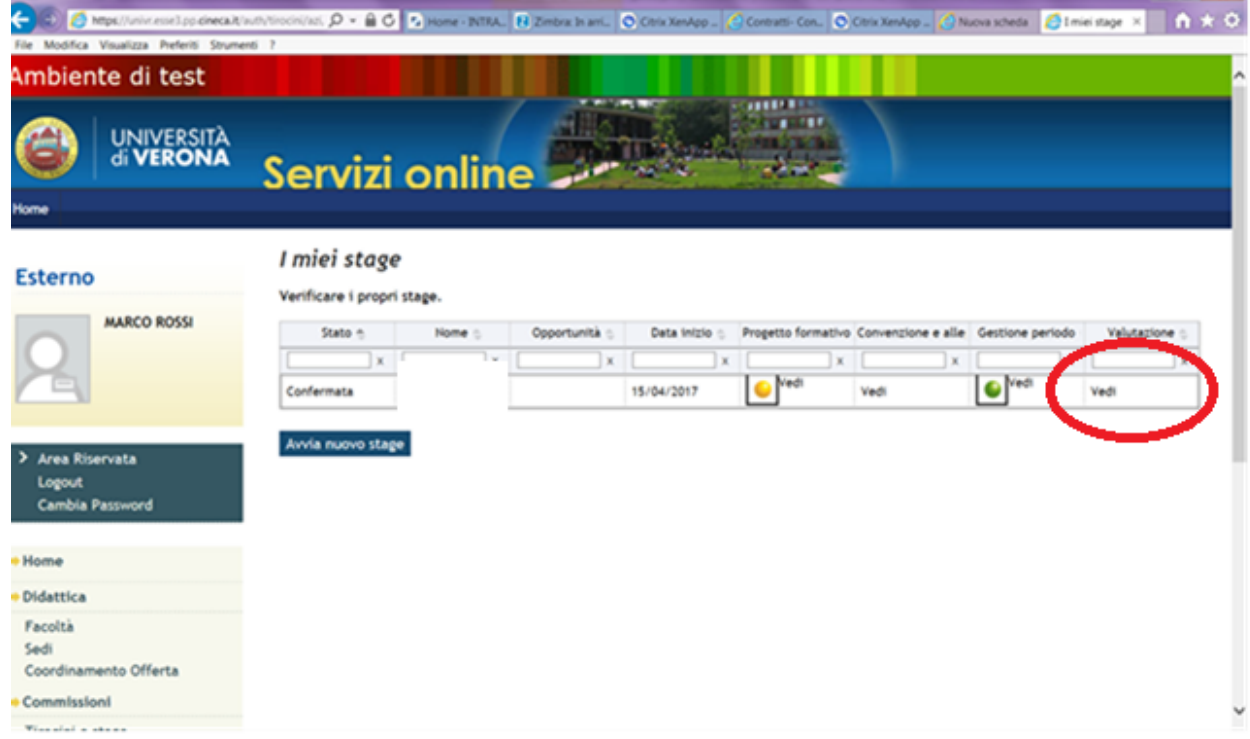

Una volta cliccato nella sezione valutazioni sarà possibile procedere alla compilazione del questionario finale (semaforo rosso – da compilare).

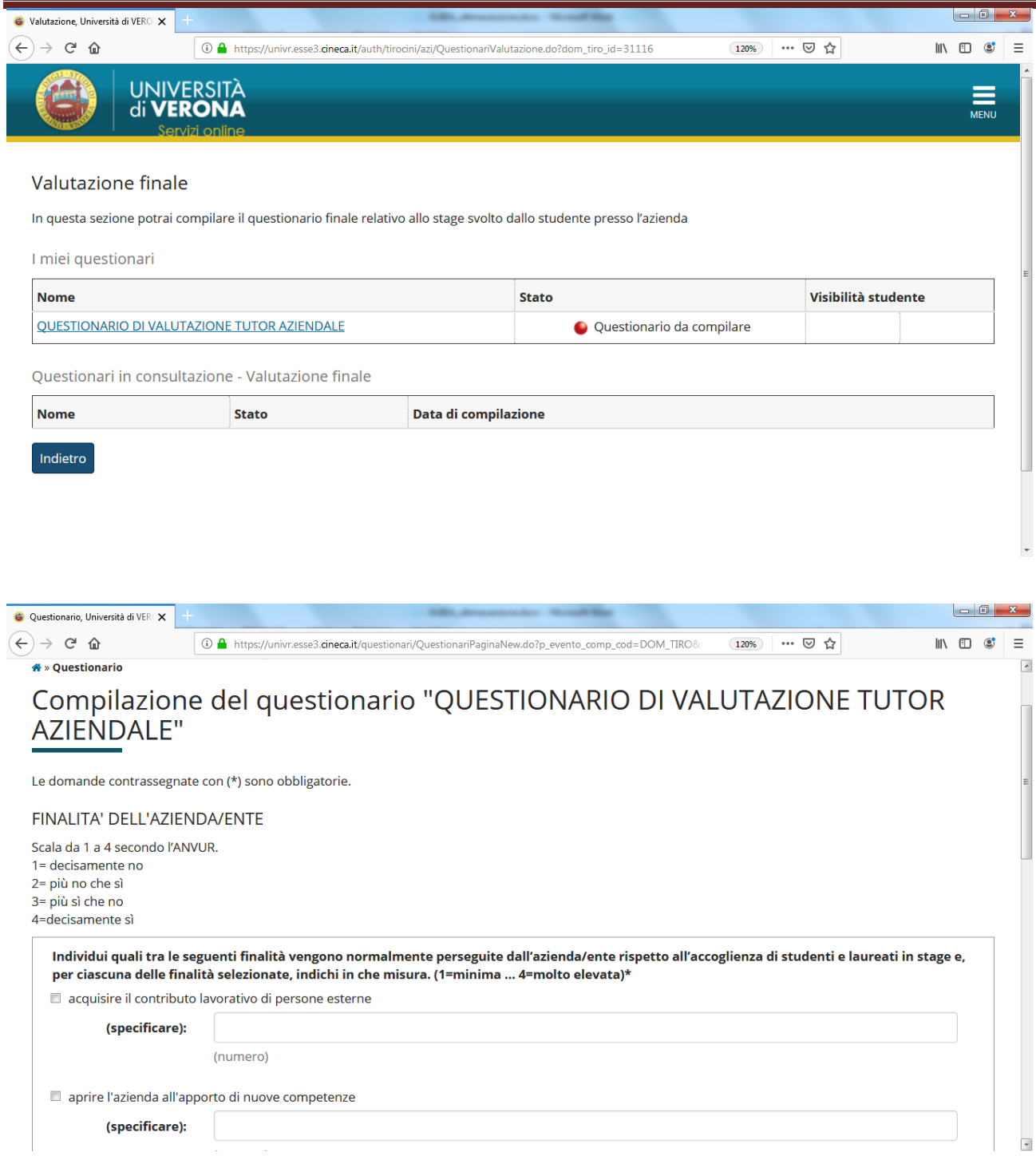

Dopo aver risposto a tutte le domande presenti occorre cliccare sul tasto

"conferma" per salvare il questionario.

Il questionario NON sarà visibile allo studente a meno che il tutor non decida di sbloccarlo cliccando sul simbolo del lucchetto che compare al termine della compilazione.

Dopo aver confermato le risposte il questionario risulterà compilato (semaforo verde).

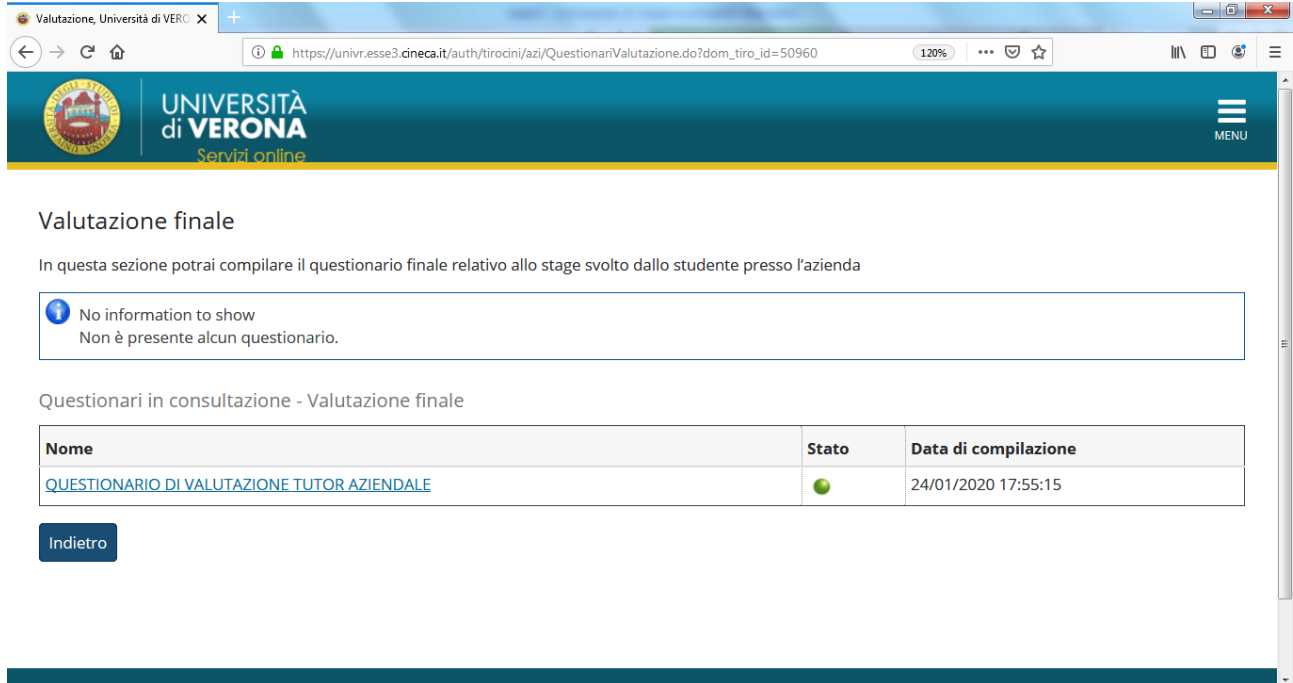

# **8.2. PROCEDURA DI CHIUSURA DELLO STAGE: COMPILAZIONE DEL**

#### **FOGLIO PRESENZE**

Il tutor aziendale durante lo stage dovrà validare le presenze del tirocinante firmando di giorno in giorno il foglio presenze che viene consegnato allo studente stesso all'atto dell'attivazione del tirocinio.

Il foglio presenze deve rispettare il periodo concordato nel progetto formativo e l'orario massimo giornaliero autorizzato, al netto di eventuali modifiche occorse durante il tirocinio e opportunamente comunicate all'ufficio stage in via preventiva.

Il tutor aziendale al termine del tirocinio dovrà confermare il totale ore maturate apponendo la propria firma (ed eventuale timbro) in calce al foglio presenze che il tirocinante si incaricherà di allegare in esse3 nell'apposita area CONVENZIONI E ALLEGATI.

# **8.3 PROCEDURA DI CHIUSURA DEL TIROCINIO: CHIUSURA PRATICA**

Al termine dello stage (giorno successivo all'ultimo giorno di stage), dopo che sono stati compilati i questionari (azienda e studente) e dopo che è stato allegato il foglio presenze, l'Ufficio Stage e Tirocini procederà al controllo dello stage e alla conferma dei crediti maturati. Lo stage verrà chiuso e il semaforo diventerà grigio.

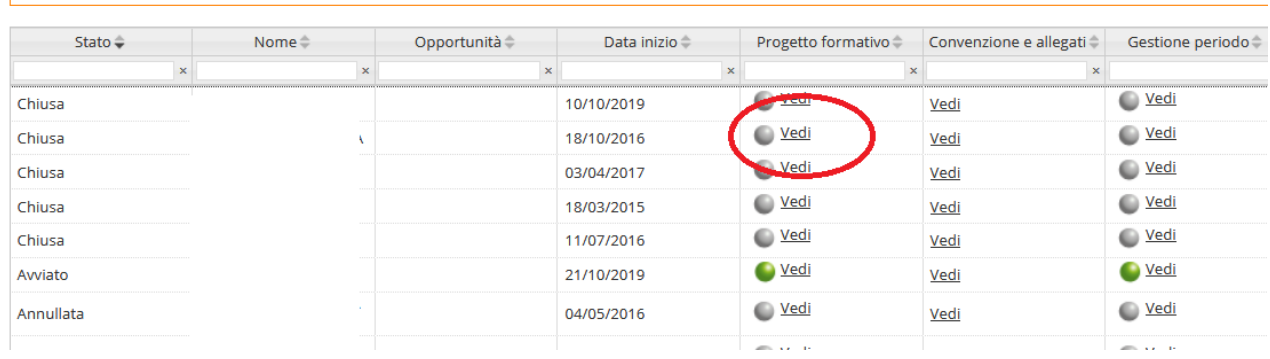

## **PER INFORMAZIONI:**

U.O. Stage e Tirocini

Direzione Offerta Formativa, Servizi e Segreterie Studenti

Università di Verona

Chiostro di Via S. Francesco 22 - 37129 Verona

Tel. dalle ore 10.00 alle ore 13.00 - 045 8028501 [ufficio.stage@ateneo.univr.it](mailto:ufficio.stage@ateneo.univr.it)

Azienda **→** <https://www.univr.it/it/i-nostri-servizi/servizi-per-aziende>

# **ORARIO DI APERTURA AL PUBBLICO:**

- sportello in presenza su prenotazione martedì e giovedì dalle 10 alle 13
- sportello in zoom su prenotazione mercoledì dalle 10 alle 13